# **GNOME 2.4 Desktop User Guide**

Copyright 2003 Sun Microsystems, Inc. All rights reserved.

Permission is granted to copy, distribute and/or modify this document under the terms of the GNU Free Documentation License (GFDL), Version 1.1 or any later version published by the Free Software Foundation with no Invariant Sections, no Front-Cover Texts, and no Back-Cover Texts. You can find a copy of the GFDL at this link or in the file COPYING-DOCS distributed with this manual.

This manual is part of a collection of GNOME manuals distributed under the GFDL. If you want to distribute this manual separately from the collection, you can do so by adding a copy of the license to the manual, as described in section 6 of the license.

Many of the names used by companies to distinguish their products and services are claimed as trademarks. Where those names appear in any GNOME documentation, and the members of the GNOME Documentation Project are made aware of those trademarks, then the names are in capital letters or initial capital letters.

DOCUMENT AND MODIFIED VERSIONS OF THE DOCUMENT ARE PROVIDED UNDER THE TERMS OF THE GNU FREE DOCUMENTATION LICENSE WITH THE FURTHER UNDERSTANDING THAT:

- 1. DOCUMENT IS PROVIDED ON AN "AS IS" BASIS, WITHOUT WARRANTY OF ANY KIND, EITHER EXPRESSED OR IMPLIED, INCLUDING, WITHOUT LIMITATION, WARRANTIES THAT THE DOCUMENT OR MODIFIED VERSION OF THE DOCUMENT IS FREE OF DEFECTS MERCHANTABLE, FIT FOR A PARTICULAR PURPOSE OR NON-INFRINGING. THE ENTIRE RISK AS TO THE QUALITY, ACCURACY, AND PERFORMANCE OF THE DOCUMENT OR MODIFIED VERSION OF THE DOCUMENT IS WITH YOU. SHOULD ANY DOCUMENT OR MODIFIED VERSION PROVE DEFECTIVE IN ANY RESPECT, YOU (NOT THE INITIAL WRITER, AUTHOR OR ANY CONTRIBUTOR) ASSUME THE COST OF ANY NECESSARY SERVICING, REPAIR OR CORRECTION. THIS DISCLAIMER OF WARRANTY CONSTITUTES AN ESSENTIAL PART OF THIS LICENSE. NO USE OF ANY DOCUMENT OR MODIFIED VERSION OF THE DOCUMENT IS AUTHORIZED HEREUNDER EXCEPT UNDER THIS DISCLAIMER; AND
- 2. UNDER NO CIRCUMSTANCES AND UNDER NO LEGAL THEORY, WHETHER IN TORT (INCLUDING NEGLIGENCE), CONTRACT, OR OTHERWISE, SHALL THE AUTHOR, INITIAL WRITER, ANY CONTRIBUTOR, OR ANY DISTRIBUTOR OF THE DOCUMENT OR MODIFIED VERSION OF THE DOCUMENT, OR ANY SUPPLIER OF ANY OF SUCH PARTIES, BE LIABLE TO ANY PERSON FOR ANY DIRECT, INDIRECT, SPECIAL, INCIDENTAL, OR CONSEQUENTIAL DAMAGES OF ANY CHARACTER INCLUDING, WITHOUT LIMITATION, DAMAGES FOR LOSS OF GOODWILL, WORK STOPPAGE, COMPUTER FAILURE OR MALFUNCTION, OR ANY AND ALL OTHER DAMAGES OR LOSSES ARISING OUT OF OR RELATING TO USE OF THE DOCUMENT AND MODIFIED VERSIONS OF THE DOCUMENT, EVEN IF SUCH PARTY SHALL HAVE BEEN INFORMED OF THE POSSIBILITY OF SUCH DAMAGES.

### Revision History:

■ Revision Number: GNOME 2.4 Desktop User Guide V2.7

Date: September 2003 Author: Sun Microsystems

Publisher: GNOME Documentation Project

■ Revision Number: GNOME 2.4 Desktop User Guide V2.6

Date: August 2003

Author: Sun Microsystems

Publisher: GNOME Documentation Project

Revision Number: GNOME 2.2.1 Desktop User Guide V2.5

Date: March 2003

Author: Sun Microsystems

Publisher: GNOME Documentation Project

■ Revision Number: GNOME 2.2 Desktop User Guide V2.4

Date: January 2003

Author: Sun Microsystems

Publisher: GNOME Documentation Project

■ Revision Number: GNOME 2.0 Desktop User Guide V2.3

Date: October 2002

Author: Sun Microsystems

Publisher: GNOME Documentation Project

■ Revision Number: GNOME 2.0 Desktop User Guide V2.2

Date: August 2002

Author: Sun Microsystems

Publisher: GNOME Documentation Project

■ Revision Number: GNOME 2.0 Desktop User Guide V2.1

Date: August 2002

Author: Sun Microsystems

Publisher: GNOME Documentation Project

■ Revision Number: GNOME 2.0 Desktop User Guide V1.0

Date: May 2002

Author: Sun Microsystems

Publisher: GNOME Documentation Project

# Contents

1

#### Part I A Tour of the GNOME Desktop 15

17

```
Basic Skills
Mouse Skills
              17
   Mouse Button Conventions
                               17
   Mouse Actions
   Mouse Action Terminology
                               19
   Mouse Pointers
                     19
Keyboard Skills
   Desktop Environment Shortcut Keys
                                        21
   Window Shortcut Keys
   Panel Shortcut Keys
   Application Shortcut Keys
   Access Keys
                  24
Using Windows
                 25
   To Resize Panes
   Using Tables
                  25
Overview of the GNOME Desktop
Introducing Desktop Environment Components
                                               27
Panels
        30
   To Create Panels
                      30
   To Delete Panels
                     30
   To Hide Panels
   To Add Objects to Panels
                             31
```

```
To Manipulate Panel Objects
                                  33
Menus
         33
Windows
            34
    Types of Windows
    To Manipulate Windows
    To Give Focus to a Window
Workspaces
              36
    To Switch Between Workspaces
                                    37
    To Add Workspaces
                         37
Nautilus File Manager
    To Open Files From the File Manager
                                         39
    To Move Files Between Folders
                                    39
Desktop and Desktop Objects
    To Open Desktop Objects
                                   40
    To Add Objects to the Desktop
Start Here Location
Desktop Environment Preferences
                                   41
Applications
               42
To Find Out More
                    43
   To Find Out More About Desktop Environment Topics
                                                          43
    To Find Out More About Applets
    To Find Out More About Applications
                                          43
GNOME Desktop Sessions
                             45
Starting a Session
    To Log in to a Session
    To Log in to a Session in a Different Language
                                                 46
To Lock Your Screen
                      46
Managing the Session
                       47
    Defining Session Behavior When You Log In and Log Out
    To Use Startup Applications
    To Browse Applications in the Current Session
                                                  48
    To Save Session Settings
```

### 4 Working With Panels 51

Introducing Panels 51

**Ending a Session** 

```
Top Edge Panel
   Bottom Edge Panel
                        52
Managing Your Panels
   To Add a New Panel
   To Interact With a Panel
                             53
                      53
   To Move a Panel
   To Hide a Panel
   To Modify Panel Properties
                                54
       To Drag a Color or Image to the Background of a Panel
                                                              56
   To Delete a Panel
                       56
Panel Objects
   Interacting With Panel Objects
   To Add an Object to a Panel
   To Modify the Properties of an Object
                                          57
   To Move a Panel Object
                             58
   To Lock a Panel Object
   To Remove a Panel Object
Applets
          59
   To Add an Applet to a Panel
                                 59
   To Select an Applet
   To Modify Preferences for an Applet
                                         60
Launchers
            60
   To Add a Launcher to a Panel
                                   61
       To Create a Launcher With the Create Launcher Dialog
                                                              61
       Launcher Commands
   To Modify the Properties of a Launcher
                                            64
Buttons
          64
   Force Quit Button
   Lock Button
                  65
   Log Out Button
   Run Button
                 66
   Screenshot Button
                        66
   Search Button
   Show Desktop Button
   Notification Area Applet
Menus
         68
Drawers
   To Open and Close a Drawer
                                  70
```

To Add a Drawer to a Panel 70
To Add an Object to a Drawer 70
To Modify Drawer Properties 70

### 5 Working With Menus 73

Introduction to Menus 73

Menu Features 74

Menu Item Popup Menu 74

Applications Menu 76

Actions Menu 76

Using the Run Application Dialog 7

To Take a Screenshot 77

Main Menu 79

To Open the Main Menu 7

To Add a Main Menu to a Panel 80

Menu Bar 80

To Add a Menu Bar to a Panel 80

Customizing Your Menus 80

To Add a Menu 81

To Add a Launcher to a Menu 81

To Add a Launcher to an Empty Menu 81

To Copy a Launcher to a Menu 82

To Edit the Properties of a Menu 82

To Edit a Menu Item 82

To Delete an Item from a Menu 83

### 6 Working With Windows 85

Windows and Workspaces 85

Window Manager Behavior 86

Types of Window 86

Window Frames 88

Themes 88

Control Elements 88

Menus and Applets for Working With Windows and Workspaces

89

Window Menu 89

Window List Applet 91

Grouping Buttons 92

```
Workspace Switcher Applet
                                92
   Using the Top Edge Panel to Work With Windows
                                                     93
Manipulating Windows
                                94
   To Give Focus to a Window
   To Minimize a Window
   To Maximize a Window
                            95
   To Restore a Window
                          95
   To Close a Window
                        95
   To Resize a Window
                         95
   To Move a Window
                         96
                          96
   To Roll Up a Window
   To Put a Window on All Workspaces
                                        97
   To Move a Window to Another Workspace
                                              97
Manipulating Workspaces
   To Switch Between Workspaces
                                    97
   To Add Workspaces
   To Name Workspaces
                          98
                           98
   To Delete Workspaces
Nautilus File Manager
Introduction to Nautilus File Manager
                                      99
File Manager Windows
                        100
    View Pane
                101
   Side Pane
                103
   Icons and Emblems
                         103
Navigating Your Computer
   To Display Your Home Location
                                    105
   To Display a Folder
                         105
   Using the Tree From the Side Pane
                                      106
   Opening Files
                   107
       Viewing Files in the View Pane
                                       107
                                      107
       To Execute the Default Action
       To Execute Non-Default Actions Using the Open With Submenu
                                                                     108
       To Execute Other Actions When Displaying a File
   Using the Start Here Location
```

109

To Access FTP Sites

To Access Network Servers

To Add a Network Server 110 Accessing Special URI Locations 110 Using Your Navigation History 111 To Navigate Your History List Using the Go Menu 111 To Navigate Your History List Using the Toolbar 111 To Navigate Your History List Using History in the Side Pane To Bookmark Your Favorite Locations 112 To Add a Bookmark To Edit a Bookmark 112 Managing Your Files and Folders Drag-and-Drop in the File Manager 113 To Select Files and Folders To Move a File or Folder Drag to the New Location in a View Pane 115 Cut and Paste to the New Location To Copy a File or Folder 115 Drag to the New Location in a View Pane 115 Copy and Paste to the New Location To Duplicate a File or Folder To Create a Folder To Rename a File or Folder 116 To Move a File or Folder to Trash 116 To Delete a File or Folder 117 To Create a Symbolic Link to a File or Folder 117 To View the Properties of a File or Folder 118 To Change Permissions Adding Notes to Files and Folders 119 To Add a Note Using the Properties Dialog To Add a Note Using Notes in the Side Pane 120 Using Trash To Display Trash 120 To Empty Trash 120 Modifying the Appearance of Files and Folders 121 To Add an Emblem to a File or Folder 121 To Add a New Emblem To Change the Icon for a File or Folder 121 To Change the Size of Items in a View

Using Views to Display Your Files and Folders

123

112

To Choose a View in Which to Display a File or Folder 125 To Arrange Your Files in Icon View 125 To Resize an Icon in Icon View To Modify the Behavior of a View Assigning Actions to Files 128 To Modify Actions Customizing the File Manager 129 Setting Your Preferences 129 To Set Views Preferences 130 To Set Behavior Preferences 131 To Set Icon Captions Preferences 132 To Set Preview Preferences 133 Changing Backgrounds To Add a Pattern 134 To Add a Color 134 To Show and Hide Window Components 134 Using Removable Media 135 To Mount Media 135 To Display Media Contents 135 To Display Media Properties 136 To Format a Floppy Diskette 136 To Eject Media 137 Writing CDs

139

### 8 Using Your Desktop 141

Introduction to the Desktop 141

Running Scripts From the File Manager

Desktop Objects 142

To Select Objects on the Desktop 143

To Open an Object from the Desktop 143

To Add a Launcher to the Desktop 144

To Add a Symbolic Link to the Desktop 144

Adding a File or Folder to the Desktop 145

To Move a File or Folder to the Desktop 145

To Copy a File or Folder to the Desktop 145

To Create a Folder Object on the Desktop 146

To Rename a Desktop Object 146

To Remove an Object from the Desktop 146 To Delete an Object from the Desktop 146 To View the Properties of a Desktop Object To Change the Permissions of a Desktop Object 147 To Add an Emblem to a Desktop Object To Add a Note to a Desktop Object To Change the Icon for a Desktop Object 147 To Resize a Desktop Object Icon Using Trash on the Desktop To Display Trash To Empty Trash Using the Desktop Menu Changing the Pattern or Color of the Desktop 150

### Part II Customizing Your GNOME Desktop 153

### 9 Using the Basic Preference Tools 155

Opening a Basic Preference Tool 156

Customizing the Desktop Background 156

Setting File Management Preferences 157

Choosing Default Fonts 158

Previewing Fonts 159

Configuring Keyboard Settings 159

Keyboard Settings 159

Typing Break Settings 160

Customizing Keyboard Shortcuts 161

Customizing Menus and Toolbars in Applications 161

Configuring Mouse Settings 162

Buttons Settings 162

Pointer Settings 163

Motion Settings 163

Configuring Network Proxy Settings 164

Setting Screensaver Preferences 165

Display Modes Settings 165

Advanced Settings 166

Setting Screen Resolution Preferences 168

Setting Sound Preferences 168

**General Settings** Sound Event Settings 169 170 System Bell Settings Customizing Themes in the Desktop Environment To Create a Custom Theme 171 To Install a New Theme To Install a New Theme Option 172 To Delete a Theme Option **Previewing Themes** 173 **Customizing Windows** 173

#### **Using the Advanced Preference Tools** 175

Opening an Advanced Preference Tool 175

Configuring a CD Database

Configuring File Types and Programs 176

To Add a File Type 177

To Add a Service

**Customizing Your Panels** 

**Choosing Your Preferred Applications** 180

Web Browser Settings 180

**Email Client Settings** 181

181 **Text Editor Settings** 

**Terminal Settings** 182

**Configuring Sessions** 182

> Setting Session Options 182

**Setting Session Properties** 183

Configuring Startup Applications 184

#### **Using the Accessibility Preference Tools** 187

Opening an Accessibility Tool 187

Setting Assistive Technology Preferences

Configuring Keyboard Accessibility Options 188

**Basic Settings** 188

Filter Settings 189

Mouse Settings 190 Glossary 193

Index 197

# A Tour of the GNOME Desktop

A *desktop environment* desktop environment is a windows-based environment for users. The desktop environment is the sum of all the parts of your working environment. This section introduces the core components in the GNOME Desktop environment.

The GNOME Desktop is very configurable, therefore this section covers the main functional possibilities of the GNOME Desktop features. If you want to find out how to implement the various configuration possibilities that are mentioned in this section, see *Customizing Your GNOME Desktop*.

The chapters in this section are as follows:

■ Basic Skills

Read this chapter to find out about mouse usage, shortcut keys, basic window skills, and basic dialog skills.

Overview of the GNOME Desktop

Read this chapter for an introduction to the major components and functions of the desktop environment. If you do not read anything else in this manual, read this chapter.

■ GNOME Desktop Sessions

Read this chapter for information about how to start, manage, and end GNOME Desktop sessions.

Working With Panels

Read this chapter to find out more about using panels. Panels are a key component of the GNOME Desktop. This chapter tells you how to use the different parts of your panels, and how to invoke the available functions of the desktop environment using panels.

■ Working With Menus

Read this chapter to find out more about using menus.

■ Working With Windows

Read this chapter to find out more about using windows. This chapter describes basic windows functions such as moving and resizing. This chapter also describes the controls that you use with windows.

### Nautilus File Manager

Read this chapter to find out more about the Nautilus file manager. This chapter describes how to use the file manager to work with your file system. This chapter also describes how to customize the file manager.

### Using Your Desktop

Read this chapter to find out more about using the *desktop*. The desktop is the part of the desktop environment where there are no interface graphical items, such as panels and windows. This chapter describes how to use the desktop to start applications, and open your files and folders. The chapter also describes how to use Trash from the desktop, how to use the Desktop menu, and how to customize the desktop.

# **Basic Skills**

This chapter introduces you to the basic skills that you need to work with the GNOME Desktop.

- "Mouse Skills" on page 17
- "Keyboard Skills" on page 21
- "Using Windows" on page 25

# Mouse Skills

Even if you are very familiar with mouse devices, you should still familiarize yourself with the button conventions and action terminology used in this manual. This section also describes the mouse pointers.

### Mouse Button Conventions

All the instructions in this manual are for the following types of mouse devices:

- Devices that are configured for right-hand users.
- Three button devices. If you have a two-button mouse device, then you press the two buttons simultaneously to simulate the effect of a middle mouse button.

The mouse button conventions used in this manual are as follows:

| Mouse Button        | Definition                                                                           |
|---------------------|--------------------------------------------------------------------------------------|
| Left mouse button   | The button on the left side of a mouse device configured for normal right-hand use.  |
| Middle mouse button | The middle button of a mouse device configured for normal right-hand use.            |
| Right mouse button  | The button on the right side of a mouse device configured for normal right-hand use. |

To reverse the handedness of your mouse device, open the , then select the options that you require. If you do reverse the handedness of your mouse device, then you must reverse the mouse button conventions used in this manual.

### **Mouse Actions**

The following table describes the actions that you can perform with the mouse:

| Mouse Button        | Usage                                                                         |
|---------------------|-------------------------------------------------------------------------------|
| Left mouse button   | Use to perform the following actions:  Select text. Choose items. Drag items. |
| Middle mouse button | Use to perform the following actions:  ■ Paste text.  ■ Move items.           |
| Right mouse button  | Opens a menu for the selected object, if a menu applies.                      |

For example, if you want to copy text then perform the following steps:

- 1. Select the text with the left mouse button.
- 2. Move the mouse pointer to the location where you want to copy the text.
- 3. Click on the middle mouse button.

You can also right-click on the desktop to open the Desktop menu.

# Mouse Action Terminology

The conventions used in this manual to describe actions that you take with the mouse are as follows:

| Action         | Definition                                                                                                    |
|----------------|----------------------------------------------------------------------------------------------------|
| Click          | Press and release the left mouse button, without moving the mouse.                                                                                                    |
| Click-and-hold | Press and do not release the left mouse button.                                                                                                    |
| Left-click     | Same as <i>click</i> . Left-click clarifies the action when there might be confusion with <i>right-click</i> .                                                                |
| Middle-click   | Press and release the middle mouse button, without moving the mouse.                                                                                                    |
| Right-click    | Press and release the right mouse button, without moving the mouse.                                                                                                    |
| Double-click   | Press and release the left mouse button twice in rapid succession without moving the mouse.                                                                                   |
| Drag           | Click-and-hold a mouse button, then move an object. For example, you can drag a window or an icon. The left and middle mouse buttons can perform drag actions.                |
| Drag-and-drop  | Click-and-hold a mouse button, then move an object. For example, you can drag-and-drop a window or an icon. Release the mouse button to place the object in a new location.   |
| Grab           | Point to an item that you can move, and click-and-hold on<br>the mouse button. For example, you can grab the titlebar of<br>a window, then drag the window to a new location. |

### **Mouse Pointers**

As you use the mouse, the appearance of the mouse pointer can change. The appearance of the pointer can provide feedback about a particular operation, location, or state. The following table lists and describes some of the mouse pointers.

| Pointer               | Associated Action                    | Description                                                                                                    |
|-----------------------|--------------------------------------|----------------------------------------------------------------------------------------------------|
| k                     | Point to an item, choose a menu item | Normal pointer. The pointer that appears during normal use of the mouse.                                                                                                    |
| <b>\</b>              | Drag-and-drop                        | Move pointer. Indicates that when you drop the object, the object is moved from the old location to the new location.                                                                                                    |
| F                     | Drag-and-drop                        | Copy pointer. Indicates that when you drop the object, a copy of the object is created where you drop the object.                                                                                                    |
| ভ                     | Drag-and-drop                        | Symbolic link pointer. Indicates that when you drop the object, a <i>symbolic link</i> to the object is created where you drop the object. A symbolic link is a special type of file that points to another file or folder. |
| াই                    | Drag-and-drop                        | Ask pointer. Indicates that when you drop the object, a menu opens. You can choose to move or copy the object, or to create a symbolic link to the object.                                                                  |
| Г                     | Drag-and-drop                        | Not available pointer. Indicates that you cannot drop the object at the current location.                                                                                                    |
| <b>4</b>              | Move panel object                    | Move panel object pointer.<br>Indicates that you have selected a<br>panel object to move.                                                                                                    |
| <b> </b> ←            | Resize window horizontally           | Horizontal resize pointer. Indicates that you have selected a vertical window border to resize the window horizontally.                                                                                                    |
| $\overline{\uparrow}$ | Resize window vertically             | Vertical resize pointer. Indicates that you have selected a horizontal window border to resize the window vertically.                                                                                                    |

| Pointer | Associated Action                         | Description                                                                                                    |
|---------|-------------------------------------------|----------------------------------------------------------------------------------------------------|
| 괴       | Resize window horizontally and vertically | Corner resize pointer. Indicates that you have selected a corner of a window border to resize the window horizontally and vertically. |
| ↔       | Resize window pane or resize table column | Window pane or table column resize pointer. Indicates that you have selected a column in a table to resize.                           |

# Keyboard Skills

For almost every task that you can perform with the mouse, you can use the keyboard to perform the same task. Shortcut keys are keys that provide you with a quick way to perform a task.

You can use shortcut keys to perform desktop environment tasks and to work with interface items such as panels and windows. You can also use shortcut keys in applications. To customize your shortcut keys, use the Keyboard Shortcuts preference tool.

You can also modify your desktop environment preferences to use keyboard accessibility features.

The following sections describe the shortcut keys that you can use.

# Desktop Environment Shortcut Keys

Desktop environment shortcut keys enable you to use the keyboard to perform desktop environment tasks. The following table lists some desktop environment shortcut keys:

| Default Shortcut Keys | Function                                         |
|-----------------------|--------------------------------------------------|
| Alt + F1              | Opens the Main Menu.                             |
| Alt + F2              | Displays the Run Application dialog.             |
| Print Screen          | Takes a screenshot.                              |
| Alt + Print Screen    | Takes a screenshot of the window that has focus. |

| Default Shortcut Keys    | Function                                                              |
|--------------------------|-----------------------------------------------------------------------|
| Ctrl + Alt + right arrow | Switches to the workspace to the right of the current workspace.      |
| Ctrl + Alt + left arrow  | Switches to the workspace to the left of the current workspace.       |
| Ctrl + Alt + up arrow    | Switches to the workspace above the current workspace.                |
| Ctrl + Alt + down arrow  | Switches to the workspace below the current workspace.                |
| Ctrl + Alt + d           | Minimizes all windows, and gives focus to the desktop.                |
| F1                       | Starts the online help browser, and displays appropriate online help. |

# Window Shortcut Keys

Window shortcut keys enable you to use the keyboard to perform window tasks. The following table lists some window shortcut keys:

| Default Shortcut Keys    | Function                                                                                                    |
|--------------------------|----------------------------------------------------------------------------------------------------|
| Alt + Tab                | Switches between windows. When you use these shortcut keys, a list of windows that you can select is displayed. Release the keys to select a window. |
| Alt + Esc                | Switches between windows in reverse order. Release the keys to select a window.                                                                      |
| F10                      | Opens the first menu on the left side of the menubar.                                                                                                |
| Alt + spacebar           | Opens the Window Menu.                                                                                                    |
| Arrow keys               | Moves the focus between items in a menu.                                                                                                    |
| Return                   | Chooses a menu item.                                                                                                    |
| Esc                      | Closes an open menu.                                                                                                    |
| Ctrl + Alt + right arrow | Switches to the workspace to the right of the current workspace.                                                                                     |
| Ctrl + Alt + left arrow  | Switches to the workspace to the left of the current workspace.                                                                                      |
| Ctrl + Alt + up arrow    | Switches to the workspace above the current workspace.                                                                                               |
| Ctrl + Alt + down arrow  | Switches to the workspace below the current workspace.                                                                                               |
| Ctrl + Alt + d           | Minimizes all windows, and gives focus to the desktop.                                                                                               |

# Panel Shortcut Keys

Panel shortcut keys enable you to use the keyboard to perform panel tasks. The following table lists panel shortcut keys:

| Default Shortcut Keys | Function                                                                                                    |
|-----------------------|----------------------------------------------------------------------------------------------------|
| Ctrl + Alt + Tab      | Switches the focus between the panels and the desktop. When you use these shortcut keys, a list of items that you can select is displayed. Release the keys to select an item. |
| Ctrl + Alt + Esc      | Switches the focus between the panels and the desktop. Release the keys to select an item.                                                                                     |
| Ctrl + F10            | Opens the popup menu for the selected panel.                                                                                                    |
| Tab                   | Switches the focus between objects on a panel.                                                                                                    |
| Return                | Chooses the selected panel object or menu item.                                                                                                    |
| Shift + F10           | Opens the popup menu for the selected panel object.                                                                                                    |
| Arrow keys            | Moves the focus between items in a menu. Moves the focus between interface items in an applet also.                                                                            |
| Esc                   | Closes an open menu.                                                                                                    |
| F10                   | Opens the Applications menu from the Menu Bar, if the Menu Bar is in a panel.                                                                                                  |

# **Application Shortcut Keys**

Application shortcut keys enable you to perform application tasks. You can use shortcut keys to perform application tasks more quickly than if you use a mouse. The following table lists some application shortcut keys:

| Shortcut Keys | Command |
|---------------|---------|
| Ctrl + N      | New     |
| Ctrl + X      | Cut     |
| Ctrl + C      | Сору    |
| Ctrl + V      | Paste   |
| Ctrl + Z      | Undo    |
| Ctrl + S      | Save    |

| Shortcut Keys | Command |
|---------------|---------|
| Ctrl + Q      | Quit    |

# Access Keys

A *menubar* is a bar at the top of a window that contains the menus for the application. An *access key* is an underlined letter in a menubar, menu, or dialog that you can use to perform an action. On a menubar, the access key for each menu is underlined.

To open a menu, press Alt, then press the access key. In the menu, the access key for each menu item is underlined. To choose a menu item, press the access key for the menu item. The following table shows example access keys from the Text Editor application:

| Access Keys | Function                               |
|-------------|----------------------------------------|
| Alt + F     | Opens the File menu.                   |
| N           | Chooses the New item on the File menu. |

You can also use access keys to access elements in a dialog. In a dialog, one letter in most dialog elements is underlined. To access a particular dialog element, press Alt, then press the access key. The following table shows an example access key from the **Preferences** dialog in the Text Editor application:

| Access Key | Function                                                    |
|------------|-------------------------------------------------------------|
| Alt + U    | Gives focus to the <b>Use default theme font</b> check box. |

You can use also other keys to navigate within a window or dialog.

| Key | Function                                                       |
|-----|----------------------------------------------------------------|
| Tab | Moves the focus from element to element in a window or dialog. |

| Key        | Function                                                                                                    |
|------------|----------------------------------------------------------------------------------------------------|
| Arrow keys | <ul> <li>Use the arrow keys to perform the following actions:</li> <li>In a menubar, move the focus from one menu to the next menu. In an open menu, move the focus from one menu item to the next menu item.</li> <li>Move the focus from one option to the next option to make your selection, for example, within a group of radio buttons in a dialog.</li> <li>Change the value that a spin box displays.</li> </ul> |

# **Using Windows**

This section provides information on how to use windows.

### To Resize Panes

Some windows contain more than one pane. A pane is a subdivision of a window. For example, the Nautilus file manager window contains a side pane and a view pane. A window that contains panes has a resize handle on the edge between the panes. To resize the pane, grab the resize handle, then drag the edge to the size you require.

# **Using Tables**

Some windows contain information that is organized in a table. This section describes how to work with tables.

To change the width of a column, drag one of the vertical edges of the column.

In some tables, you can sort the information by a particular column. To sort information in a table, click on the heading on top of the column by which you want to sort the information. An up arrow is displayed in the column heading by which the table is sorted. The following figure shows the up arrow.

غ ا

To reverse the sort order, click on the column heading again. The up arrow changes to a down arrow. The down arrow indicates that the information in the column is sorted in reverse order.

In some tables, you can select multiple items. The following table describes how to select items in tables.

| Task                               | Action                                                                                                |
|------------------------------------|----------------------------------------------------------------------------------------------------|
| Select an item                     | Click on the item.                                                                                    |
| Select a group of contiguous items | Press-and-hold Shift. Click on the first item in the group, then click on the last item in the group. |
| Select multiple items              | Press-and-hold Ctrl. Click on the items that you want to select.                                      |

# Overview of the GNOME Desktop

This chapter introduces you to the features and main components of the GNOME Desktop. Before you start to use the desktop environment read this chapter to familiarize yourself with the various features, and how the main components work. The desktop environment is very configurable, so this chapter describes the typical default configuration, covering the following topics.

- "Introducing Desktop Environment Components" on page 27
- "Panels" on page 30
- "Menus" on page 33
- "Windows" on page 34
- "Workspaces" on page 36
- "Nautilus File Manager" on page 37
- "Desktop and Desktop Objects" on page 39
- "Start Here Location" on page 40
- "Desktop Environment Preferences" on page 41
- "Applications" on page 42
- "To Find Out More" on page 43

# Introducing Desktop Environment Components

When you start a desktop environment session for the first time, you should see a default startup screen, with panels, windows, and various icons. Figure 2–1 shows a typical desktop environment.

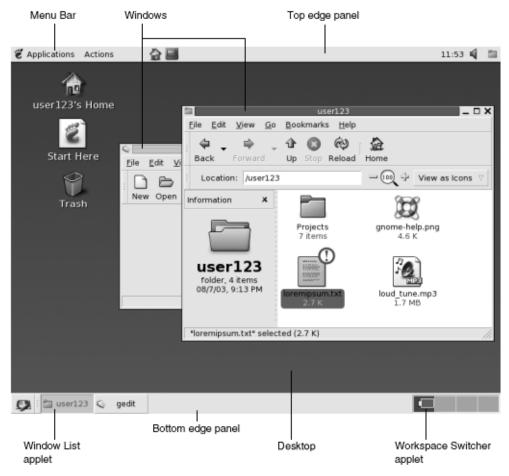

FIGURE 2-1 A Typical Desktop Environment

The major components of the desktop environment are as follows:

### ■ Panels

Panels are areas in your desktop environment from which you can access all of your system applications and menus. Panels are very configurable. A particularly important panel in Figure 2–1 is the top edge panel. The top edge panel includes the Menu Bar. The Menu Bar contains two special menus, as follows:

- Applications menu: Contains all applications and configuration tools. This
  menu also includes the file manager and the help browser. To start the file
  manager, choose Home Folder from the Applications menu.
- Actions menu: Contains various commands that perform desktop environment functions, for example Search for Files and Log Out.

Click on the icon at the extreme right of the top edge panel to display a list of all open windows.

#### Menus

You can access all desktop environment functions through menus. The top edge panel contains menus, so you can use a combination of menus and panels to perform your tasks. You can use the Applications menu and the Actions menu to access almost all of the standard applications, commands, and configuration options.

You can also access almost all of the standard applications, commands, and configuration options from the Main Menu. You can access the items in the Applications and Actions menus from the Main Menu. You can add the Main Menu as a button to your panels.

#### ■ Windows

You can display many windows at the same time. You can run different applications in each window. The window manager provides frames and buttons for windows. The window manager enables you to perform standard actions such as move, close, and resize windows.

### Workspaces

You can subdivide your desktop environment into separate *workspaces*. A workspace is a discrete area in which you can work. You can specify the number of workspaces in your desktop environment. You can switch to a different workspace, but you can only display one workspace at a time.

### ■ Nautilus file manager

The Nautilus file manager provides an integrated access point to your files and applications. You can display the contents of your files within a file manager window, or open the files in the appropriate application from the file manager. You can use the file manager to manage your files and folders.

### Desktop

The desktop is behind all of the other components on the desktop. The desktop is an active component of the user interface. You can place objects on the desktop to quickly access your files and directories, or to start applications that you use often. You can also right-click on the desktop to open a menu.

### ■ Start Here location

The **Start Here** location provides an access point to some of the key features of the desktop environment. You can access your GNOME applications and configuration tools from the **Start Here** location. You can also access programs that enable you to configure your system as a server, and to choose other system settings.

### Desktop environment preferences

The desktop environment contains dedicated *preference tools*. Each tool controls a particular part of the behavior of the desktop environment. To start a preference tool, choose Applications  $\rightarrow$  Desktop Preferences. Choose the item that you want to configure from the submenus.

The most powerful features of the desktop environment are the high degree of configurability and the multiple ways that you can perform tasks.

The desktop environment provides interoperability of the desktop environment components. Usually, you can perform the same action in several different ways. For example, you can start applications from panels, from menus, or from the desktop.

Your system administrator can make configuration changes to suit your needs, so that the desktop environment might not be exactly the same as described in this chapter. Nevertheless, this chapter provides a useful quick guide to how to work with the desktop environment.

### **Panels**

You can add or delete panels at any time. When you start a session for the first time, the desktop environment usually contains a panel at the top edge of the screen, and a panel at the bottom edge of the screen.

You can perform the following actions with panels:

- Create panels.
- Delete panels.
- Hide panels.
- Add objects to panels.
- Manipulate panel objects.

### To Create Panels

To add a panel, right-click on a vacant space on any panel, then choose New Panel. The new panel is added to your desktop environment. The new panel contains no objects. You can customize the new panel to suit your preferences. You can add objects to the panel to fit your own requirements. You can also change the background of the panel. You can create as many panels as you want.

### To Delete Panels

To delete a panel, right-click on the panel then choose Delete This Panel.

### To Hide Panels

Panels can have hide buttons at each end of the panel. You click on the hide buttons to hide or show the panel.

# To Add Objects to Panels

A panel can hold several types of objects. The panel in Figure 2–2 contains each type of panel object.

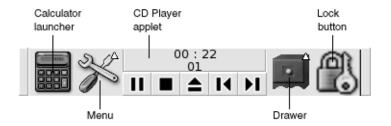

FIGURE 2-2 A Panel With Various Panel Objects

You can add any of the following objects to all types of panels:

### Applets

Applets are small, interactive applications that reside within a panel, for example CD Player in Figure 2–2. Each applet has a simple user interface that you can operate with the mouse or keyboard. The following applets appear in your panels by default:

- Menu Bar: Provides access to the Applications menu and the Actions menu. You can use the menus to access your applications, preference tools, and other desktop environment tasks.
- Window List: Displays a button for each window that is open. You can click on a window list button to minimize and restore windows. By default, Window List appears in the edge panel at the bottom of the screen.
- Workspace Switcher: Displays a visual representation of your workspaces. You can use Workspace Switcher to switch between workspaces. By default, Workspace Switcher appears in the edge panel at the bottom of the screen.

To add an applet to a panel, right-click on a vacant space on the panel, then choose Add to Panel. Choose the applet that you require from one of the following submenus:

- Accessories
- Amusements
- Internet
- Multimedia
- Utility
- Launchers

A *launcher* starts a particular application, executes a command, or opens a file. The calculator icon in Figure 2–2 is a launcher for the Calculator application. A launcher can reside in a panel or in a menu. Click on the launcher to perform the action that is associated with the launcher.

You can create your own launchers for applications. For example, you can create a launcher for a word processor application that you use frequently, and place the launcher in a panel for convenient access. To add a new launcher to a panel, right-click on a vacant space on the panel, then choose Add to Panel  $\rightarrow$  Launcher.

Alternatively, to add a launcher from a menu, right-click on a vacant space on the panel, then choose Add to Panel → Launcher from menu. Choose the launcher to add from the submenus.

#### ■ Buttons

You can add buttons to your panels to provide quick access to common functions. You can add the following buttons to your panels:

- Force Quit: Use this button to terminate applications that do not respond to your commands.
- Lock: Click on this button to lock your screen. The lock icon in Figure 2–2 is the Lock button.
- Log Out: Click on this button to end your session
- Run: Click on this button to open the Run Application dialog, from which you can run commands.
- Screenshot: Click on this button to take a screenshot of the screen.
- Search: Click on this button to open the Search Tool application, from which you can search for files.
- Show Desktop: Click on this button to minimize all windows and show the desktop.

To add the buttons to a panel, right-click on a vacant space on the panel, then choose Add to Panel → Actions. You can then choose the button you require.

#### Menus

You can access all desktop environment functions through menus. The default panels contain menus, so you can use a combination of menus and panels to perform your tasks. To open a menu from a panel, click on the icon that represents the menu. To open a menu from the Menu Bar, click on the text that represents the menu.

Menus that you add to your panels are represented by an icon with an arrow. The arrow indicates that the icon represents a menu. The icon in Figure 2–2 is the icon that is displayed when you add the Desktop Preferences menu to a panel.

You can add the Main Menu to any of your panels. To add the Main Menu to a panel, right-click on a vacant space on the panel, then choose Add to Panel  $\rightarrow$  Main Menu.

You can also add the Menu Bar to any of your panels. To add the Menu Bar to a panel, right-click on a vacant space on the panel, then choose Add to Panel  $\rightarrow$  Menu Bar.

#### Drawers

*Drawers* are sliding extensions to a panel that you can open or close from a drawer icon, as shown in Figure 2–2. Drawers can help you to organize your work when you run a lot of applications simultaneously. You can place all the same functional elements in a drawer that you can put in any other type of panel.

To add a drawer to a panel, right-click on a vacant space on the panel, then choose Add to Panel  $\rightarrow$  Drawer.

To open a drawer click on the drawer. To close a drawer click on the drawer again.

# To Manipulate Panel Objects

You can manipulate panel objects in the following ways:

- Move objects within a panel, or to another panel.
  - You can move any object to another location in the panel. You can also move an object from one panel to another panel. Use the middle mouse button to drag the panel object to the new location.
- Copy menu items to a panel.

Drag the item from the menu to the panel. Alternatively, if the menu item is a launcher right-click on the menu item, then choose Add this launcher to panel.

# Menus

You can access all desktop environment functions through menus. Your default panels contain menus, so you can use a combination of menus and panels to perform your tasks. The top edge panel contains the Menu Bar. The Menu Bar contains Applications and Actions menus.

You can use the Applications menu and the Actions menu to access almost all of the standard applications, commands, and configuration options. You can also access the items in the Applications and Actions menus from the Main Menu.

To add a Menu Bar to a panel, right-click on the panel then choose Add to Panel  $\rightarrow$  Menu Bar.

To add a Main Menu to a panel, right-click on the panel then choose Add to Panel → Main Menu. The Main Menu is represented by a stylized footprint, as follows:

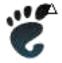

Click on the Main Menu button on a panel to open the Main Menu.

You can add as many additional menus as you want to any of your panels. To open a menu that you add to a panel, click on the menu icon on the panel. You can perform other actions on your menus, such as copy menu items to panels.

# Windows

You can display many windows at the same time in your desktop environment. Each window has a frame. The window frame contains active control elements that you can use to work with the window.

# Types of Windows

The desktop environment features the following types of window:

Application windows

When you run an application, a frame usually borders the window. The top edge of the application window contains a titlebar. The titlebar contains buttons that you can use to work with the window. The buttons in an application window frame enable you to perform actions such as open the Window Menu, or close the window. The Window Menu provides commands that you can perform on the window.

Dialog windows

Dialog windows are associated with interactive processes. A dialog window consists of the window frame, and a single interactive pane that provides information and controls for the user. This manual refers to the interactive part of a dialog window as a dialog. The frame of a dialog window contains buttons that enable you to open the Window Menu, or to close the dialog window.

# To Manipulate Windows

You use the frame of an application window or dialog window to perform various actions with the window. Most of the control elements are located on the top edge of the window frame. Figure 2–3 shows the top edge of a frame for a typical application window.

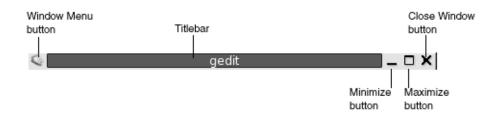

FIGURE 2–3 Top Edge of Frame for a Typical Application Window

The active control elements of the window frame are as follows:

| Control Element     | Description                                                                                                  |
|---------------------|----------------------------------------------------------------------------------------------------|
| Window Menu button  | Click on the Window Menu button to open the Window Menu.                                                     |
| Titlebar            | You can use the titlebar to move and shade the window.                                                       |
| Minimize button     | Click on the Minimize button to minimize the window.                                                         |
| Maximize button     | You can use the Maximize button to maximize and restore the window.                                          |
|                     | To maximize a window click on the Maximize button. To restore the window click on the Maximize button again. |
| Close Window button | Click on the Close Window button to close the window.                                                        |
| Border              | Right-click on the border to open the Window Menu.                                                           |

To change the size of windows grab the border of the window, but not the titlebar. Drag the border until the window is the size that you require.

### To Give Focus to a Window

A window that has focus can receive input from the mouse and the keyboard. Only one window can have focus at a time. The window that has focus has a different appearance than other windows.

You can use the following elements to give focus to a window:

| Element            | Action                                                                                                    |
|--------------------|----------------------------------------------------------------------------------------------------|
| Mouse              | Click on the window, if the window is visible.                                                                                                    |
| Shortcut keys      | Use shortcut keys to switch between the windows that are open. To give focus to a window, release the keys. The default shortcut keys to switch between windows are Alt + Tab. |
| Window List        | Click on the button that represents the window in Window List.                                                                                                    |
| Workspace Switcher | Click on the window that you want to give focus to in the Workspace Switcher display.                                                                                          |

# Workspaces

You can display many windows at the same time in your desktop environment. Your windows are displayed in subdivisions of your desktop environment that are called workspaces. A workspace is a discrete area in which you can work.

Every workspace contains the same desktop, the same panels, and the same menus. However, you can run different applications, and open different windows in each workspace. You can display only one workspace at a time in your desktop environment but you can have windows open in other workspaces.

Workspaces enable you to organize the desktop environment when you run many applications at the same time. When your current workspace becomes crowded with windows, you can move your work to another workspace. You can also switch to another workspace then start more applications.

Workspaces are displayed in the Workspace Switcher applet. In Figure 2–4, Workspace Switcher contains four workspaces. The first three workspaces contain open windows. The last workspace does not contain currently active windows.

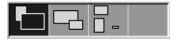

FIGURE 2-4 Workspaces Displayed in Workspace Switcher

# To Switch Between Workspaces

You can switch between workspaces in the following ways:

- In Workspace Switcher, click on the workspace where you want to work.
- Press Ctrl + Alt + right arrow to switch to the workspace on the right of the current workspace.
- Press Ctrl + Alt + left arrow to switch to the workspace on the left of the current workspace.

### To Add Workspaces

To add workspaces to your desktop environment, right-click on the Workspace Switcher applet, then choose Preferences. The **Workspace Switcher Preferences** dialog is displayed. Use the **Number of workspaces** spin box to specify the number of workspaces that you require.

# Nautilus File Manager

The Nautilus file manager provides an integrated access point to your files, applications, FTP sites, and URIs. To open a file manager window, choose Applications → Home Folder. The following figure shows a file manager window that displays the contents of a folder.

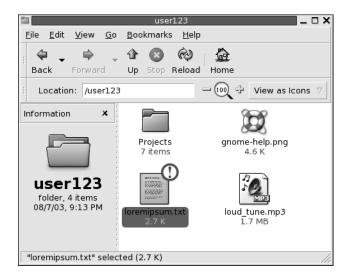

A file manager window contains the following panes:

Side pane Enables you to navigate through your files. This pane also displays

information about the current file or folder. The side pane is on the left

side of the window.

View pane Displays the contents of files and folders. The view pane is on the right

side of the window.

Nautilus enables you to do the following:

View files and folders

You can view your files and folders as icons or as a list. You can view the contents of some types of file within a file manager window. Alternatively, you can open the files in the appropriate application from the file manager.

Manage your files and folders

You can use the file manager to create, move, copy, rename, and remove files and folders.

Run scripts

You can run scripts from the file manager, and you can select files and folders on which to run your scripts.

Customize your files and folders

You can add emblems to your files and folders to indicate particular states. For example, you can add an **Important** emblem to a file to indicate that the file is important. You can also customize folders in the following ways:

Add a note to a folder.

- Specify a custom background pattern for a folder.
- Specify a zoom setting for a folder.
- Open special *Uniform Resource Identifiers* (URIs)

The GNOME Desktop contains special URIs that enable you to access particular functions from the file manager. For example, to access the preference tools, you can access the preferences:/// URI in the file manager.

■ Write CDs

The file manager provides a special location where you can copy files and folders that you want to write to a CD. You can write the contents of the location to a CD easily.

The file manager also creates the desktop.

# To Open Files From the File Manager

To navigate to the folder where the file that you want to open resides, double-click on the folder icons in the view pane. When the file that you want to open is displayed, double-click on the file icon to open the file.

#### To Move Files Between Folders

You can move files between folders by opening two or more file manager windows. Open a different folder in each window, then drag the files from one window to the other.

# Desktop and Desktop Objects

The desktop is an active component of the desktop. You can use the desktop to perform the following actions:

- Start your applications, and open your files and folders.
  You can add *desktop objects* for convenient access to the files, folders, and applications that you use frequently. For example, you add a launcher for an application that you use often.
- Open the Desktop menu.
  - Right-click on the desktop to open the Desktop menu. You can use the Desktop menu to perform actions on the desktop.

The file manager manages the desktop.

### To Open Desktop Objects

To open an object from the desktop, double-click on the object. You can set your preferences in a Nautilus window so that you click once on an object to execute the default action.

# To Add Objects to the Desktop

You can add desktop objects for convenient access to files, folders, and applications that you use frequently. You can add objects to your desktop in the following ways:

- Use the Desktop menu to add a launcher to the desktop.
- Drag an object from a file manager window to the desktop. For example, you can create a symbolic link to a file that you use often, then drag the link to your desktop. The icon for the link is moved to the desktop. To open the file, double-click on the icon. You can also drag files and folders to the desktop.
- Drag an application launcher from a menu to the desktop. For example, you can
  open a menu that contains a launcher for an application that you use often, then
  drag the launcher to your desktop.

# Start Here Location

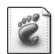

Start Here

The **Start Here** location enables you to access the following functions:

- Applications
  - Double-click on **Applications** to access your key GNOME applications. You can also access the Applications menu through the Menu Bar and the Main Menu.
- **■** Desktop Preferences

Double-click on **Desktop Preferences** to customize your desktop environment.

Programs that enable you to configure your system as a server, and to choose other system settings.

You can access the **Start Here** location in the following ways:

- From a file manager window Choose Go → Start Here. The contents of the **Start Here** location are displayed in the window.
- From the desktop

Double-click on the **Start Here** object on the desktop. The contents of the **Start Here** location are displayed in a file manager window.

# **Desktop Environment Preferences**

You can use desktop environment preference tools to configure almost every feature of the desktop environment. Each tool controls a particular part of the behavior of the desktop environment. For example, you can use a preference tool to select a theme for your desktop environment. A *theme* is a group of coordinated settings that specify the visual appearance of a part of your interface.

For convenience, the tools are grouped under the following headings:

- Basic
- Accessibility
- Advanced

You can open your desktop environment preference tools in either of the following ways:

- Choose Applications → Desktop Preferences. Choose the item that you require from the submenus.
- Double-click on the **Start Here** object on the desktop. A Nautilus window opens at the **Start Here** location. Double-click on the **Desktop Preferences** object in the Nautilus window to display the preference tools. Double-click on the item that you require.

# **Applications**

The applications that are provided with the GNOME Desktop share several characteristics. For example, the applications have a consistent look-and-feel. The applications share characteristics because the applications use the same programming libraries. An application that uses the standard GNOME programming libraries is called a *GNOME-compliant application*. For example, Nautilus and the gedit text editor are GNOME-compliant applications.

GNOME provides libraries in addition to the libraries provided by your operating system. The libraries enable GNOME to run your existing applications as well as GNOME-compliant applications. For example, if your operating system is UNIX-based, you can run your current X11 applications and Motif applications from the GNOME Desktop.

Some of the features of GNOME-compliant applications are as follows:

■ Consistent look-and-feel

GNOME-compliant applications have a consistent look-and-feel. GNOME-compliant applications use the look-and-feel settings that you specify in the preference tools. You can use the following tools to change the look-and-feel of your GNOME-compliant applications:

- Menus & Toolbars preference tool
- Theme preference tool
- Menubars, toolbars, and statusbars

Most GNOME-compliant applications have a menubar, a toolbar, and a statusbar. The menubar always contains a File menu and a Help menu. The File menu always contains an Quit menu item, and the Help menu always contains an About menu item.

A *toolbar* is a bar that appears under the menubar. A toolbar contains buttons for the most commonly-used commands. A *statusbar* is a bar at the bottom of a window that provides information about the current state of what you are viewing in the window. GNOME-compliant applications might also contains other bars. For example, Nautilus contains a location bar.

Some of the bars in GNOME-compliant applications are detachable. That is, the bar has a handle that you can grab then drag the bar to another location. You can drag the bar to snap to another side of the window, or to another part of the screen. For example, you can detach the menubar, toolbar, and location bar in the file manager.

Default shortcut keys

GNOME-compliant applications use the same shortcut keys to perform the same actions. For example, to quit a GNOME-compliant application, press Ctrl + Q. To undo an action in a GNOME-compliant application, press Ctrl + Z.

#### ■ Drag-and-drop

GNOME-compliant applications use the same protocol to implement drag-and-drop operations. Therefore, GNOME-compliant applications provide consistent feedback when you drag-and-drop items.

The use of the same protocol also enables GNOME-compliant applications to interoperate in a sophisticated manner. For example, GNOME-compliant applications recognize the format of the items that you drag. When you drag a HTML file from a Nautilus window to a web browser, the file is displayed in HTML format in the browser. However, when you drag the HTML file to a text editor, the file is displayed in plain text format in the text editor.

### To Find Out More

The desktop environment provides help if you want to find out more about the following areas:

- Desktop environment topics
- Applets
- Applications

# To Find Out More About Desktop Environment Topics

You can find out more about particular desktop environment topics in the integrated Yelp help system. To start the Yelp help system, choose Applications  $\rightarrow$  Help.

# To Find Out More About Applets

To find out more about a specific applet, right-click on the applet, then choose Help.

### To Find Out More About Applications

To find out more about a specific application, start the application, then choose Help  $\rightarrow$  Contents. Alternatively, start the application then press F1.

# **GNOME Desktop Sessions**

This chapter provides the information you need to start, manage, and end a GNOME Desktop session.

- "Starting a Session" on page 45
- "To Lock Your Screen" on page 46
- "Managing the Session" on page 47
- "Ending a Session" on page 49

# Starting a Session

A session occurs between the time that you log in to the desktop environment and the time that you log out. The login screen is your gateway to the desktop environment. The login screen provides fields for you to enter your username and password. The login screen enables you to select login options, for example you can select the language of your session.

You start a session when you log in. The session manager starts after your username and password are authenticated. The session manager enables you to manage the session. For example, you can save the state of your most recent session and return to that session the next time that you log in. The session manager saves and restores the following:

- The appearance and behavior settings, for example fonts, colors, and mouse settings.
- The applications that you were running, for example file manager and text editor windows. You cannot save and restore applications that the session manager does not manage. For example, if you start the vi editor from the command line in a terminal window, session manager cannot restore your editing session.

### To Log in to a Session

To log in to a session, perform the following steps:

- 1. On the login screen, click on the **Session** icon. Choose the GNOME Desktop from the list of available desktop environments.
- 2. Enter your username in the Username field on the login screen, then press Return.
- 3. Enter your password in the **Password** field on the login screen, then press Return.

When you log in successfully, the session manager starts a session. If this is the first time you log in, then the session manager starts a new session. If you have logged in before, then the session manager restores your previous session, if you saved your session settings when you logged out.

If you want to shut down or restart the system before you log in, click on the **System** icon on the login screen. A dialog is displayed. Select the option that you require, then click OK.

# To Log in to a Session in a Different Language

To log in to a session in a different language, perform the following actions.

- 1. On the login screen, click on the **Language** icon. Choose the language you require from the list of available languages.
- 2. Enter your username in the **Username** field on the login screen, then press Return.
- 3. Enter your password in the **Password** field on the login screen, then press Return.

**Note** – When you log in to a session in a different language, you choose the language for the user interface. You do not specify a keyboard layout for the session. To specify a keyboard layout, use the Keyboard Layout Switcher applet.

### To Lock Your Screen

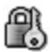

To lock the screen, perform one of the following actions:

- Choose Actions  $\rightarrow$  Lock Screen.
- If the Lock button is present on a panel, click on the Lock button.
   To add the Lock button to a panel, right-click on the panel. Choose Add to Panel → Actions → Lock.

When you lock your screen, the screensaver starts. To unlock the screen, move your mouse to display the locked screen dialog. Enter your username and password in the locked screen dialog, then press Return.

For information on configuring your screensaver, see *Using the Basic Preference Tools*.

**Note** – To lock your screen correctly, you must have a screensaver enabled.

# Managing the Session

To configure the session management of the desktop environment, use the Sessions preference tool. The Sessions preference tool recognizes the following types of application:

- Applications that are session-managed. When you save the settings for your session, the session manager saves all of the session-managed applications. If you log out, then log in again, the session manager automatically starts the session-managed applications.
- Applications that are not session-managed. When you save the settings for your session, the session manager does not save any applications that are not session-managed. If you log out, then log in again, the session manager does not start non-session-managed applications. You must start the application manually. Alternatively, you can use the Sessions preference tool to specify non-session-managed applications that you want to automatically start.

# Defining Session Behavior When You Log In and Log Out

To set how a session behaves when you log in and log out, use Sessions preference tool. Make the changes you require in the **Session Options** tabbed section. For example, you can select to display a splash screen when you log in.

# To Use Startup Applications

You can configure your sessions to start with applications that are not session-managed. To configure non-session-managed startup applications, use the Sessions preference tool. Use the **Startup Programs** tabbed section to add, edit, and delete applications. If you save your settings and log out, the next time that you log in, the startup applications start automatically.

# To Browse Applications in the Current Session

To browse the applications in the current session, use the Sessions preference tool. The **Current Session** tabbed section lists the following:

- All GNOME applications that are currently running, that can connect to the session manager, and that can save the state of the application.
- All preference tools that can connect to the session manager, and that can save the state of the tool.

You can use the **Current Session** tabbed section to perform a limited number of actions on the session properties of an application or preference tool. For example, you can edit the startup order, and restart style of any GNOME application or preference tool that is in the list.

# To Save Session Settings

To save your session settings, perform the following steps:

- Configure your session to automatically save settings when you end the session. To
  configure your session, use the Sessions preference tool. The Sessions preference
  tool starts. Select the Automatically save changes to session option on the Session
  Options tabbed section.
- 2. End your session.

If you do not select the **Automatically save changes to session** option, when you log out, a dialog asks if you want to save your current settings. To save your settings, select the option, then continue to log out.

# Ending a Session

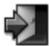

To end your session, close all your currently active processes, then perform one of the following actions:

- Click on a Log Out button.
- Choose Actions  $\rightarrow$  Log Out.
- Open the Main Menu, then choose Log Out.

Before you end a session, you might want to save your current settings so that you can restore the session later. During the logout process, a dialog asks if you want to save your current settings. In the Sessions preference tool, you can select an option to automatically save your current settings.

# Working With Panels

The information in this chapter describes how to use panels.

- "Introducing Panels" on page 51
- "Managing Your Panels" on page 53
- "Panel Objects" on page 56
- "Launchers" on page 60
- "Menus" on page 68
- "Applets" on page 59
- "Drawers" on page 69
- "Log Out Button" on page 66
- "Lock Button" on page 65

# **Introducing Panels**

A panel is an area in your desktop environment from which you can run applications and applets, and perform other tasks. When you start a session for the first time, the desktop environment contains at least one panel. Your system administrator might have set your default panels according to your local requirements, so you might see slightly different default panels.

You can change the behavior and appearance of your panels to suit your requirements. You can also add or remove objects from your panels. You can create multiple panels, and choose different properties, objects, and backgrounds for each panel. You can also hide panels.

Typically, the GNOME Desktop contains a panel at the top edge of the screen, and a panel at the bottom edge of the screen. The following sections describe these panels.

# Top Edge Panel

Figure 4–1 shows the panel at the top edge of the screen. Your system administrator might have set your default top edge panel according to your local requirements, so you might see a slightly different top edge panel.

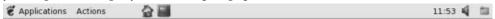

FIGURE 4-1 Typical Top Edge Panel

The typical top edge panel contains the following objects:

| Object                | Description                                                                                                    |
|-----------------------|----------------------------------------------------------------------------------------------------|
| Menu Bar applet       | Contains the Applications and the Actions menu. The Applications menu contains the standard GNOME applications. The Actions menu provides commands that enable you to perform desktop environment tasks. |
| Home folder launcher  | Click on this launcher to open your home folder in a Nautilus file manager window.                                                                                                    |
| Terminal launcher     | Click on this launcher to start the Terminal application. Terminal provides access to a UNIX command line.                                                                                               |
| Clock applet          | Clock shows the current time. Click on the time readout to display a menu of clock commands.                                                                                                    |
| Volume Control applet | Volume Control enables you to control the volume of the speaker on your system.                                                                                                    |
| Window list icon      | The window list is a list of all your open windows. To give focus to a window, click on the icon at the extreme right of the top edge panel, then choose the window.                                     |

# Bottom Edge Panel

Figure 4–2 shows a typical bottom edge panel. Your system administrator might have set your default bottom edge panel according to your local requirements, so you might see a slightly different bottom edge panel.

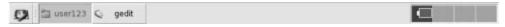

FIGURE 4-2 Typical Bottom Edge Panel

The bottom edge panel contains the following items:

- Show Desktop button: Click on this button to minimize all open windows and show the desktop.
- Window List applet: Displays a button for each window that is open. Window List enables you to minimize and restore windows.

Workspace Switcher applet: Enables you to navigate between your workspaces.

# Managing Your Panels

The following sections describe how to manage your panels.

#### To Add a New Panel

To add a panel, right-click on a vacant space on any panel, then choose New Panel. The new panel is added to your desktop environment. The new panel contains no objects. You can customize the new panel to suit your preferences.

#### To Interact With a Panel

To interact with a panel, you must left-click, middle-click, or right-click on a vacant space on the panel. You can also middle-click or right-click on one of the hide buttons to select the panel, if the panel has no vacant space. If the hide buttons are not visible on a panel, modify the properties of the panel so that the hide buttons are visible.

You use the mouse buttons to interact with a panel in the following ways:

Middle-click Enables you to grab a panel, then drag the panel to a new location.

Right-click Opens the panel popup menu.

#### To Move a Panel

You can move panels to different locations. To move a panel, middle-click and hold on any vacant space on the panel, then drag the panel to the new location.

#### To Hide a Panel

You can hide or show panels. To hide a panel, use a hide button. If the hide buttons are not visible on a panel, modify the panel properties so that the hide buttons are visible.

Hide buttons are at either end of a panel. The hide buttons contain an optional arrow icon. The following illustration shows hide buttons.

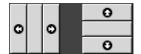

To hide a panel, click on one of the hide buttons. The panel reduces in the direction of the arrow on the hide button. The hide button at the other end of the panel remains visible.

To show a hidden panel again, click on the visible hide button. The panel expands in the direction of the arrow on the hide button. Both hide buttons are now visible.

You can set a panel to autohide. When you set autohide, the panel hides automatically when the mouse is not pointing to the panel. The panel reappears when you point to the part of the screen where the panel resides. To set your panel to autohide, modify the properties of the panel.

# To Modify Panel Properties

To modify preferences for all panels, use the **Panel** preference tool to make the changes that you require. For example, you can specify various settings related to the appearance and behavior of panel objects.

You can also modify properties for each individual panel. You can change the features for each panel, such as the type of the panel, the hide behavior, and the visual appearance.

To modify the properties of a panel perform the following steps:

- 1. Right-click on a vacant space on the panel, then choose Properties to display the **Panel Properties** dialog. The **Panel Properties** dialog contains the following tabbed sections:
  - General
  - Background
- 2. To modify panel size, position, and hiding properties, click on the **General** tab. The following table describes the dialog elements on the **General** tabbed section:

| Dialog Element | Description                                                                                                    |
|----------------|----------------------------------------------------------------------------------------------------|
| Name           | Type a name for the panel. When you use shortcut keys to switch between your panels and the desktop, this panel name is displayed. |

| Dialog Element        | Description                                                                                                    |
|-----------------------|----------------------------------------------------------------------------------------------------|
| Orientation           | Select the position of the panel on your screen. Click on the required position for the panel.                              |
| Size                  | Use the spin box to specify the size of the panel.                                                                          |
| Expand                | Select this option if you want the panel to expand to the full length of the edge of the screen where the panel is located. |
| Autohide              | Select this option to enable autohide.                                                                                      |
| Show hide buttons     | Select this option to display hide buttons on your panel.                                                                   |
| Arrows on hide button | Select this option to display arrows on the hide buttons, if the hide button is enabled.                                    |

3. To modify the panel background, click on the **Background** tab. The **Background** tabbed section contains the following elements:

Choose the type of background for the panel. The choices are as follows:

| Dialog Element          | Description                                                                                                    |
|-------------------------|----------------------------------------------------------------------------------------------------|
| None (use system theme) | Select this option to use the default panel background. The default panel background depends on the settings in the Theme preference tool.                                                                                                    |
| Solid color             | Select this option to specify a single color for the panel background. Click on the Color button to display the color selector dialog. Choose the color that you require from the color selector dialog.                                                |
|                         | Use the <b>Style</b> slider to specify the degree of transparency or opaqueness for the color. For example, to make the panel transparent, move the slider towards the <b>Transparent</b> end.                                                          |
| Background image        | Select this option to specify an image for the panel background. Enter the filename of the image to use in the drop-down combination box. Alternatively, to browse for the file, click on the Browse button. When you have selected the file, click OK. |

You can also drag a color or image on to a panel to set the color or image as the background of the panel. For more information, see "To Drag a Color or Image to the Background of a Panel" on page 56.

4. Click Close to close the **Panel Properties** dialog.

#### To Drag a Color or Image to the Background of a Panel

You can drag a color or image on to a panel to set the color or image as the background of the panel. You can drag a color or image from many applications. For example, you can drag a color from the Nautilus file manager to a panel to set the color as the background of the panel. You can also drag a color from any color selector dialog.

You can drag an image to a panel to set the image as the background of the panel. You can also drag pattern images from the file manager to set the background of the panel.

#### To Delete a Panel

To delete a panel from your desktop environment, right-click on the panel that you want to delete, then choose Delete This Panel.

**Note** – You must always have at least one panel in your desktop environment. If you have only one panel in your desktop environment, you cannot delete that panel.

# Panel Objects

This section describes the objects that you can add to your panels, and use from your panels.

### **Interacting With Panel Objects**

You use the mouse buttons to interact with a panel object in the following ways:

Left-click Launches the panel object.

Middle-click Enables you to grab an object, then drag the object to a new location.

Right-click Opens the panel object popup menu.

You interact with applet panel objects in a different way. For more information, see "To Select an Applet" on page 60.

### To Add an Object to a Panel

You can add an object to a panel in several ways, as follows:

■ From the panel popup menu

Right-click on a vacant space on a panel to open the panel popup menu. The panel popup menu contains an Add to Panel submenu. The Add to Panel submenu enables you to add the following objects to your panels:

- Applets in the following categories: Accessory, Amusement, Internet, Multimedia, Utility.
- Buttons for quick access to common actions: Force Quit button, Lock button, Log Out button, Run button, Screenshot button, Search button, Show Desktop button.
- Launchers
- Launchers from menus
- Main Menu
- Menu Bar
- Drawers
- From any menu

When you right-click on a launcher in any menu, a popup menu for the launcher opens. You can use this popup menu to add the launcher to a panel.

You can also drag menus, launchers, and applets from menus to panels.

From the file manager

Each launcher corresponds to a .desktop file. You can drag the .desktop file on to your panels to add the launcher to the panel.

# To Modify the Properties of an Object

Some panel objects, such as launchers and drawers, have a set of associated properties. The properties are different for each type of object. The properties specify details such as the following:

- The command that starts a launcher application.
- The location of the source files for a menu.
- The icon that represents the object.

To modify the properties of an object perform the following steps:

1. Right-click on the object to open the panel object popup menu, as shown in Figure 4–3.

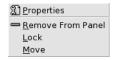

FIGURE 4-3 Panel Object Popup Menu

- 2. Choose Properties. Use the **Properties** dialog to modify the properties as required. The properties in the **Properties** dialog depend on which object you select in step 1.
- 3. Click OK to apply the changes, then close the **Properties** dialog.

# To Move a Panel Object

You can move panel objects within a panel, and from one panel to another panel. You can also move objects between panels and drawers.

To move a panel object, middle-click and hold on the object and drag the object to a new location. When you release the middle mouse button, the object anchors at the new location.

Alternatively, you can use the panel object popup menu to move an object, as follows:

- 1. Right-click on the object, then choose Move.
- 2. Point to the new location for the object, then click any mouse button to anchor the object to the new location. This location can be on any panel that is currently in your desktop environment.

Movement of a panel object affects the position of other objects on the panel. To control how objects move on a panel, you can specify a movement mode. To specify the movement mode, press one of the following keys as you move the panel object:

| Key       | Movement Mode     | Description                                                                                       |
|-----------|-------------------|---------------------------------------------------------------------------------------------------|
| No key    | Switched movement | The object swaps places with other panel objects. Switched movement is the default movement mode. |
| Alt key   | Free movement     | The object jumps over other panel objects into the next vacant space on the panel.                |
| Shift key | Push movement     | The object pushes other panel objects further along the panel.                                    |

# To Lock a Panel Object

You can lock panel objects so that the objects stay in the same position on the panel. This feature is useful if you do not want some panel objects to change position when you move other panel objects.

To lock an object to the current location of the object in the panel, right-click on the object to open the panel object popup menu, then choose Lock. To unlock the object, right-click on the object, then choose Unlock.

# To Remove a Panel Object

To remove an object from a panel right-click on the object to open the panel object popup menu, then choose Remove From Panel.

# **Applets**

An applet is a small application whose user interface resides within a panel. You use the applet panel object to interact with the applet. For example, the following figure shows the following applets, from left to right:

- Window List: Displays the windows currently open on your system.
- CD Player: Enables you to control the compact disc player on your system.
- Volume Control: Enables you to control the volume of the speaker on your system.

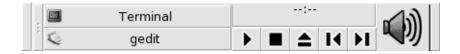

# To Add an Applet to a Panel

You can add an applet to a panel from the panel popup menu. Right-click on any vacant space on the panel to open the panel popup menu. Choose Add to Panel, then choose the applet that you want to add from one of the following submenus:

- Accessories
- Amusements
- Internet

- Multimedia
- Utility

Alternatively, drag the applet from the submenu on to the panel.

# To Select an Applet

To modify the properties of an applet, you must first right-click on the applet to display the panel object popup menu. To move an applet, you must middle-click on the applet.

Some restrictions apply on where you can click on an applet in order to display the panel object popup menu, or to move the applet, as follows:

- Some applets have popup menus of applet-specific commands that open when you right-click on particular parts of the applet. For example, the Window List applet has a vertical handle on the left side, and buttons that represent your windows on the right side. To open the panel object popup menu for the Window List applet, you must right-click on the handle. If you right-click on a button on the right side, a popup menu for the button opens.
- Some applets have areas that you cannot use to select the applet. For example, the Command Line applet has a field in which you enter commands. You cannot middle-click or right-click on this field to select the applet. Instead, middle-click or right-click on another part of the applet.

# To Modify Preferences for an Applet

To modify the preferences for an applet perform the following steps:

- Right-click on the applet, then choose Preferences. Use the Preferences dialog to modify the preferences as required. The preferences for applets vary depending on the applet.
- 2. Click Close to close the Preferences dialog.

### Launchers

When you click on a launcher, you initiate one of the following actions:

- Start a particular application.
- Execute a command.
- Open a folder in a file manager window.

- Open a browser at a particular *Uniform Resource Locator* (URL). A URL is the address of a particular location on the Web.
- Open special *Uniform Resource Identifiers* (URIs). The GNOME Desktop contains special URIs that enable you to access particular functions from the file manager.

You can find launchers in the following places in the desktop environment:

- Panels: On panels, launchers are represented by icons.
- Menus: On menus, launchers are represented by menu items. The menu items usually have an icon beside the menu item.
- Desktop: On the desktop, launchers are represented by icons.

You can modify the properties of a launcher. For example, the properties of a launcher include the name of the launcher, the icon that represents the launcher, and how the launcher runs.

#### To Add a Launcher to a Panel

You can add a launcher to a panel in one of the following ways:

■ From the panel popup menu

To create a new launcher, right-click on any vacant space on the panel, then choose Add to Panel → Launcher. A **Create Launcher** dialog is displayed. For more information on how to complete this dialog, see "To Create a Launcher With the Create Launcher Dialog" on page 61.

Alternatively, to add an existing launcher to the panel, choose Add to Panel  $\rightarrow$ Launcher from menu from the panel popup menu. Choose the launcher that you want to add from the menu.

From any menu

To add a launcher to a panel from any menu, perform one of the following steps:

- Open a menu that contains the launcher. Drag the launcher on to the panel.
- Open the menu that contains the launcher from the panel where you want the launcher to reside. Right-click on the title of the launcher. Choose Add this launcher to panel.
- From the file manager

To add a launcher to a panel from the file manager, find the .desktop file for the launcher in your file system. To add the launcher drag the .desktop file to the panel.

### To Create a Launcher With the Create Launcher Dialog

To create a launcher with the **Create Launcher** dialog perform the following steps:

- Right-click on any part of a panel to open the panel popup menu. Choose Add to Panel → Launcher to display the Create Launcher dialog. The dialog displays the Basic tabbed section.
- 2. Enter the properties of the launcher in the dialog. The following table describes the dialog elements on the **Basic** tabbed section:

| Dialog Element  | Description                                                                                                    |
|-----------------|----------------------------------------------------------------------------------------------------|
| Name            | Use this text box to specify the name of the launcher. You can use the <b>Advanced</b> tab to add translations of the name. This name is the name that appears when you add the launcher to a menu or to the desktop.                                                                    |
| Generic name    | Use this text box to specify the class of application to which the launcher belongs. For example, you might type <b>Text Editor</b> in this text box for a gedit launcher. You can use the <b>Advanced</b> tab to add translations of the generic name.                                  |
| Comment         | Use this text box to specify a short description of the launcher. The comment is displayed as a tooltip when you point to the launcher icon on the panel. You can use the <b>Advanced</b> tabbed section to add translations of the comment.                                             |
| Command         | Use this field to specify a command to execute when you click on<br>the launcher. For sample commands, see the next section.                                                                                                    |
| Туре            | <ul> <li>Use this drop-down combination box to specify the type of launcher. Select from the following:</li> <li>Application: Select this option to create a launcher that starts an application.</li> <li>Link: Select this option to create a launcher that links to a URI.</li> </ul> |
| Icon            | Choose an icon to represent the launcher. To choose an icon, click on the No Icon button. An icon selector dialog is displayed. Choose an icon from the dialog. Alternatively, to choose an icon from another directory, click Browse. When you choose an icon, click OK.                |
| Run in Terminal | Select this option to run the application or command in a terminal window. Choose this option for an application or command that does not create a window in which to run.                                                                                                    |

- 3. To set advanced properties for the launcher, click on the **Advanced** tab. The **Launcher Properties** dialog displays the **Advanced** tabbed section.
- 4. Enter the advanced properties of the launcher in the dialog. The following table describes the dialog elements on the top part of the **Advanced** tabbed section:

| Dialog Element        | Description                                                                                                    |
|-----------------------|----------------------------------------------------------------------------------------------------|
| Try this before using | Enter a command here to check before starting the launcher. If the command is executable and is in your path, the launcher appears on the panel.                                           |
| Documentation         | Enter the path to the help file for the launcher. If you enter a path in this field, a Help on <i>launcher-name</i> Application menu item is displayed on the popup menu for the launcher. |

5. You can also add a translation of the **Name**, **Generic name**, and **Comment** fields from the **Basic** tabbed section. To add a translation, enter the details of the translation in the **Name/Comment translations** table as follows:

| Field        | Description                                                                         |
|--------------|-------------------------------------------------------------------------------------|
| First field  | Enter the two-letter code for the language for which you want to add a translation. |
| Second field | Enter the translation of the <b>Name</b> of the launcher.                           |
| Third field  | Enter the translation of the <b>Generic name</b> of the launcher.                   |
| Fourth field | Enter the translation for the <b>Comment</b> for the launcher.                      |

Then click on the Add/Set button.

To edit a translation, select the translation. The translated text appears in the lower part of this dialog. Edit the fields as required, then click on the Add/Set button.

To remove a translation, select the translation, then click on the Remove button.

6. To create the launcher and close the Launcher Properties dialog, click OK.

#### Launcher Commands

The type of commands that you can enter in the **Command** field depend on the option that you choose from the **Type** drop-down combination box. If you choose **Application** from the **Type** drop-down combination box, you can enter a normal command. The following table shows some sample commands and the actions that the commands perform:

| Sample Application Command | Action                        |
|----------------------------|-------------------------------|
| gedit                      | Starts the gedit application. |

| Sample Application Command    | Action                                                           |
|-------------------------------|------------------------------------------------------------------|
| gedit /user123/loremipsum.txt | Opens the file /user123/loremipsum.txt in the gedit application. |
| nautilus /user123/Projects    | Opens the folder /user123/Projects in a file manager window.     |

If you choose **Link** from the **Type** drop-down combination box, you can enter a link command. The following table shows some sample link commands and the actions that the commands perform:

| Sample Link Command  | Action                                                                                                    |
|----------------------|----------------------------------------------------------------------------------------------------|
| http://www.gnome.org | Opens the GNOME website in your default browser.                                                                                        |
| ftp://ftp.gnome.org  | Opens the GNOME FTP site in your default browser.                                                                                       |
| applications:///     | Opens the <b>Applications</b> location in a file manager window. Double-click on an application to start the application.               |
| preferences:///      | Opens the <b>Desktop Preferences</b> location in a file manager window. Double-click on a preference tool to start the preference tool. |

# To Modify the Properties of a Launcher

To modify the properties of a launcher perform the following steps:

- 1. Right-click on the launcher to open the panel object popup menu.
- 2. Choose Properties. Use the **Launcher Properties** dialog to modify the properties as required. For more information on the **Launcher Properties** dialog, see "To Create a Launcher With the Create Launcher Dialog" on page 61.
- 3. Click Close to close the **Launcher Properties** dialog.

# **Buttons**

You can add buttons to your panels to provide quick access to common actions and functions.

#### Force Quit Button

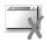

The Force Quit button enables you to select a window to terminate an application. This button is useful if you want to terminate an application that does not respond to your commands.

To add a Force Quit button to a panel, right-click on any vacant space on the panel. Choose Add to Panel  $\rightarrow$  Actions  $\rightarrow$  Force Quit. To terminate an application, click on the Force Quit button, then click on a window from the application that you want to terminate. If you do not want to terminate an application after you click on the Force Quit button, press Esc.

#### Lock Button

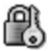

The Lock button locks your screen and activates your screensaver. To access your session again, you must enter your password. To lock your screen correctly, you must have a screensaver enabled.

To add a Lock button to a panel, right-click on any vacant space on the panel. Choose Add to Panel  $\rightarrow$  Actions  $\rightarrow$  Lock.

Right-click on the Lock button to open a menu of screensaver-related commands. Table 4–1 describes the commands that are available from the menu.

TABLE 4-1 Lock Screen Menu Items

| Menu Item            | Function                                                                                                    |
|----------------------|----------------------------------------------------------------------------------------------------|
| Activate Screensaver | Activates the screensaver immediately, but does not lock the screen.                                        |
| Lock Screen          | Locks the screen immediately. This command performs the same function as when you click on the Lock button. |

| TABLE 4-1 Lock Screen Menu Items | (Continued)                                                                                                    |
|----------------------------------|----------------------------------------------------------------------------------------------------|
| Menu Item                        | Function                                                                                                    |
| Kill Screensaver Daemon          | Terminates the screensaver process. After you terminate the screensaver process, you cannot lock your screen.                                                                           |
| Restart Screensaver Daemon       | Terminates and restarts the screensaver process. Use this command after you change your password. When you restart the screensaver process, use your new password with the screensaver. |
| Properties                       | Displays the <b>XScreenSaver</b> preference tool.                                                                                                    |

# Log Out Button

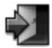

The Log Out button begins the process to log out of a GNOME session.

To add a Log Out button to a panel, right-click on any vacant space on the panel. Choose Add to Panel  $\rightarrow$  Actions  $\rightarrow$  Log Out. To log out of your session or shut down your system, click on the Log Out button.

#### Run Button

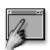

You can use the Run button to open the Run Application dialog.

To add a Run button to a panel, right-click on any vacant space on the panel. Choose Add to Panel  $\rightarrow$  Actions  $\rightarrow$  Run. To open the **Run Application** dialog, click on the Run button.

For more information on the Run Application dialog, see Working With Menus.

### **Screenshot Button**

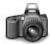

You can use the Screenshot button to take a screenshot of your screen.

To add a Screenshot button to a panel, right-click on any vacant space on the panel. Choose Add to Panel → Actions → Screenshot. To take a screenshot of your screen, click on the Screenshot button.

For more information on how to take screenshots, see Working With Menus.

#### Search Button

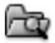

You can use the Search button to open the Search Tool.

To add a Search button to a panel, right-click on any vacant space on the panel. Choose Add to Panel  $\rightarrow$  Actions  $\rightarrow$  Search. To open the Search Tool, click on the Search button.

For more information on the Search Tool, see the Search Tool Manual.

### Show Desktop Button

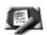

You can use the Show Desktop button to minimize all open windows and show the desktop.

To add a Show Desktop button to a panel, right-click on any vacant space on the panel. Choose Add to Panel → Actions → Show Desktop. To minimize all windows and show the desktop, click on the Show Desktop button.

### Notification Area Applet

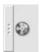

The Notification Area applet displays icons from various applications to indicate activity in the application. For example, when you use the CD Player application to play a CD, a CD icon is displayed in the Notification Area applet. The graphic above illustrates the CD icon in the Notification Area applet.

To add a Notification Area applet to a panel, right-click on any vacant space on the panel. Choose Add to Panel  $\rightarrow$  Utility  $\rightarrow$  Notification Area.

# Menus

You can add the following types of menu to your panels:

■ Main Menu: You can access almost all of the standard applications, commands, and configuration options from the Main Menu. To add a Main Menu to a panel, right-click on any vacant space on the panel, then choose Add to Panel → Main Menu. You can add as many Main Menu objects to your panels as you want. By default, the Main Menu is represented on panels by a stylized footprint icon, as follows:

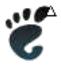

- Menu Bar: You can access almost all of the standard applications, commands, and configuration options from the menus in the Menu Bar. The Menu Bar contains the Applications menu and the Actions menu. To add a Menu Bar to a panel, right-click on any vacant space on the panel, then choose Add to Panel → Menu Bar. You can add as many Menu Bar objects to your panels as you want.
- System menus: System menus contain the standard applications and tools that you can use in your desktop environment. The Applications menu and Actions menu are system menus. To add a system menu to a panel, right-click on a launcher in the menu, then choose Entire menu → Add this as menu to panel.

Menus that you add to your panels are represented by an icon with an arrow. The arrow indicates that the icon represents a menu or drawer. Figure 4-4 shows how menus typically appear on panels.

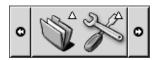

FIGURE 4-4 Typical Menu Objects on a Panel

# **Drawers**

A drawer is an extension of a panel. You can open and close a drawer in the same way that you can show and hide a panel. A drawer can contain all panel objects, including launchers, menus, applets, other panel objects, and other drawers. When you open a drawer, you can use the objects in the same way that you use objects on a panel.

The following figure shows an open drawer that contains two panel objects.

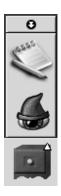

The arrow on the drawer icon indicates that the icon represents a drawer or menu.

You can add, move, and remove objects from drawers in the same way that you add, move, and remove objects from panels.

### To Open and Close a Drawer

To open a drawer, click on the drawer object in a panel. You can close a drawer in the following ways:

- Click on the drawer.
- Click on the drawer hide button.

#### To Add a Drawer to a Panel

You can add a drawer to a panel in the following ways:

- From the panel popup menu
   Right-click on any vacant space on the panel, then choose Add to Panel → Drawer.
- From any menu

You can add a menu as a drawer object to a panel.

To add a menu as a drawer to a panel, open the menu from the panel. Right-click on any launcher in the menu, then choose Entire menu  $\rightarrow$  Add this as drawer to panel.

### To Add an Object to a Drawer

You add an object to a drawer in the same way that you add objects to panels. For more information, see "To Add an Object to a Panel" on page 57.

# To Modify Drawer Properties

To modify preferences for all panels and drawers, use the Panel preference tool. For example, you can select various options related to the appearance and behavior of objects on panels and drawers. You can also select options that relate to drawers only. For example, you can select an option to close your drawers when you click on a launcher in the drawer.

You can also modify other properties for each individual drawer. You can change features for each drawer, such as the visual appearance of the drawer and whether the drawer has hide buttons.

To modify properties for a drawer perform the following steps:

- 1. Right-click on the drawer, then choose Properties to display the **Panel Properties** dialog. The dialog displays the **General** tabbed section.
- 2. Select the properties for the drawer in the dialog. The following table describes the elements on the **General** tabbed section:

| Dialog Element        | Description                                                                                                    |
|-----------------------|----------------------------------------------------------------------------------------------------|
| Name                  | Type a name for the panel. When you use shortcut keys to switch between your panels and the desktop, this panel name is displayed.                                                                                                    |
| Size                  | Select the size of the panel.                                                                                                    |
| Icon                  | Choose an icon to represent the drawer. Click on the Icon button to display an icon selector dialog. Choose an icon from the dialog. Alternatively, click Browse to choose an icon from another directory. When you choose an icon, click OK. |
| Show hide buttons     | Select this option to display hide buttons on your panel.                                                                                                    |
| Arrows on hide button | Select this option to display arrows on the hide buttons, if the hide button is enabled.                                                                                                    |

- 3. You can use the **Background** tabbed section to set the background for the drawer. For information on how to complete the **Background** tabbed section, see the step on this topic in "To Modify Panel Properties" on page 54. You can also drag a color or image on to a drawer to set the color or image as the background of the drawer. For more information, see "To Drag a Color or Image to the Background of a Panel" on page 56.
- 4. Click Close to close the Panel Properties dialog.

# Working With Menus

This chapter describes how to use menus in the GNOME Desktop.

- "Introduction to Menus" on page 73
- "Menu Features" on page 74
- "Applications Menu" on page 76
- "Actions Menu" on page 76
- "Main Menu" on page 79
- "Menu Bar" on page 80
- "Customizing Your Menus" on page 80

## Introduction to Menus

You can access all desktop environment functions through menus. The panels contains menus, so you can use a combination of menus and panels to perform your tasks. You can perform various actions on your menus, such as copy menu items to panels.

You can access the following menus in your desktop environment:

- Applications menu: You can access many of your applications, commands, and configuration options from the Applications menu. You can also access the desktop environment preference tools from the Applications menu.
- Actions menu: You can access various commands that enable you to perform desktop environment tasks from the Actions menu. For example, you can start the Search Tool application, or log out of the desktop environment.
- Main Menu: You can access the items in the Applications and Actions menus from the Main Menu. You can have many Main Menu buttons in your panels.
- Menu Bar: You can also access the items in the Applications and Actions menus from the Menu Bar. You can have many Menu Bar objects in your panels.

You can also right-click on the desktop to open the Desktop menu. The Desktop menu enables you to perform desktop-related tasks.

All of these menus provide you with multiple ways to perform your tasks, and enable you to work in the way that you prefer.

# Menu Features

Menus can contain the following items:

- Submenus
- Launchers or menu items

An arrow to the right of an item in a menu indicates that the item is a submenu. When you point to the submenu, the submenu opens. You can choose items from the submenu.

When you choose a launcher, the launcher starts an application or runs a command. You can also right-click on a launcher to open a popup menu. The popup menu enables you to add the item to a panel, and perform other tasks. For more information on the popup menu, see the next section.

You can change the theme for your session to change how all your menus look. To change the theme, use the Theme preference tool.

## Menu Item Popup Menu

Items in menus have an associated popup menu that enables you to perform tasks related to the item. When you right-click on an item in a menu, the popup menu for the item opens. The popup menu also contains a submenu that allows you to perform menu-related tasks.

You can use the menu item popup menu to perform the following tasks:

- Add menu items as launchers to panels.
- Remove items from menus.
- Open the **Run Application** dialog with the menu item command in the dialog.
- Add menus to panels. You can add a menu as a menu object or as a drawer object.
- Add new items to menus.
- Change the properties of submenus and menu items.

Figure 5–1 shows the popup menu.

Add this launcher to panel Remove this item Put into run dialog Help on Text Editor <u>P</u>roperties Entire menu Add this as drawer to panel Add this as menu to panel Add new item to this menu Properties

FIGURE 5–1 Menu Item Popup Menu

Table 5–1 describes menu item popup menus.

TABLE 5–1 Menu Item Popup Menus

| Item                                                  | Description                                                                                                    |
|-------------------------------------------------------|----------------------------------------------------------------------------------------------------|
| Add this launcher to panel                            | Adds the launcher to the panel from which you open the menu.                                                                                                    |
| Remove this item                                      | Removes the launcher from the menu.                                                                                                    |
| Put into run dialog                                   | Displays the <b>Run Application</b> dialog with the command from the <b>Command</b> field of the launcher in the command field on the <b>Run Application</b> dialog. |
| Help on application-name                              | Opens the online help for the application.                                                                                                    |
| Properties                                            | Displays a dialog that enables you to edit the properties of the launcher.                                                                                           |
| Entire menu $\rightarrow$ Add this as drawer to panel | Adds the submenu as a drawer to the panel from which you open the menu.                                                                                              |
| Entire menu $\rightarrow$ Add this as menu to panel   | Adds the submenu as a menu object to the panel from which you open the menu.                                                                                         |
| Entire menu $\rightarrow$ Add new item to this menu   | Enables you to add an item to the submenu.                                                                                                    |
| Entire menu $\rightarrow$ Properties                  | Displays a dialog that enables you to edit the properties of the submenu.                                                                                            |

# Applications Menu

The Applications menu contains a hierarchy of submenus, from which you can start the standard GNOME applications and preference tools. The Applications menu contains the Desktop Preferences menu. You can use the Desktop Preferences menu to start the desktop environment preference tools. The Applications menu also includes the file manager and the help browser.

The Applications menu resides in the following places:

- Main Menu
- Menu Bar
- Start Here location in the file manager

# **Actions Menu**

The Actions menu contains various commands that enable you to perform desktop environment tasks. Table 5–2 describes the commands in the Actions menu.

TABLE 5-2 Actions Menu Commands

| Menu Item        | Function                                                                                                    |
|------------------|----------------------------------------------------------------------------------------------------|
| Run Application  | Opens the <b>Run Application</b> dialog. Use the <b>Run Application</b> dialog to run commands. For more information, see "Using the Run Application Dialog" on page 77. |
| Search for Files | Starts the Search Tool application. For more information, see the <i>Search Tool</i> manual.                                                                             |
| Open Recent      | Displays a submenu of the last ten files which you saved.                                                                                                    |
| Take Screenshot  | Takes a screenshot of the screen, and opens the <b>Save Screenshot</b> dialog. Use the <b>Save Screenshot</b> dialog to save the screenshot.                             |
| Lock Screen      | Locks your screen.                                                                                                    |
| Log Out          | Logs you out of the current session.                                                                                                    |

The Actions menu resides in the following places:

- Main Menu. The items in the Actions menu are at the top level of the Main Menu.
- Menu Bar.

# Using the Run Application Dialog

The Run Application dialog gives you access to the command line. When you run a command in the Run Application dialog, you cannot receive output from the command.

To run a command from the command line perform the following steps:

- 1. Display the **Run Application** dialog. You can display the **Run Application** dialog in any of the following ways:
  - From any panel
    - Add the Run button to a panel. Right-click on the panel, then choose Add to Panel  $\rightarrow$  Actions  $\rightarrow$  Run. Click on the Run button.
  - From the Main Menu
    - Open the Main Menu, then choose Run Application.
  - From the Menu Bar
    - Choose Actions  $\rightarrow$  Run Application.
  - Use shortcut keys
    - The default shortcut keys to display the **Run Application** dialog are Alt + F2. You can change the shortcut keys that display the Run Application dialog in the Keyboard Shortcuts preference tool.
  - From a menu item popup menu
    - Right-click on an item in a menu, then choose Put into run dialog from the popup menu. The Run Application dialog opens with the command from the menu in the command field. The Run Application dialog is displayed.
- 2. Enter the command that you want to run in the blank field. Alternatively, to choose a command that you ran previously, click the down arrow button beside the command field, then choose the command to run.
  - Alternatively, select the Show list of known applications option to display a list of available applications.
  - You can also use the Run with file button to choose a file to append to the command line. For example, you can enter emacs as the command, then choose a file to edit.
  - Select the **Run** in terminal option to run the application or command in a terminal window. Choose this option for an application or command that does not create a window in which to run.
- 3. Click on the Run button on the Run Application dialog.

### To Take a Screenshot

You can take a screenshot in any of the following ways:

From the Menu Bar

To take a screenshot of the entire screen, choose Actions → Take Screenshot. A **Save Screenshot** dialog is displayed. To save the screenshot, select the **Save screenshot to file** option. Enter the path and filename for the screenshot in the drop-down combination box. Alternatively, to save the screenshot to another directory, click Browse. When you select a directory, click OK.

You can also save the screenshot to the desktop. To save the screenshot to the desktop, select the **Save screenshot to desktop** option.

#### From any panel

Add the Screenshot button to a panel. Right-click on the panel, then choose Add to Panel  $\rightarrow$  Actions  $\rightarrow$  Screenshot. Click on the Screenshot button to take a screenshot of the entire screen. Use the **Save Screenshot** dialog to save the screenshot.

#### ■ Use shortcut keys

To take a screenshot, use the following shortcut keys:

| Default Shortcut Keys | Function                                                                                                    |
|-----------------------|----------------------------------------------------------------------------------------------------|
| Print Screen          | Takes a screenshot of the entire screen, and displays the <b>Save Screenshot</b> dialog. Use the <b>Save Screenshot</b> dialog to save the screenshot.                    |
| Alt + Print Screen    | Takes a screenshot of the window to which the mouse points, and displays the <b>Save Screenshot</b> dialog. Use the <b>Save Screenshot</b> dialog to save the screenshot. |

You can use the Keyboard Shortcuts preference tool to modify the default shortcut keys.

#### ■ Use a command

You can use the <code>gnome-panel-screenshot</code> command to take a screenshot. The <code>gnome-panel-screenshot</code> command takes a screenshot of the entire screen, and displays the <code>Save Screenshot</code> dialog. Use the <code>Save Screenshot</code> dialog to save the screenshot.

You can also use options on the gnome-panel-screenshot command as follows:

| Option        | Function                                                                                                    |
|---------------|----------------------------------------------------------------------------------------------------|
| window        | Takes a screenshot of the window that has focus, and displays the <b>Save Screenshot</b> dialog. Use the <b>Save Screenshot</b> dialog to save the screenshot.          |
| delay=seconds | Takes a screenshot after the specified number of seconds, and displays the <b>Save Screenshot</b> dialog. Use the <b>Save Screenshot</b> dialog to save the screenshot. |

| Option | Function                              |
|--------|---------------------------------------|
| help   | Displays the options for the command. |

# Main Menu

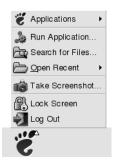

The Main Menu provides access to the Applications menu and the many of the items in the Actions menu. You can access almost all of the standard applications, commands, and configuration options from the Main Menu.

You can add Main Menu buttons to your panels. By default, the Main Menu is represented on panels by a stylized footprint icon, as illustrated in the graphic above.

# To Open the Main Menu

You can open the Main Menu in the following ways:

- From a panel with a Main Menu Click on the Main Menu.
- Use shortcut keys

You can use shortcut keys to open the Main Menu. When you use shortcut keys to open the Main Menu, the Main Menu appears at the mouse pointer.

The default shortcut keys to open the Main Menu are Alt + F1. To change the shortcut keys that open the Main Menu, use the Keyboard Shortcuts preference tool.

### To Add a Main Menu to a Panel

You can add as many Main Menu buttons as you want to your panels. To add a Main Menu to a panel, right-click on any vacant space on the panel. Choose Add to Panel  $\rightarrow$  Main Menu.

# Menu Bar

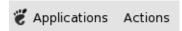

The Menu Bar provides access to the Applications and Actions menus. You can access almost all of the standard applications, commands, and configuration options from the Menu Bar.

### To Add a Menu Bar to a Panel

You can add as many Menu Bar applets as you want to your panels. To add a Menu Bar to a panel, right-click on any vacant space on the panel. Choose Add to Panel  $\rightarrow$  Menu Bar.

# **Customizing Your Menus**

You can modify the contents of the following menus:

- Applications menu
- Desktop Preferences menu

You use the following desktop environment components to customize menus:

- Menus on panels
- Nautilus file manager

When you use panels to customize your menus, you use the menu item popup menu. For more information, see "Menu Item Popup Menu" on page 74.

When you use the file manager to customize your menus, you must access the Applications menu or the Desktop Preferences menu from within the file manager. To access the Applications menu or the Desktop Preferences menu, open a file manager window. Choose  $Go \rightarrow Start$  Here. Double-click on the **Applications** object or on the **Desktop Preferences** object. For more information on the file manager, see *Nautilus File Manager*.

### To Add a Menu

To add a menu, perform the following steps:

- 1. In a file manager window, access the location where you want to add the menu. For example, to add a menu to the Applications menu, choose Go → Start Here, then double-click on the **Applications** object.
- Choose File → New Folder. An untitled folder is added to the view pane. The name of the folder is selected.
- 3. Type a name for the folder, then press Return.

The next time that you log out then log in again, the menu is in the assigned location.

### To Add a Launcher to a Menu

To add a launcher to a menu, perform the following steps:

- 1. Right-click on any item in the menu to which you want to add the launcher.
- 2. Choose Entire menu → Add new item to this menu. A **Create Launcher** dialog is displayed.
- 3. Enter the properties of the launcher in the **Create Launcher** dialog. For more information on the elements in the **Create Launcher** dialog, see *Working With Panels*.
- 4. Click OK.

## To Add a Launcher to an Empty Menu

To add a launcher to an empty menu, perform the following steps:

- 1. Open a file manager window, then choose Go → Start Here. Alternatively, double-click on the **Start Here** object on the desktop. The **Start Here** location is displayed.
- 2. In the file manager window, double-click on the object that represents the menu to which you want to add the launcher.
- 3. Choose File  $\rightarrow$  New Launcher. A **Create Launcher** dialog is displayed.

- Enter the properties of the launcher in the Create Launcher dialog. For more information on the elements in the Create Launcher dialog, see Working With Panels.
- 5. Click OK.

## To Copy a Launcher to a Menu

To copy an existing launcher to a menu, perform the following steps:

- 1. In a file manager window, access the location from which you want to copy the launcher. For example, to copy a launcher from the Applications menu, choose Go → Start Here, then double-click on the **Applications** object.
- 2. Select the launcher that you want to copy, then choose Edit  $\rightarrow$  Copy File.
- In a file manager window, access the location to which you want to copy the launcher.
- 4. Choose Edit  $\rightarrow$  Paste Files. The launcher is added to the new location.

Alternatively, you can drag the launcher from one location to another.

The next time that you log out then log in again, the launcher is in the new menu location.

# To Edit the Properties of a Menu

To edit the properties of a menu, perform the following steps:

- 1. Right-click on any item in the menu that you want to edit.
- 2. Choose Entire menu → Properties. A **Launcher Properties** dialog is displayed.
- Modify the properties of the menu in the Launcher Properties dialog. For more information on the elements in the Launcher Properties dialog, see Working With Panels.
- 4. Click OK.

### To Edit a Menu Item

To edit a menu item, perform the following steps:

- 1. Right-click on the item that you want to edit.
- 2. Choose Properties. A Launcher Properties dialog is displayed.
- 3. Modify the properties of the launcher in the **Launcher Properties** dialog. For more information on the elements in the **Launcher Properties** dialog, see *Working With Panels*.

#### 4. Click OK.

# To Delete an Item from a Menu

To delete an item from a menu, use the menu item popup menu. To delete an item from a menu, perform the following steps:

- 1. Right-click on the item that you want to delete.
- 2. Choose Remove this item.

# Working With Windows

The information in this chapter describes how to use windows in the desktop environment. You can use several types of window manager with the GNOME Desktop, for example, Metacity and Sawfish. Many of the functions in Metacity are also available in Sawfish. This chapter describes the functions that are associated with the Metacity window manager.

- "Windows and Workspaces" on page 85
- "Types of Window" on page 86
- "Menus and Applets for Working With Windows and Workspaces" on page 89
- "Manipulating Windows" on page 94
- "Manipulating Workspaces" on page 97

# Windows and Workspaces

You can display many windows at the same time in your desktop environment. Your windows are displayed in subdivisions of your desktop environment that are called workspaces. A workspace is a discrete area in which you can work. Every workspace in your desktop environment contains the same desktop, the same panels, and the same menus. However, you can run different applications, and open different windows in each workspace. You can display only one workspace at a time in your desktop environment but you can have windows open in other workspaces.

The Workspace Switcher applet displays a visual representation of your windows and workspaces, as show in Figure 6–1.

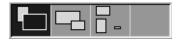

FIGURE 6-1 Workspace Switcher Applet

You can add workspaces at any time. To add workspaces to your desktop environment, right-click on the Workspace Switcher applet, then choose Preferences. The **Workspace Switcher Preferences** dialog is displayed. Use the **Number of workspaces** spin box to specify the number of workspaces you require.

# Window Manager Behavior

A window manager controls how windows appear and behave. The window manager manages where your windows are located, and which window has focus. The window frame contains buttons that enable you to perform standard actions such as moving, closing, and resizing windows.

You can configure some window manager settings in the Windows preference tool. This manual describes the functions that are associated with the default configuration of the Metacity window manager. The default configuration is specified in the Windows preference tool.

# Types of Window

The desktop environment features the following types of windows:

■ Application windows

When you start an application, an application window opens. The window manager applies a frame to the application window. By default, the top edge of the application window contains a titlebar. The titlebar contains buttons that you can use to work with the window. The buttons in an application window frame enable you to perform actions such as open the Window Menu, or close the window. The Window Menu provides a number of actions that you can perform on the window.

The following figure shows a typical application window.

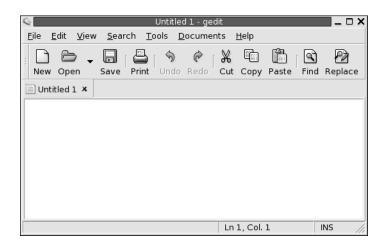

#### Dialog windows

A dialog window is a popup window in which you enter information or commands. The dialog appears within a window frame.

You can use the top edge of the frame to work with the window. For example, you can use the titlebar to move the dialog. The frame also contains buttons that enable you to do the following:

- Open the Window Menu
- Close the dialog window

Typically, you open a dialog window from an application window. When you open a dialog window, the window is usually raised and has focus. Some dialog windows do not allow you to use the application until you close the dialog.

The following figure shows a typical dialog window.

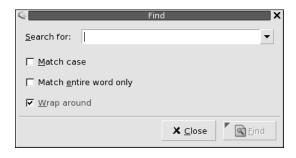

## Window Frames

A window frame is a border around a window. The window frame contains a titlebar. The titlebar contains buttons that you can use to work with the window.

#### **Themes**

You can apply several themes to your window frames. The theme determines how the frame looks. To choose a theme for all your window frames, choose Applications  $\rightarrow$  Desktop Preferences  $\rightarrow$  Theme.

#### **Control Elements**

You can use the window frame to perform various actions with the window. In particular, the titlebar contains various buttons. The following figure shows the titlebar of an application window:

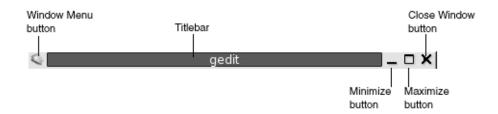

Dialog windows also contain some of the window frame control elements. Table 6–1 describes the active control elements on window frames, from left to right.

**TABLE 6–1** Window Frame Control Elements

| Control Element    | Description                                                                                                    |
|--------------------|----------------------------------------------------------------------------------------------------|
| Window Menu button | Click on the button to open the Window Menu.                                                                                                    |
| Titlebar           | <ul> <li>You can use the titlebar to perform the following actions:</li> <li>To give focus to the window click on the titlebar.</li> <li>To move the window grab the titlebar and drag the window to the new location.</li> <li>To shade the window, double-click on the titlebar. To unshade the window, double-click on the titlebar again.</li> </ul> |

| Control Element     | Description                                                                                                    |
|---------------------|----------------------------------------------------------------------------------------------------|
| Minimize button     | Click on the Minimize button to minimize the window.                                                                                                    |
| Maximize button     | Click on the Maximize button to maximize the window.                                                                                                    |
| Close Window button | Click on the Close Window button to close the window.                                                                                                    |
| Border              | <ul> <li>The border around the window. Use the border to perform the following actions:</li> <li>To resize the window grab the border and drag the border to the new size.</li> <li>To open the Window Menu, right-click on the border.</li> </ul>                                                                                                    |
| Window contents     | <ul> <li>The area inside the window frame. Use the window contents to perform the following actions:</li> <li>To move a window, press-and-hold Alt, click in the window contents, then drag the window to the new location.</li> <li>To resize a window, press-and-hold Alt, then middle-click near the corner you want to resize. To resize the window, drag from the corner on which you middle-clicked.</li> <li>To open the Window Menu, press-and-hold Alt, then right-click in the window contents.</li> </ul> |

# Menus and Applets for Working With Windows and Workspaces

This section describes the menus and applets that you can use to work with windows and workspaces.

# Window Menu

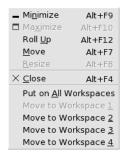

The Window Menu is a menu of commands that you can use to perform actions on your windows. To open the Window Menu perform one of the following actions:

- Click on the Window Menu button on the window that you want to work with.
- Press Alt + spacebar.
- Press-and-hold Alt, then right-click on any part of the window that you want to work with.

Table 6–2 describes the commands and submenus in the Window Menu.

TABLE 6-2 Window Menu Commands and Submenus

| Menu Item                                                      | Function                                                                                                    |
|----------------------------------------------------------------|----------------------------------------------------------------------------------------------------|
| Minimize                                                       | Minimizes the window.                                                                                                    |
| Maximize or Unmaximize                                         | Maximizes the window. If the window is already maximized, choose Unmaximize to restore the window to its previous size.                                                        |
| Roll Up or Unroll                                              | Reduces a window so that only the titlebar is visible. If the window is already rolled up, choose Unroll to restore the window to its previous size.                           |
| Move                                                           | Enables you to use the arrow keys to move the window.                                                                                                    |
| Resize                                                         | Enables you to use the arrow keys to resize the window.                                                                                                    |
| Close                                                          | Closes the window.                                                                                                    |
| Put on All Workspaces or<br>Only on This Workspace             | Puts the window on all of your workspaces. If the window is already on all of your workspaces, choose Only on This Workspace to put the window on the current workspace only.  |
| Move to <i>workspace-name</i> or Only on <i>workspace-name</i> | Moves the window to the workspace that you choose. If the window is on all of your workspaces, choose Only on workspace-name to put the window on the workspace that you want. |

# Window List Applet

Window List displays a button for each application window that is open. You can use the Window List to perform the following tasks:

- To minimize a window
- Click on the button that represents the window.

  To restore a minimized window
  - Click on the button that represents the window.
- To give focus to a window
   Click on the button that represents the window.

When you open an application window, Window List displays a button that represents the window. The window list buttons show which application windows are open. You can view which windows are open even if some windows are minimized, or other windows overlap a window. Window List can display buttons for the windows in your current workspace, or in all workspaces. To select this option, you must change the preferences of Window List.

You can also right-click on a window list button to open the Window Menu for the window that the button represents. When you open the Window Menu from Window List, the Window Menu does not contain the workspace commands. For more information on the Window Menu commands, see "Window Menu" on page 89.

Figure 6–2 shows Window List when the following windows are open:

- gedit
- Dictionary
- GHex
- GNOME Terminal

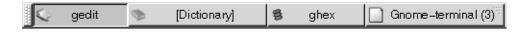

FIGURE 6–2 Window List Applet

The buttons in the applet show the status of your windows. Table 6–3 explains the information that the window list buttons provide about the window. The examples in Table 6–3 refer to Figure 6–2.

TABLE 6-3 Window Status Information on Window List Buttons

| State                 | Indicates             | Example |
|-----------------------|-----------------------|---------|
| Button is pressed in. | The window has focus. | gedit   |

| TABLE 6-3 Window Status Information on Window List Buttons         (Continued) |                          |              |
|--------------------------------------------------------------------------------|--------------------------|--------------|
| State                                                                          | Indicates                | Example      |
| Square brackets around window title.                                           | The window is minimized. | [Dictionary] |

Button is not pressed in, no The window is displayed, and **ghex** square brackets around title. is not minimized.

Numeral on button, in The button represents a group Gnome-terminal (3) parentheses. of buttons.

### **Grouping Buttons**

Window List can group the buttons that represent windows in the same class under one window list button. The Gnome-terminal button in Figure 6–2 is an example of a button that represents a group of buttons. The following figure shows an example of Window List with a button group open:

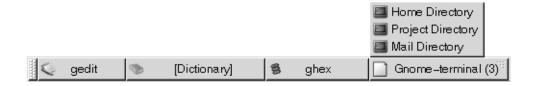

To open a list of the windows in a group, click on the window list button that represents the group. You can click on the items in the list to give focus to windows, minimize windows, and restore windows.

To open the Window Menu for a window in a button group, right-click on the window list button that represents the group. A list of the windows in the group is displayed. To open the Window Menu for a window in the group, click on the item in the list. When you open the Window Menu from the Window List, the Window Menu does not contain the workspace commands. For more information on the Window Menu commands, see "Window Menu" on page 89.

# Workspace Switcher Applet

Workspace Switcher displays a visual representation of your workspaces, as shown in Figure 6–3. Figure 6–3 shows the applet when the GNOME session contains four workspaces. Your workspaces appear as buttons on the applet. The background of the button in the applet that represents the current workspace is highlighted. The current workspace in Figure 6–3 is the workspace at the left of the applet. To switch to another workspace, click on the workspace in the applet.

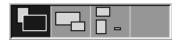

FIGURE 6-3 Workspace Switcher Applet

Workspace Switcher also displays the application windows and dialogs that are open in your workspaces.

The applet displays the workspaces in order from left to right across the rows of the applet. In Figure 6–3, the applet is set up to display the workspaces in one row. You can specify the number of rows in which your workspaces are displayed in Workspace Switcher. You can also change the default behavior of the applet to display the names of your workspaces in the applet.

# Using the Top Edge Panel to Work With Windows

From the top edge panel, you can view a list of all windows that are currently open. You can also choose a window to give focus to. To view the window list, click on the icon at the extreme right of the top edge panel. The following figure shows an example of the window list that is displayed from the top edge panel:

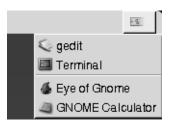

When the focus changes, the icon that you click on to display the window list changes. The icon represents the window that currently has focus. To give focus to a window, choose that window from the window list.

The window list lists the windows in all workspaces. The windows in all workspaces other than the current workspace, are listed under a separator line.

# Manipulating Windows

This section describes how to manipulate windows.

## To Give Focus to a Window

A window that has focus can receive input from the mouse and the keyboard. Only one window can have focus at a time. The window that has focus has a different appearance than other windows.

You can use the following elements to give focus to a window:

| Element            | Action                                                                                                    |
|--------------------|----------------------------------------------------------------------------------------------------|
| Mouse              | Click on the window, if the window is visible.                                                                                                    |
| Shortcut keys      | Use shortcut keys to switch between the windows that are open. To give focus to a window, release the keys. The default shortcut keys to switch between windows are Alt + Tab.                                        |
| Window List        | Click on the button that represents the window in Window List.                                                                                                    |
| Workspace Switcher | Click on the window that you want to give focus to in the Workspace Switcher display. If you click on a window in another workspace, Workspace Switcher switches to the new workspace, and gives focus to the window. |
| Top edge panel     | Click on the icon at the extreme right of the top edge panel. A list of your open windows is displayed. Choose the window from the list.                                                                              |

### To Minimize a Window

To minimize a window perform one of the following actions:

- Click on the Minimize button on the window frame.
- Open the Window Menu, then choose Minimize.
- If the window has focus, click on the button that represents the window in Window List. If the window does not have focus, click twice on the button that represents the window.
- Right-click on the button that represents the window in Window List, then choose Minimize from the popup menu.

### To Maximize a Window

When you maximize a window, the window expands as much as possible. To maximize a window perform one of the following actions:

- To maximize the window, click on the Maximize button on the window frame. Alternatively, open the Window Menu, then choose Maximize.
- Right-click on the button that represents the window in Window List, then choose Maximize from the Window Menu.

### To Restore a Window

To restore a maximized window perform one of the following actions:

- Click on the Maximize button on the window frame.
- Open the Window Menu. Choose Unmaximize.
- Right-click on the button that represents the window in Window List to open the Window Menu. Choose Unmaximize.

To restore a minimized window, click on the button that represents the window in Window List.

### To Close a Window

To close a window perform one of the following actions:

- Click on the Close Window button on the window frame.
- Open the Window Menu. Choose Close.
- Right-click on the button that represents the window in Window List, then choose Close from the Window Menu.

If you have unsaved data in the window, you are prompted to save your data.

#### To Resize a Window

To resize a window perform one of the following actions:

- Point to a corner of the window. The mouse pointer changes to indicate that you can resize the window. Grab the corner and drag the window to the new size.
- Right-click on the button that represents the window in Window List. Choose Resize from the Window Menu. Use the arrow keys to resize the window.
- Press-and-hold Alt, then middle-click near the corner that you want to resize. The
  mouse pointer changes to indicate that you can resize from the corner. To resize the
  window, drag from the corner on which you middle-clicked.

- To resize a window horizontally point to one of the vertical edges of the window. The mouse pointer changes to indicate that you can resize the window. Grab the edge and drag the window to the new size.
- To resize a window vertically point to the bottom edge of the window. The mouse pointer changes to indicate that you can resize the window. Grab the edge and drag the window to the new size.

**Note** – You cannot resize some dialog windows. Also, some application windows have a minimum size below which you cannot reduce the window.

### To Move a Window

To move a window perform one of the following actions:

- Grab the titlebar of the window and drag the window to the new location.
- Press-and-hold Alt, then drag the window to the new location.
- Open the Window Menu, then choose Move. Use the arrow keys to move the window to the new location.
- Right-click on the button that represents the window in Window List, then choose Move from the Window Menu. Use the arrow keys to move the window to the new location.

## To Roll Up a Window

You can roll up and roll down windows, as follows:

Roll up Reduce the window so that only the titlebar is visible.

Roll down Switch a window from a rolled-up state so that the full window is

displayed.

To roll up a window perform one of the following actions:

- Double-click on the titlebar of the window. To roll down the window, double-click on the titlebar again.
- Open the Window Menu. Choose Roll Up. To roll down the window, choose Unroll
- Right-click on the button that represents the window in Window List, then choose Roll Up from the Window Menu. To roll down the window, choose Unroll.

## To Put a Window on All Workspaces

To put a window in all workspaces, open the Window Menu. Choose Put on All Workspaces. To set the window to appear only in the current workspace, choose Only on This Workspace.

# To Move a Window to Another Workspace

You can move a window to another workspace in either of the following ways:

- Use Workspace Switcher In the Workspace Switcher display, drag the window to the workspace you require.
- Use the Window Menu Open the Window Menu. To move the window to the next workspace choose Move to workspace-name.

# Manipulating Workspaces

This section describes how to manipulate workspaces.

# To Switch Between Workspaces

You can switch between workspaces in any of the following ways:

- Use Workspace Switcher Click on the workspace that you want to switch to in Workspace Switcher.
- Use shortcut keys The default shortcut keys to switch between the workspaces are as follows:

| Default Shortcut Keys    | Function                            |
|--------------------------|-------------------------------------|
| Ctrl + Alt + right arrow | Selects the workspace to the right. |
| Ctrl + Alt + left arrow  | Selects the workspace to the left.  |

## To Add Workspaces

To add workspaces to your desktop environment, right-click on Workspace Switcher, then choose Preferences. The **Workspace Switcher Preferences** dialog is displayed. Use the **Number of workspaces** spin box to specify the number of workspaces you require. Workspace Switcher adds new workspaces at the end of the workspace list.

## To Name Workspaces

The default names of your workspaces are Workspace 1, Workspace 2, Workspace 3, and so on. To assign names to your workspaces, right-click on Workspace Switcher, then choose Preferences. The **Workspace Switcher Preferences** dialog is displayed. Use the **Workspaces** list box to specify the names of your workspaces. Select a workspace, then type the new name for the workspace.

## To Delete Workspaces

When you delete a workspace the windows in the workspace are moved to another workspace, and the empty workspace is deleted.

To delete workspaces from your desktop environment, right-click on Workspace Switcher, then choose Preferences. The **Workspace Switcher Preferences** dialog is displayed. Use the **Number of workspaces** spin box to specify the number of workspaces you require. Workspace Switcher deletes workspaces from the end of the workspace list.

# Nautilus File Manager

This chapter describes how to use the Nautilus file manager.

- "Introduction to Nautilus File Manager" on page 99
- "File Manager Windows" on page 100
- "Navigating Your Computer" on page 105
- "Managing Your Files and Folders" on page 113
- "Modifying the Appearance of Files and Folders" on page 121
- "Assigning Actions to Files" on page 128
- "Customizing the File Manager" on page 129
- "Using Removable Media" on page 135
- "Writing CDs" on page 138
- "Running Scripts From the File Manager" on page 139

# Introduction to Nautilus File Manager

The Nautilus file manager provides an integrated access point to your files and applications. The file manager enables you to do the following:

- Display your files and folders.
- Manage your files and folders.
- Run scripts.
- Customize your files and folders.
- Open special URI locations.
- Write data to a CD.

Nautilus also manages the desktop. The desktop lies behind all of the other components on your visible desktop. The desktop is an active component of the user interface.

File manager windows enable you to display and manage your files and folders. You can open a file manager window in any of the following ways:

- Double-click on the **Home** object on the desktop.
- Choose Applications  $\rightarrow$  Home Folder.
- Right-click on the desktop to open the Desktop menu. Choose New Window.

The file manager window displays the contents of your home location in the view pane.

# File Manager Windows

File manager windows enable you to display and manage your files and folders. Figure 7–1 shows a file manager window that displays the contents of a folder.

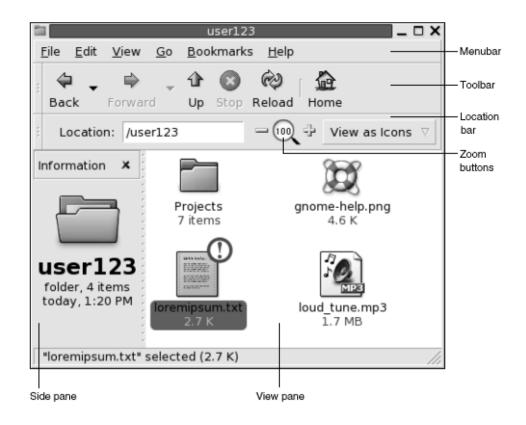

FIGURE 7-1 Contents of a Folder in a File Manager Window

Table 7–1 describes the components of file manager windows.

TABLE 7-1 File Manager Window Components

| Component    | Description                                                                                                    |
|--------------|----------------------------------------------------------------------------------------------------|
| Menubar      | Contains menus that you use to perform tasks in the file manager.                                                                                                    |
| Toolbar      | Contains buttons that you use to perform tasks in the file manager.                                                                                                    |
| Location bar | <ul> <li>Contains the following elements:</li> <li>Location field or Go To field: Enables you to specify a file, folder, or URI that you want to view.</li> <li>Zoom buttons: Enable you to change the size of items in the view pane.</li> <li>View as drop-down list: Enables you to choose how to show items in your view pane.</li> </ul> |
| Side pane    | Performs the following functions:  Shows information about the current file or folder.  Enables you to navigate through your files.                                                                                                    |
|              | The side pane contains a drop-down list that enables you to choose what to show in the side pane. You can choose from the following options:  Information Emblems History Notes Tree                                                                                                    |
| View pane    | Shows the contents of the following:  Particular types of files  Folders  FTP sites  Locations that correspond to special URIs                                                                                                    |
| Statusbar    | Displays status information.                                                                                                    |

You can also open a popup menu from file manager windows. To open this popup menu right-click in a file manager window. The items in this menu depend on where you right-click. For example, when you right-click on a file or folder, you can choose items related to the file or folder. When you right-click on the background of a view pane, you can choose items related to the display of items in the view pane.

### View Pane

The view pane can display the contents of the following:

- Particular types of files
- **Folders**

- FTP sites
- Locations that correspond to special URIs

The file manager contains *viewer components* that enable you to display particular types of file in the view pane. For example, you can use a text viewer to display text files in the view pane. Figure 7–2 shows a text file displayed in the view pane.

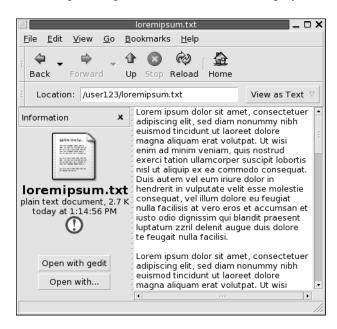

FIGURE 7-2 Text File in a File Manager Window

Displaying a file in the view pane provides the following benefits:

- Uses less system resources than when you launch an application.
- Takes less time than when you launch an application.

However, you cannot edit a file in the view pane.

The file manager also includes *views* that enable you to display the contents of your folders in different ways. For example, you can display the contents of a folder in the following types of view:

- Icon view: Shows the items in the folder as icons.
- List view: Shows the items in the folder as a list.
- Audio view: Shows only the audio items in the folder.

Use the View menu to choose how to display a folder. For more information on views, see "Using Views to Display Your Files and Folders" on page 123.

#### Side Pane

To display the side pane, choose View  $\rightarrow$  Side Pane. You can choose what information you want to view in the side pane. You can choose to display one of the following:

#### ■ Information

Displays an icon that represents the current file or current folder. Also displays information about the current file or current folder. If a file is displayed in the view pane, buttons appear in the side pane. The buttons enable you to perform actions on a file, other than the default action.

#### ■ Emblems

Contains emblems that you can add to a file or folder. For more information on emblems, see the next section.

#### History

Contains a history list of files, folders, FTP sites, and URIs that you have recently visited.

#### ■ Notes

Enables you to add notes to your files and folders.

#### ■ Tree

Displays a hierarchical representation of your file system. You can use the **Tree** to navigate through your files.

To close the side pane, click on the X button at the top right of the side pane.

### Icons and Emblems

In icon view, the file manager displays your files and folders as icons. You can add emblems to your file icons and folder icons. An emblem is a small icon that you can add to an item to visually mark the item. For example, to mark a file as important, you can add an **Important** emblem to the file icon to create the following visual effect:

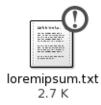

For more information on how to add an emblem to an icon, see "To Add an Emblem to a File or Folder" on page 121.

The following table describes the structure of the file icon:

| Component               | Description                                                                                    |
|-------------------------|------------------------------------------------------------------------------------------------|
| ①                       | Emblem. This emblem is the <b>Important</b> emblem.                                            |
| LIGHT OF TAX.           | Icon that represents the file. This icon mioght contain a preview of the contents of the file. |
| loremipsum.txt<br>2.7 K | Icon caption. You can modify what items of information are displayed in the icon caption.      |

The file manager includes default emblems for the following types of item:

- Symbolic links
- Items for which you have the following permissions:
  - Read permission only
  - No read permission and no write permission

The following table shows the default emblems:

| Default Emblem | Description                                |
|----------------|--------------------------------------------|
| 7              | Symbolic link                              |
| <b>6</b>       | Read permission only                       |
| <b>©</b>       | No read permission and no write permission |

# **Navigating Your Computer**

Each file manager window displays the contents of a single file, folder, FTP site, or special URI location. This section describes the following:

- How to display items in file manager windows.
- How to open files from file manager windows.
- How to navigate the files and folders in your file system.
- How to navigate to FTP sites.
- How to access special URI locations.

# To Display Your Home Location

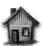

user123's Home

To display your home location, perform one of the following actions:

- Double-click on the **Home** object on the desktop.
- On a file manager window, choose  $Go \rightarrow Home$ .
- On a file manager window, click on the Home toolbar button.

The file manager window displays the contents of your home location. To reload the display, click on the Reload button.

# To Display a Folder

You can display the contents of a folder in any of the following ways:

- Double-click on the folder in the view pane.
- In the **Location** field, type the path of the folder that you want to display, then press Return. The **Location** field includes an autocomplete feature. As you type a path, the file manager reads your file system. When you type enough characters to uniquely identify a directory, the file manager completes the name of the directory in the **Location** field.
- Use the **Tree** in the side pane. For more information, see "Using the Tree From the Side Pane" on page 106.
- Use the Back toolbar button and the Forward toolbar button to browse through your navigation history.

To change to the folder that is one level above the current folder, choose  $Go \rightarrow Up$ . Alternatively, click on the Up toolbar button.

To reload the display, click on the Reload button.

If you cannot find the folder that you want to display, you can use Search Tool. To start Search Tool, choose Actions  $\rightarrow$  Search for Files.

# Using the Tree From the Side Pane

The Tree displays a hierarchical representation of your file system. The Tree provides a convenient way to navigate your file system. To display the Tree in the side pane, choose Tree from the drop-down list at the top of the side pane.

In the **Tree**, folders are represented as follows:

| Folder State  | Graphic Representation |
|---------------|------------------------|
| Closed folder | Right arrow            |
| Open folder   | Down arrow             |

Table 7–2 describes the tasks that you can perform with the Tree, and how to perform the tasks.

TABLE 7-2 Tree Tasks

| Task                                               | Action                                                                   |
|----------------------------------------------------|--------------------------------------------------------------------------|
| Open the <b>Tree</b> .                             | Choose <b>Tree</b> from the drop-down list at the top of the side pane.  |
| Close the <b>Tree</b> .                            | Choose another item from the drop-down list at the top of the side pane. |
| Open a folder in the <b>Tree</b> .                 | Click on the arrow next to the folder in the <b>Tree</b> .               |
| Close a folder in the <b>Tree</b> .                | Click on the arrow next to the folder in the <b>Tree</b> .               |
| Display the contents of a folder in the view pane. | Select the folder in the <b>Tree</b> .                                   |
| Display the contents of a file in the view pane.   | Select the file in the <b>Tree</b> .                                     |

You can set your preferences so that the Tree does not display files. For more information, see "To Set Views Preferences" on page 130.

# **Opening Files**

When you open a file, the file manager performs the default action for that file type. The default action can be one of the following:

- Use a viewer component to display the file in the view pane.
- Launch an application that opens the file.

The file manager checks the contents of a file to determine the type of a file. If the first lines do not determine the type of the file, then the file manager checks the file extension.

If you cannot find the file that you want to open, you can use Search Tool. To start Search Tool, choose Actions  $\rightarrow$  Search for Files.

### Viewing Files in the View Pane

The file manager contains viewer components that enable you to display particular types of file in the view pane. For example, you can display the following types of files in the view pane:

- Plain text files
- PNG files
- Joint Photographic Experts Group (JPEG) files

To reload the contents of the view pane, choose View  $\rightarrow$  Reload. To stop loading an item in the view pane, choose View  $\rightarrow$  Stop.

When you display a file in the view pane, the viewer component might add menu items to the file manager menus. The menu items relate to the file type that is displayed. For example, when you display a PNG file, the Edit menu contains flip and rotate menu items.

Also, when you display some types of file in the view pane, you can use the file manager zoom buttons to change the size of the item.

#### To Execute the Default Action

To execute the default action for a file, double-click on the file. For example, if the default action for plain text documents is to display the file in a text viewer. In this case, you can double-click on the file to display the file in a text viewer.

You can set your file manager preferences so that you click once on a file to execute the default action. For more information, see "To Set Behavior Preferences" on page 131.

# To Execute Non-Default Actions Using the Open With Submenu

To execute actions other than the default action for a file, perform the following steps:

- 1. In the view pane, select the file that you want to perform an action on. Choose File → Open With. The Open With submenu opens. The items in this submenu correspond to the contents of the following parts of the File Types and Programs preference tool:
  - **Default action** drop-down list in the **Edit file type** dialog
  - Viewer component drop-down list in the Edit file type dialog
- 2. Choose an action from the Open With submenu.

### To Execute Other Actions When Displaying a File

When you display a file in the view pane, the side pane might contain buttons. Figure 7–2 shows the buttons in the side pane when a text file is displayed in the view pane.

The buttons represent any actions that are defined in the File Types and Programs preference tool. The actions are defined in the **Default action** drop-down list in the **Edit file type** dialog in the File Types and Programs preference tool. Click on a button to execute an action. For example, if an action defined for plain text documents is to open the file in gedit. If this action is defined, an Open with gedit button is displayed in the side pane. To open the file in the gedit application, click on the Open with gedit button.

**Note** – A button that represents the action does not appear in the side pane if the actions are excluded in either of the following dialogs:

- Open with Other Application
- Open with Other Viewer

# Using the Start Here Location

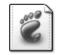

Start Here

The **Start Here** location enables you to access the following functions:

#### Applications

Double-click on **Applications** to access your key GNOME applications. You can also access the Applications menu through the Main Menu and the Menu Bar.

#### Desktop Preferences

Double-click on **Desktop Preferences** to customize your desktop environment. You can also access the desktop environment preference tools through the Applications menu.

 Applications that enable you to configure your system as a server, and to choose other system settings.

You can access the **Start Here** location in the following ways:

From a file manager window

Choose  $Go \rightarrow Start$  Here. The contents of the **Start Here** location are displayed in the window.

From the desktop

Double-click on the **Start Here** object on the desktop. The contents of the **Start Here** location are displayed in a file manager window.

#### To Access FTP Sites

You can use the file manager to access FTP sites. To access an FTP site, enter the URL for the site in the field on the location bar, then press Return. The contents of the site are displayed in the view pane. To copy a file from the FTP site, drag the file to the new location.

To access an FTP site that requires a username and password, you can enter the URL in the following form:

ftp://username:password@hostname.domain

To reload the FTP site in the view pane, choose View  $\rightarrow$  Reload. To stop loading the FTP site, choose View  $\rightarrow$  Stop.

#### To Access Network Servers

If your desktop environment is configured to access servers on a network, you can use the file manager to access the network servers.

To access network servers, choose Applications  $\rightarrow$  Network Servers. A file manager window is displayed. The window displays the network servers that you can access. Double-click on the network server that you want to access.

To access Windows shares, double-click on the **Network Neighborhood** icon. A list of the Windows shares available to you is displayed in the file manager window.

| Location                  | URI         |
|---------------------------|-------------|
| Network servers           | network:/// |
| NFS servers               | nfs:///     |
| Shares on Windows servers | smb:///     |

#### To Add a Network Server

To add a network server, choose Applications → Network Servers. A file manager window is displayed. Double-click on the New Server object. A New Server dialog is displayed. Enter the name of the server in the dialog, then click **OK**.

# Accessing Special URI Locations

The GNOME Desktop contains special URI locations that enable you to access particular functions from the file manager. For example, to access the preference tools, you can access the preferences:/// URI in a file manager window. The following table lists the special URI locations that you can use with the file manager:

| URI Location     | Description                                                                                                    |  |
|------------------|----------------------------------------------------------------------------------------------------|--|
| applications:/// | Displays a list of the applications in your desktop<br>environment. The applications are the same as the<br>applications in the Applications menu. To open an<br>application, double-click on the application.                                         |  |
| burn:///         | Copy files and folders that you want to write to a CD to this location. You can write the contents of this location to a CD.                                                                                                    |  |
| fonts:///        | Displays all the fonts that are available in your desktop<br>environment. To preview a font, double-click on the font. You<br>can also use this location to add fonts to your desktop<br>environment.                                                  |  |
| network:///      | Displays network servers, if your desktop environment is configured to access servers on a network. To access a network server, double-click on the network server. You can also use this location to add network servers to your desktop environment. |  |
| nfs:///          | Displays NFS network servers, if your desktop environment is configured to access NFS servers. To access an NFS network server, double-click on the NFS network server.                                                                                |  |

| URI Location        | Description                                                                                                    |
|---------------------|----------------------------------------------------------------------------------------------------|
| preferences:///     | Displays a list of the preference tools in your desktop environment. The preference tools are the same as the preference tools in the Desktop Preferences menu. To open a preference tool, double-click on the preference tool. |
| server-settings:/// | Displays a list of applications that you can use to configure your system as a server.                                                                                                    |
| smb:///             | Displays Windows servers, if your desktop environment is configured to access Windows servers. To open a Windows server, double-click on the Windows server.                                                                    |
| start-here:///      | Displays a list of applications and preference tools in your desktop environment. Also displays applications that you can use to configure your system as a server, and to modify your system settings.                         |
| system-settings:/// | Displays a list of applications that you can use to modify your system settings.                                                                                                    |
| themes:///          | Displays all the themes that are available in your desktop environment. To preview a theme, double-click on the theme. You can also use this location to add themes to your desktop environment.                                |

# Using Your Navigation History

The file manager maintains a history list of files, folders, and FTP sites. You can use the history list to navigate to files, folders, and FTP sites that you have recently visited. Your history list contains the last ten items that you viewed. The following sections describe how to navigate your history list.

To clear your history list choose  $Go \rightarrow Clear$  History.

# To Navigate Your History List Using the Go Menu

To display a list of previously-viewed items, choose the Go menu. Your history list is displayed in the lower part of the Go menu. To open an item in your history list, choose the item from the Go menu.

# To Navigate Your History List Using the Toolbar

To use the toolbar to navigate your history list, perform one of the following actions:

To open the previous file, folder, or URL in your history list, click on the Back toolbar button.

- To open the next file, folder, or URL in your history list, click on the Forward toolbar button.
- To display a list of previously-viewed items, click on the down arrow to the right of the Back toolbar button. To open an item from this list, click on the item.
- To display a list of items that you viewed after you viewed the current item, click on the down arrow to the right of the Forward toolbar button. To open an item from this list, click on the item.

### To Navigate Your History List Using History in the Side Pane

To display the **History** list in the side pane, choose **History** from the drop-down list at the top of the side pane. The **History** list in the side pane displays a list of your previously-viewed items.

To display an item from your history list in the view pane, click on the item in the History list.

#### To Bookmark Your Favorite Locations

To access an item in your bookmarks, choose the item from the Bookmarks menu. You can add your favorite locations to your Bookmarks menu. You can add bookmarks to files and folders in your file system, or to FTP sites.

#### To Add a Bookmark

To add a bookmark, display the item that you want to bookmark in the view pane. Choose Bookmarks → Add Bookmark.

#### To Edit a Bookmark

To edit your bookmarks perform the following steps:

- 1. Choose Bookmarks → Edit Bookmarks. An Edit Bookmarks dialog is displayed.
- 2. To edit a bookmark, select the bookmark on the left side of the Edit Bookmarks dialog. Edit the details for the bookmark on the right side of the Edit Bookmarks dialog, as follows:

| Dialog Element | Description                                                                               |  |
|----------------|-------------------------------------------------------------------------------------------|--|
| Name           | Use this text box to specify the name that identifies the bookmark in the Bookmarks menu. |  |
| Location       | Use this field to specify the location of the bookmark.                                   |  |

3. To delete a bookmark, select the bookmark on the left side of the dialog. Click Delete.

# Managing Your Files and Folders

This section describes how to work with your files and folders.

# Drag-and-Drop in the File Manager

You can use drag-and-drop to perform several tasks in the file manager. When you drag-and-drop, the mouse pointer provides feedback about the task that you perform. Table 7–3 describes the tasks that you can perform with drag-and-drop. The table also shows the mouse pointers that appear when you drag-and-drop.

TABLE 7-3 Drag-and-Drop in the File Manager

| Task                              | Action                                                                                                    | Mouse Pointer |
|-----------------------------------|----------------------------------------------------------------------------------------------------|---------------|
| Move an item                      | Drag the item to the new location.                                                                                         | <b>F</b>      |
| Copy an item                      | Grab the item, then press-and-hold Ctrl. Drag the item to the new location.                                                | FF.           |
| Create a symbolic link to an item | Grab the item, then press-and-hold Ctrl + Shift. Drag the item to the location where you want the symbolic link to reside. | ভ             |

| Task                                        | Action                                                                                                    | Mouse Pointer |
|---------------------------------------------|----------------------------------------------------------------------------------------------------|---------------|
| Ask what to do<br>with the item you<br>drag | Grab the item, then press-and-hold Alt. Drag the item to the location where you want the item to reside. Release the mouse button. A popup menu appears. Choose one of the following items from the popup menu: | <u>17</u>     |
|                                             | ■ Move here                                                                                                    |               |
|                                             | Moves the item to the location.                                                                                                    |               |
|                                             | ■ Copy here                                                                                                    |               |
|                                             | Copies the item to the location.                                                                                                    |               |
|                                             | ■ Link here                                                                                                    |               |
|                                             | Creates a symbolic link to the item at the location.                                                                                                    |               |
|                                             | ■ Set as Background                                                                                                    |               |
|                                             | If the item is an image, sets the image to be the                                                                                                    |               |
|                                             | desktop background. You can use this command to set the desktop background and the view pane background.                                                                                                    |               |
|                                             | ■ Cancel                                                                                                    |               |
|                                             | Cancels the drag-and-drop operation.                                                                                                    |               |

### To Select Files and Folders

You can select files and folders in several ways in the file manager. Table 7-4 describes how to select items in file manager windows and on the desktop.

**TABLE 7–4** Selecting Items in the File Manager

| Task                         | Action                                                                                                    |  |
|------------------------------|----------------------------------------------------------------------------------------------------|--|
| Select an item               | Click on the item.                                                                                                  |  |
| Select a group of contiguous | In icon view, drag around the files that you want to select.                                                        |  |
| items                        | In list view, click on the first item in the group. Press-and-hold Shift, then click on the last item in the group. |  |
| Select multiple items        | Press-and-hold Ctrl. Click on the items that you want to select.                                                    |  |
|                              | Alternatively, press-and-hold Ctrl, then drag around the files that you want to select.                             |  |
| Select all items in a folder | Choose Edit $\rightarrow$ Select All Files.                                                                         |  |

To perform the default action on an item, double-click on the item. You can set your file manager preferences so that you click once on a file to execute the default action. For more information, see "To Set Behavior Preferences" on page 131.

#### To Move a File or Folder

The following sections describe the ways that you can move a file or folder.

#### Drag to the New Location in a View Pane

To drag a file or folder to a new location in a view pane, perform the following steps:

- 1. Open a file manager window. Choose File → New Window to open a second file manager window.
- 2. In one window, select the folder from which you want to move the file or folder. In the other window, select the folder to which you want to move the file or folder.
- 3. Drag the file or folder that you want to move to the new location in the other window.

To move the file or folder to a folder that is one level below the current location, do not open a new window. Instead, drag the file or folder to the new location in the same window.

#### Cut and Paste to the New Location

You can cut a file or folder and paste the file or folder into another folder, as follows:

- 1. Select the file or folder that you want to move, then choose Edit  $\rightarrow$  Cut File.
- 2. Open the folder to which you want to move the file or folder, then choose Edit  $\rightarrow$ Paste Files.

## To Copy a File or Folder

The following sections describe the ways you can copy a file or folder.

## Drag to the New Location in a View Pane

To copy a file or folder perform the following steps:

- 1. Open a file manager window. Choose File → New Window to open a second file manager window.
- 2. In one window, select the folder from which you want to copy the file or folder. In the other window, select the folder to which you want to copy the file or folder.
- 3. Grab the file or folder, then press-and-hold Ctrl. Drag the file or folder to the new location in the other window.

To copy the file or folder to a folder that is one level below the current location, do not open a new window. Instead, grab the file or folder, then press-and-hold Ctrl. Drag the file or folder to the new location in the same window.

### Copy and Paste to the New Location

You can copy a file or folder and paste the file or folder into another folder, as follows:

- 1. Select the file or folder that you want to copy, then choose Edit  $\rightarrow$  Copy File.
- 2. Open the folder to which you want to copy the file or folder, then choose Edit  $\rightarrow$ Paste Files.

## To Duplicate a File or Folder

To create a copy of a file or folder in the current folder perform the following steps:

- 1. Select the file or folder that you want to duplicate in the view pane.
- 2. Choose Edit → Duplicate. Alternatively, right-click on the file or folder in the view pane, then choose Duplicate.

A copy of the file or folder appears in the current folder.

#### To Create a Folder

To create a folder perform the following steps:

- 1. Select the folder where you want to create the new folder.
- 2. Choose File → New Folder. Alternatively, right-click on the background of the view pane, then choose New Folder.
  - An untitled folder is added to the view pane. The name of the folder is selected.
- 3. Type a name for the folder, then press Return.

#### To Rename a File or Folder

To rename a file or folder perform the following steps:

- 1. Select the file or folder that you want to rename in the view pane.
- 2. Choose Edit  $\rightarrow$  Rename. Alternatively, right-click on the file or folder in the view pane, then choose Rename.
  - The name of the file or folder is selected.
- 3. Type a new name for the file or folder, then press Return.

### To Move a File or Folder to Trash

To move a file or folder to **Trash** perform the following steps:

1. Select the file or folder that you want to move to **Trash** in the view pane.

2. Choose Edit  $\rightarrow$  Move to Trash. Alternatively, right-click on the file or folder in the view pane, then choose Move to Trash.

Alternatively, you can drag the file or folder from the view pane to the **Trash** object on the desktop.

**Note** – When you move a file or folder from a removable media to **Trash**, the file or folder is stored in a Trash location on the removable media. To remove the file or folder permanently from the removable media, you must empty Trash.

#### To Delete a File or Folder

When you delete a file or folder, the file or folder is not moved to Trash, but is deleted from your file system immediately. The Delete menu item is only available if you select the Include a Delete command that bypasses Trash option in the File Management Preferences dialog.

To delete a file or folder perform the following steps:

- 1. Select the file or folder that you want to delete in the view pane.
- 2. Choose Edit → Delete. Alternatively, right-click on the file or folder in the view pane, then choose Delete.

# To Create a Symbolic Link to a File or Folder

A symbolic link is a special type of file that points to another file or folder. When you perform an action on a symbolic link, the action is performed on the file or folder to which the symbolic link points. However, when you delete a symbolic link, you delete the link file, not the file to which the symbolic link points.

To create a symbolic link to a file or folder, select the file or folder to which you want to create a link. Choose Edit → Make Link. A link to the file or folder is added to the current folder.

Alternatively, grab the item to which you want to create a link, then press-and-hold Ctrl + Shift. Drag the item to the location where you want to place the link.

By default, the file manager adds an emblem to symbolic links.

**Note** – The permissions of a symbolic link are determined by the file or folder to which a symbolic link points.

## To View the Properties of a File or Folder

To view the properties of a file or folder, perform the following steps:

- 1. Select the file or folder whose properties you want to view.
- 2. Choose File  $\rightarrow$  Properties. A properties dialog is displayed.
- 3. Use the properties dialog to view the properties of the desktop object.
- 4. Click Close to close the properties dialog.

# To Change Permissions

Permissions are settings assigned to each file and folder that determine what type of access users can have to the file or folder. The following table lists the permissions that you can set for files and folders, and the effect of the permission on files and folders:

| Permission | File                                                                                               | Folder                                               |
|------------|----------------------------------------------------------------------------------------------------|------------------------------------------------------|
| Read       | Permission to read the file.                                                                       | Permission to list the contents of the folder.       |
| Write      | Permission to make changes to the file.                                                            | Permission to create and delete files in the folder. |
| Execute    | Permission to run the file as a program. This is only relevant if the file is a program or script. | Permission to access files in the directory.         |

You can set permissions for different types of user. The following table lists the types of user that you can set for which you can set permissions:

| User Category | Description                                                          |
|---------------|----------------------------------------------------------------------|
| Owner         | The user that created the file or folder.                            |
| Group         | The group to which the owner belongs.                                |
| Others        | All other users who are not in the group to which the owner belongs. |

To change the permissions on a file or folder perform the following steps:

- 1. Select the file or folder that you want to change.
- 2. Choose File → Properties. A properties dialog is displayed.
- 3. Click on the **Permissions** tab. In the **Permissions** tabbed section, use the drop-down lists and check boxes to change the permissions for the file or folder. The following table describes the dialog elements on the **Permissions** tabbed section:

| Element      | Description                                                                                                    |  |
|--------------|----------------------------------------------------------------------------------------------------|--|
| File owner   | To change the owner of the file or folder, select the owner from the drop-down list.                                       |  |
| File group   | To change the group to which a file or folder belongs, select the group from the drop-down list.                           |  |
| Owner        | Select the permissions that you want to apply to the owner of the file or folder.                                          |  |
| Group        | Select the permissions that you want to apply to the group to which the owner of the file or folder belongs.               |  |
| Others       | Select the permissions that you want to apply to all other users who are not in the group to which the owner belongs.      |  |
| Text view    | Displays the permissions that you select from the <b>Read</b> , <b>Write</b> , and <b>Execute</b> options, in text format. |  |
| Number view  | Displays the permissions that you select from the <b>Read</b> , <b>Write</b> , and <b>Execute</b> options, in text format. |  |
| Last changed | Displays the date and time that the file or folder was last modified.                                                      |  |

4. Click Close to close the properties dialog.

# Adding Notes to Files and Folders

You can add notes to files or folders. You can add notes to files or folders in the following ways:

- From the properties dialog
- From **Notes** in the side pane

### To Add a Note Using the Properties Dialog

To add a note to a file or folder, perform the following steps:

- 1. Select the file or folder to which you want to add a note.
- 2. Choose File  $\rightarrow$  Properties. A properties dialog is displayed.
- 3. Click on the Notes tab. In the Notes tabbed section, type the note.
- 4. Click Close to close the properties dialog. A note emblem is added to the file or folder.

To delete a note, delete the note text from the **Notes** tabbed section.

### To Add a Note Using Notes in the Side Pane

To add a note to a file or folder, perform the following steps:

- 1. Open the file or folder to which you want to add a note in the view pane.
- 2. Choose **Notes** from the drop-down list at the top of the side pane. To display the side pane, choose View → Side Pane.
- 3. Type the note in the side pane. A note emblem is added to the file or folder in the view pane, and a note icon is added to the side pane. You can click on this icon to display the note.

To delete a note, delete the note text from **Notes** in the side pane.

# **Using Trash**

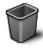

Trash

You can move the following items to Trash:

- Files
- Folders
- Desktop objects

If you need to retrieve a file from **Trash**, you can display **Trash** and move the file out of **Trash**. When you empty **Trash**, you delete the contents of **Trash** permanently.

# To Display Trash

You can display the contents of **Trash** in the following ways:

- From a file manager window
   Choose Go → Trash. The contents of Trash are displayed in the window.
- From the desktop
   Double-click on the Trash object on the desktop.

## To Empty Trash

You can empty the contents of **Trash** in the following ways:

From a file manager window

Choose File  $\rightarrow$  Empty Trash.

From the desktop Right-click on the Trash object, then choose Empty Trash.

# Modifying the Appearance of Files and **Folders**

The file manager enables you to modify the appearance of your files and folders in several ways, as described in the following sections.

#### To Add an Emblem to a File or Folder

To add an emblem to an item perform the following steps:

- 1. Select the item to which you want to add an emblem.
- 2. Right-click on the item, then choose Properties. A properties dialog is displayed.
- 3. Click on the **Emblems** tab to display the **Emblems** tabbed section.
- 4. Select the emblem to add to the item.
- 5. Click Close to close the properties dialog.

#### To Add a New Emblem

To add a new emblem, perform the following steps:

- 1. Choose Edit → Backgrounds and Emblems.
- Click on the Emblem button, then click on the Add a New Emblem button. A Create a New Emblem dialog is displayed.
- 3. Type a name for the emblem in the **Keyword** text box.
- 4. Click on the **Image** button. A dialog is displayed. Choose an emblem from the dialog. Alternatively, to choose an emblem from another directory, click Browse. When you choose an emblem, click OK.
- 5. Click OK on the Create a New Emblem dialog.

# To Change the Icon for a File or Folder

To change the icon that represents an individual file or folder, perform the following steps:

- 1. Select the file or folder that you want to change.
- 2. Choose File → Properties. A properties dialog is displayed.
- 3. On the Basic tabbed section, click on the Select Custom Icon button. A Select an **icon** dialog is displayed.
- 4. Use the **Select an icon** dialog to choose the icon to represent the file or folder.
- 5. Click Close to close the properties dialog.

To restore an icon from a custom icon to the default icon specified in the File Types and Programs preference tool, right-click on the icon then choose Remove Custom Icon. Alternatively, click on the Remove Custom Icon button on the Properties dialog.

To change the icon that represents a file type, use the File Types and Programs preference tool.

# To Change the Size of Items in a View

You can change the size of items in a view. You can change the size if the view displays a file or a folder. You can change the size of items in a view in the following ways:

- To enlarge the size of items in a view, choose View  $\rightarrow$  Zoom In.
- To reduce the size of items in a view, choose View  $\rightarrow$  Zoom Out.
- To return items in a view to the normal size, choose View  $\rightarrow$  Normal Size.

You can also use the zoom buttons on the location bar to change the size of items in a view. Table 7–5 describes how to use the zoom buttons.

**TABLE 7–5** Zoom Buttons

| Button | Button Name        | Description                                                    |
|--------|--------------------|----------------------------------------------------------------|
| _      | Zoom Out button    | Click on this button to reduce the size of items in a view.    |
| 100    | Normal Size button | Click on this button to return items in a view to normal size. |

| TABLE 7-5 Zoom Buttons | (Continued) |
|------------------------|-------------|
|------------------------|-------------|

| Button  | Button Name    | Description                                                  |
|---------|----------------|--------------------------------------------------------------|
| <b></b> | Zoom In button | Click on this button to enlarge the size of items in a view. |

The file manager remembers the size of items in a particular folder. The next time that you display the folder, the items are displayed in the size that you selected. In other words, when you change the size of items in a folder, you customize the folder to display the items at that size. To return the size of the items to the default size specified in your preferences, choose View  $\rightarrow$  Reset View to Defaults.

# Using Views to Display Your Files and Folders

The file manager provides several ways to display the contents of your files. The file manager includes viewer components that enable you to display particular types of file in the view pane. For example, you can use a web page viewer to display HTML files in the view pane. You can use a text viewer to view plain text files in the view pane.

You can also use the file manager to open a file in an appropriate application. For more information, see "Opening Files" on page 107.

The file manager includes views that enable you to show the contents of your folders in different ways. For example, you can show the contents of a folder in the following types of view:

- Icon view

  Shows the items in the folder as icons. Figure 7–1 shows a folder in icon view.
- List view

  Shows the items in the folder as a list. Figure 7–3 shows a folder in list view.

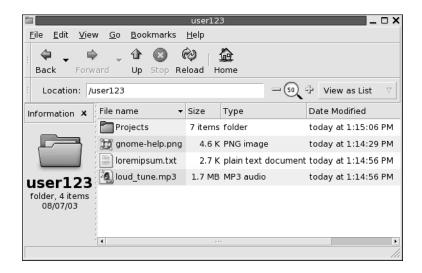

FIGURE 7-3 File Manager Window in List View

#### Audio view

Shows the audio items in the folder only, and displays controls that enable you to play the audio files. Figure 7–4 shows a folder in audio view.

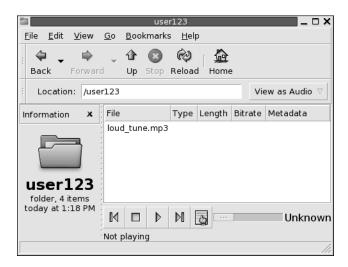

FIGURE 7-4 File Manager Window in Audio View

Use the **View** menu to choose how to display a file or folder. You can also use the **View as** drop-down list to choose how to display a file or folder. When you display a folder, you can specify how you want to arrange or sort items in the folder. You can modify the size of the items in the view pane. The following sections describe how to work with icon view, list view, and views of files.

#### To Choose a View in Which to Display a File or Folder

Choose the type of view in which to display the contents of a file or folder from the **View** menu.

Alternatively, to choose a view, choose View  $\rightarrow$  View as. Select the view that you want to use from the **Open with Other Viewer** dialog, then click on the Choose button.

You can also choose the type of view from the **View as** drop-down list. The **View as** drop-down list is located at the right side of the location bar.

You can display different folders in different views. The file manager remembers the view that you choose for a particular folder. The next time that you display the folder, the file manager displays the folder in that view. To return the view for the folder to the default view specified in your preferences, choose View  $\rightarrow$  Reset View to Defaults.

### To Arrange Your Files in Icon View

When you display the contents of a folder in icon view, you can specify how to arrange the items in the folder. To specify how to arrange items in icon view, choose  $View \rightarrow Arrange$  Items. The Arrange Items submenu contains the following sections:

- The top section contains an option that enables you to arrange your files manually.
- The middle section contains options that enable you to sort your files automatically.
- The bottom section contains options that enable you to modify how your files are arranged.

Choose the appropriate options from the submenu, as described in the following table:

| Option   | Description                                                                                                    |
|----------|----------------------------------------------------------------------------------------------------|
| Manually | Select this option to arrange the items manually. To arrange the items manually, drag the items to the location you require within the view pane.                                               |
| By Name  | Select this option to sort the items alphabetically by name. The order of the items is not case sensitive. If the file manager is set to display hidden files, the hidden files are shown last. |

| Option               | Description                                                                                                    |
|----------------------|----------------------------------------------------------------------------------------------------|
| By Size              | Select this option to sort the items by size, with the largest item first. When you sort items by size, the folders are sorted by the number of items in the folder. The folders are not sorted by the total size of the items in the folder.                                                                                                    |
| Ву Туре              | Select this option to sort the items alphabetically by object type. The items are sorted alphabetically by the description of their <i>MIME type</i> in the File Types and Programs preference tool. The MIME type identifies the format of a file, and enables applications to read the file. For example, an email application can use the <code>image/png MIME</code> type to detect that a PNG file is attached to an email. |
| By Modification Date | Select this option to sort the items by the date the items were last modified. The most recently modified item is first.                                                                                                    |
| By Emblems           | Select this option to sort the items by any emblems that are added to the items. The items are sorted alphabetically by emblem name. Items that do not have emblems are last.                                                                                                    |
| Compact Layout       | Select this option to arrange the items so that the items are closer to each other.                                                                                                    |
| Reversed Order       | Select this option to reverse the order of the option by which you sort the items. For example, if you sort the items by name, select the <b>Reversed Order</b> option to sort the items in reverse alphabetical order.                                                                                                    |

The file manager remembers how you arrange the items in a particular folder. The next time that you display the folder, the items are arranged in the way that you selected. In other words, when you specify how to arrange the items in a folder, you customize the folder to display the items in that way. To return the arrangement settings of the folder to the default arrangement settings specified in your preferences, choose  $View \rightarrow Reset\ View\ to\ Defaults$ .

#### To Resize an Icon in Icon View

In icon view, you can change the size of the icon that represents an item that is displayed. To change the size of an item in icon view, perform the following steps:

- 1. Right-click on the item that you want to resize, then choose Stretch Icon. A rectangle appears around the item, with a handle at each corner.
- Grab one of the handles, then drag the icon to the size that you want.To return the icon to the original size, right-click on the icon, then choose Restore Icon's Original Size.

You can also resize objects on the desktop.

#### To Modify the Behavior of a View

You can modify the behavior of a view in the following ways:

- Specify that the view is the default view for a particular file or folder.
- Specify that the view is the default view for a file type or all folders.
- Specify that the view is an item in the View as submenu for a particular file or folder.
- Specify that the view is an item in the View as submenu for all of a particular file type or for all folders.
- Specify that the view is not an item in the View as submenu for a particular file or folder.

To modify the behavior of a view perform the following steps:

- 1. Choose View  $\rightarrow$  View as. An **Open with Other Viewer** dialog is displayed.
- 2. Select the view that you want to modify from the table in the dialog.
- 3. Click on the Modify button. A **Modify** dialog is displayed. The following table describes the options on the **Modify** dialog:

| Option                                        | Description                                                                            |
|-----------------------------------------------|----------------------------------------------------------------------------------------|
| Include in the menu for item-name items       | Select this option to include the view in the View as submenu for this type of item.   |
| Use as default for item-name items            | Select this option to use the view as the default for this type of item.               |
| Include in the menu for item-name only        | Select this option to include the view in the View as submenu for this item only.      |
| Use as default for item-name only             | Select this option to use the view as the default for this item only.                  |
| Don't include in the menu for item-name items | Select this option to exclude the view from the View as submenu for this type of item. |

4. Click OK, then click Cancel to close the Open with Other Viewer dialog.

**Note** – You can also modify the actions that are associated with a file type in the File Types and Programs preference tool. To open the File Types and Programs preference tool, click on the Go There button.

# Assigning Actions to Files

When you open a file, the file manager performs the default action for that file type. The File Types and Programs preference tool contains a table of file types, their associated file extensions, and their default actions. This table specifies what happens when you double-click on a file in the file manager.

You can also use the file manager to modify the actions that are associated with a particular file or file type.

You can use the File Types and Programs preference tool to perform the following tasks:

- Specify the default action for a file type. You can also change the default action for a file type in the file manager.
- Associate a file type with one or more applications. The default action might specify to open the file in an application that is associated with the file type.
- Associate a file type with one or more viewers. The default action might specify to open the file in a viewer that is associated with the file type.
- Associate a file extension with a MIME type. The MIME type specifies the format of the file so that Internet browsers and email applications can read the file.

## To Modify Actions

You can modify the actions associated with a file or file type. You can do the following:

- Specify that the action is the default action for a particular file.
- Specify that the action is the default action for a particular file type.
- Specify that the action is an item in the Open With submenu for a particular file.
- Specify that the action is an item in the Open With submenu for a particular file
- Specify that the action is not an item in the Open With submenu for a particular file type.

To modify the actions associated with a file or file type, perform the following steps:

- 1. In the view pane, select the file for which you want to modify an action. If you want to modify an action associated with a file type, select a file of that type.
- 2. Choose File  $\rightarrow$  Open With. Perform either of the following steps:
  - Choose Other Application. An **Open with Other Application** dialog is displayed.
  - Choose Other Viewer. An **Open with Other Viewer** dialog is displayed.

- 3. From the table in the dialog, select the application or viewer for which you want to modify the behavior.
- 4. Click on the Modify button. A **Modify** dialog is displayed. The following table describes the options on the **Modify** dialog:

| Option                                       | Description                                                                                                    |
|----------------------------------------------|----------------------------------------------------------------------------------------------------|
| Include in the menu for filetype items       | Select this option to include the application or viewer in the Open With submenu for this file type.                                        |
| Use as default for filetype items            | Select this option to use the application or viewer as the default action for this file type.                                               |
| Include in the menu for filename only        | Select this option to include the application or viewer in<br>the Open With submenu for this file, and not for other<br>files of this type. |
| Use as default for filename only             | Select this option to use the application or viewer as the default action for this file, and not for other files of this type.              |
| Don't include in the menu for filetype items | Select this option to exclude the application or viewer from the Open With submenu for this file type.                                      |

5. Click OK, then click Cancel to close the dialog.

**Note** – You can also modify the actions that are associated with a file type in the File Types and Programs preference tool. To open the File Types and Programs preference tool, click on the Go There button.

# Customizing the File Manager

You can customize the file manager to suit your requirements and preferences. This section describes how to customize the file manager.

# **Setting Your Preferences**

Use the **File Management Preferences** dialog to set preferences for the file manager. To display the **File Management Preferences** dialog, choose  $Edit \rightarrow Preferences$ .

You can set preferences in the following categories:

- The default settings for views.
- The behavior of files and folders, executable text files, and **Trash**.
- The information that is displayed in icon captions.
- Preview options to improve the performance of the file manager.

#### To Set Views Preferences

You can specify a default view, and select sort options and display options. You can also specify default settings for icon views and list views. To specify your default view settings, choose Edit → Preferences. Click on the **Views** tab in the **File Management Preferences** dialog to display the **Views** tabbed section.

Table 7–6 lists the views settings that you can modify.

**TABLE 7–6** Views Preferences

| Dialog Element               | Description                                                                                                    |
|------------------------------|----------------------------------------------------------------------------------------------------|
| View new folders using       | Select the default view for folders. When you open a folder, the folder is displayed in the view that you select.                                                                                                    |
| Arrange items                | Select the characteristic by which you want to sort the items in folders that are displayed in this view.                                                                                                    |
| Sort folders before files    | Select this option to list folders before files when you sort a folder.                                                                                                    |
| Sort in reverse              | Select this option if you want to reverse the order by which items are sorted in this view. If you select this option, the order of the characteristic you select in the <b>Arrange Items</b> drop-down list is reversed. For example, if you select <b>By Name</b> , the items are sorted in reverse alphabetical order. |
| Show hidden and backup files | Select this option to display hidden files and backup files in the view pane. The first character in a hidden filename is a period (.). The last character in a backup filename is a tilde (~).                                                                                                    |
| Default zoom level           | Icon view and list view. Select the default zoom level for folders that are displayed in this view. The zoom level specifies the size of items in a view.                                                                                                    |
| Use compact layout           | Select this option to arrange the items in icon view so that the items in the folder are closer to each other.                                                                                                    |
| Text beside icons            | Select this option to place the icon captions for items beside<br>the icon rather than under the icon.                                                                                                    |
| Use manual layout            | Select this option if you want to arrange the items in icon view manually.                                                                                                    |

| TABLE 7-6 Views Preferences | (Continued)                                                                     |
|-----------------------------|---------------------------------------------------------------------------------|
| Dialog Element              | Description                                                                     |
| Show only folders           | Select this option to display only folders in the <b>Tree</b> in the side pane. |

### To Set Behavior Preferences

To set your preferences for files and folders, choose  $\text{Edit} \to \text{Preferences}$ . Click on the Files and Folders tab in the File Management Preferences dialog to display the Files and Folders tabbed section.

Table 7–7 lists the settings that you can modify for files and folders.

**TABLE 7–7** Files and Folders Preferences

| Option                                          | Description                                                                                                    |
|-------------------------------------------------|----------------------------------------------------------------------------------------------------|
| Single click to activate items                  | Select this option to perform the default action for an item when you click on the item. When this option is selected, and you point to an item, the title of the item is underlined.                                 |
| Double click to activate items                  | Select this option to perform the default action for an item when you double-click on the item.                                                                                                    |
| Open activated item in a new window             | Select this option to open a new window when you open a file or folder.                                                                                                    |
| Run executable files when they are clicked      | Select this option to run an executable file when you choose<br>the executable file. An executable file is a text file that can<br>execute, that is, a shell script.                                                  |
| View executable files when they are clicked     | Select this option to display the contents of an executable file when you choose the executable file.                                                                                                    |
| Ask each time                                   | Select this option to display a dialog when you choose an executable file. The dialog asks whether you want to execute the file or display the file.                                                                  |
| Ask before emptying the Trash or deleting files | Select this option to display a confirmation message before <b>Trash</b> is emptied, or files are deleted.                                                                                                    |
| Include a Delete command that bypasses Trash    | <ul> <li>Select this option to add a Delete menu item to the following menus:</li> <li>The Edit menu.</li> <li>The popup menu that is displayed when you right-click on a file, folder, or desktop object.</li> </ul> |
|                                                 | When you select an item then choose the Delete menu item, the item is deleted from your file system immediately.                                                                                                    |

### To Set Icon Captions Preferences

An icon caption displays the name of a file or folder in an icon view. The icon caption also includes three additional items of information on the file or folder. The additional information is displayed after the file name. Normally only one item of information is visible, but when you zoom in on an icon, more of the information is displayed. You can modify what additional information is displayed in icon captions.

To set your preferences for icon captions, choose Edit → Preferences. Click on the **Files** and Folders tab in the File Management Preferences dialog to display the Files and Folders tabbed section.

Select the items of information that you want to display in the icon caption from the three drop-down lists. Select the first item from the first drop-down list, select the second item from the second drop-down list, and so on. The following table describes the items of information that you can select:

| Information       | Description                                                                                                    |
|-------------------|----------------------------------------------------------------------------------------------------|
| Size              | Choose this option to display the size of the item.                                                                          |
| Туре              | Choose this option to display the description of the MIME type of the item from the File Types and Programs preference tool. |
| Date modified     | Choose this option to display the last modification date of the item.                                                        |
| Date accessed     | Choose this option to display the date that the item was last accessed.                                                      |
| Owner             | Choose this option to display the owner of the item.                                                                         |
| Group             | Choose this option to display the group to which the item belongs.                                                           |
| Permissions       | Choose this option to display the permissions of the item as three sets of three characters, for example -rwxrw-r            |
| Octal permissions | Choose this option to display the permissions of the item in octal notation, for example 764.                                |
| MIME type         | Choose this option to display the MIME type of the item.                                                                     |
| None              | Choose this option to display no information for the item.                                                                   |

#### To Set Preview Preferences

The file manager include some file preview features. The preview features can affect the speed with which the file manager responds to your requests. You can modify the behavior of some of these features to improve the speed of the file manager. For each preview preference, you can select one of the options described in the following table:

| Option                  | Description                                                                |
|-------------------------|----------------------------------------------------------------------------|
| Always                  | Performs the action for both local files, and files on other file systems. |
| <b>Local Files Only</b> | Performs the action for local files only.                                  |
| Never                   | Never performs the action.                                                 |

To set your preview preferences, choose  $Edit \rightarrow Preferences$ . Click on the **Preview** tab in the File Management Preferences dialog to display the Preview tabbed section.

Table 7–8 lists the preview settings that you can modify.

**TABLE 7–8** Preview Preferences

| Dialog Element              | Description                                                                                                    |
|-----------------------------|----------------------------------------------------------------------------------------------------|
| Show text in icons          | Select an option to specify when to preview the content of text files in the icon that represents the file.                                                                                    |
| Show thumbnails             | Select an option to specify when to show thumbnails of image files. The file manager stores the thumbnail files for each folder in a .thumbnails directory that is one level below the folder. |
| Only for files smaller than | Specify the maximum file size for files for which the file manager creates a thumbnail.                                                                                                    |
| Preview sound files         | Select an option to specify when to preview sound files.                                                                                                    |
| Count number of items       | Select an option to specify when to show the number of items in folders.                                                                                                    |

# Changing Backgrounds

The file manager includes backgrounds that you can use to change the look-and-feel of the following screen components:

- Desktop
- Side pane
- View pane
- Panels

To change the background of a screen component perform the following steps:

- Choose Edit → Backgrounds and Emblems. The Backgrounds and Emblems dialog is displayed.
- 2. To display a list of patterns that you can use on the background, click on the Patterns button. To display a list of the colors that you can use on the background, click on the Colors button.
- 3. To change the background to a pattern, drag the pattern to the screen component. To change the background to a color, drag the color to the screen component.
- 4. Click Close to close the dialog.

To reset the background of the view pane or side pane to the default background, right-click on the background of the pane, then choose Use Default Background.

When you change the background of the side pane or the view pane of a particular folder, the file manager remembers the background that you chose. The next time that you display the folder, the background that you selected is displayed. In other words, when you change the background of a folder, you customize the folder to display the background.

#### To Add a Pattern

To add a pattern to the patterns that you can use on your screen components, choose  $Edit \rightarrow Backgrounds$  and Emblems. Click on the Patterns button, then click on the Add a New Pattern button. A dialog is displayed. Use the dialog to find the new pattern. Click OK to add the new pattern to the **Backgrounds and Emblems** dialog.

#### To Add a Color

To add a color to the colors that you can use on your screen components, choose Edit  $\rightarrow$  Backgrounds and Emblems. Click on the Colors button, then click on the Add a New Color button. A color selector dialog is displayed. Use the color wheel or the sliders to choose the color. Click OK to add the new color to the **Backgrounds and Emblems** dialog.

### To Show and Hide Window Components

You can show and hide file manager window components as follows:

- To hide the side pane, choose View → Side Pane. To display the side pane again, choose View → Side Pane again.
- To hide the toolbar, choose View → Toolbar. To display the toolbar again, choose View → Toolbar again.
- To hide the location bar, choose View → Location Bar. To display the location bar again, choose View → Location Bar again.

- To hide the statusbar, choose View  $\rightarrow$  Statusbar. To display the statusbar again, choose View  $\rightarrow$  Statusbar again.
- To remove a tab from the side pane, right-click in the side pane. Choose the tab that you want to remove from the popup menu. To add the tab to the side pane again, choose the tab from the popup menu again.

# Using Removable Media

The file manager supports all removable media that have the following characteristics:

- The removable media has an entry in the /etc/fstab file. The /etc/fstab file describes the file systems that the computer uses.
- The user option is specified in the entry for the removable media in the /etc/fstab file.

#### To Mount Media

To mount media is to make the file system of the media available for access. When you mount media, the file system of the media is attached as a subdirectory to your file system.

To mount media, insert the media in the appropriate device. An object that represents the media is added to the desktop. The object is added only if your system is configured to mount the device automatically when media is detected.

If your system is not configured to mount the device automatically, you must mount the device manually. Right-click on the desktop, then choose Disks  $\rightarrow$  device-name. For example, to mount a floppy diskette, choose Disks → Floppy. An object that represents the media is added to the desktop.

**Note** – You cannot change the name of a removable media object.

## To Display Media Contents

You can display media contents in any of the following ways:

- Double-click on the object that represents the media on the desktop.
- Right-click on the object that represents the media on the desktop, then choose Open.

A file manager window displays the contents of the media. To reload the display, click on the Reload button.

# To Display Media Properties

To display the properties of removable media, right-click on the object that represents the media on the desktop, then choose Properties. A dialog displays the properties of the media.

To close the properties dialog, click Close.

# To Format a Floppy Diskette

To *format* media is to prepare the media for use with a particular file system. You can use the file manager to format floppy diskettes.

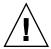

**Caution** – When you format media, you overwrite any existing information on the media.

To format a floppy diskette, perform the following steps:

- 1. Insert the diskette in the diskette drive. Mount the diskette. For information on how to mount media, see "To Mount Media" on page 135.
- 2. Right-click on the object that represents the diskette on the desktop, then choose Format. A **Format a Floppy** dialog is displayed.
- 3. Select your format options in the **Format a Floppy** dialog. The following table describes the elements on the dialog:

| Dialog Element | Description                                                                                        |
|----------------|----------------------------------------------------------------------------------------------------|
| Floppy device  | Displays the name of the floppy device.                                                            |
| Floppy density | Select the density of the diskette. The density is the amount of data that the diskette can store. |

| Dialog Element   | Description                                                                                                    |
|------------------|----------------------------------------------------------------------------------------------------|
| File system type | Select the type of file system in which you want to format the diskette. Select one of the following options:  Linux Native (ext 2): Select this option to format a diskette for use on Linux systems. Most non-Linux systems cannot read diskettes with this file system type.  DOS (FAT): Select this option to format a diskette for use on Windows systems. Most UNIX-based systems can read diskettes with this file system type. |
| Volume name      | Type a name for the diskette in this text box.                                                                                                    |
| Quick            | Select this option to create only the file system on the diskette. A quick format does not check for bad blocks.                                                                                                    |
|                  | Select this option if the diskette has been formatted before.                                                                                                    |
| Standard         | Select this option to create the file system on the diskette<br>and format the diskette. A standard format does not check<br>for bad blocks.                                                                                                    |
|                  | Select this option if the diskette has not been formatted before.                                                                                                    |
| Thorough         | Select this option to create the file system on the diskette, check for bad blocks, and format the diskette.                                                                                                    |
|                  | Select this option if you want to verify that the diskette has not been damaged.                                                                                                    |

4. Click Format to format the diskette.

# To Eject Media

To eject media, right-click on the media object on the desktop, then choose Eject. If the drive for the media is a motorized drive, the media is ejected from the drive. If the drive for the media is not motorized, wait until the desktop object for the media disappears, then eject the media manually.

You cannot eject media from a motorized drive when the media is mounted. To eject media, first unmount the media. To remove a floppy diskette from the drive, perform the following steps:

- 1. Close all file manager windows, Terminal windows, and any other windows that access the diskette.
- 2. Right-click on the object that represents the diskette on the desktop, then choose Eject. The desktop object for the diskette disappears.
- 3. Eject the diskette from the drive.

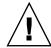

**Caution –** If you eject the diskette from the drive before you unmount the diskette, you might lose the data on the diskette.

# Writing CDs

The file manager provides a special location where you can copy files and folders that you want to write to a CD. You can write the contents of the location to a CD easily.

To write a CD, perform the following steps:

- 1. Choose Go  $\rightarrow$  CD Creator. The file manager opens a special location, **burn:**///, from which you can write CDs.
- 2. Copy the files and folders that you want to write to CD into the **burn:**/// location.
- 3. Insert a writable CD into the CD writer device on your system.
- 4. Choose File → Write to CD. A Write files to a CD recorder dialog is displayed.
- 5. Use the **Write files to a CD recorder** dialog to specify how you want to write the CD, as follows:

| Dialog Element                   | Description                                                                                                    |
|----------------------------------|----------------------------------------------------------------------------------------------------|
| Target to write to               | Select the device to which you want to write the CD from the drop-down list. To create an CD image file for the files and folders, select the File image option.                                                             |
| Write speed                      | Select the speed at which you want to write the CD from the drop-down list.                                                                                                    |
| CD name                          | Type a name for the CD in the text box.                                                                                                    |
| Erase CD                         | Select this option to erase the current contents of the CD.                                                                                                    |
| Eject CD when done               | Select this option to eject the CD from the drive when the CD is written.                                                                                                    |
| Reuse these files for another CD | Select this option if you do not want to write<br>the files and folders to another CD. If you<br>select this option, the files and folders are<br>not removed from the <b>burn:</b> /// location after<br>the CD is written. |

6. Click on the Write files to CD button.

If you selected the **File image** option from the **Target to write to** drop-down list, a **Choose a filename for the cdrom image** dialog is displayed. Use the dialog to specify the location where you want to save the CD image file. By default, CD image files have a .iso file extension.

A **Writing CD** dialog is displayed. When the CD is written or when the CD image file is created, a message to indicate that the process is complete is displayed in the dialog.

If you created a CD image file, you can write this file to a CD. To write a CD image file to CD, right-click on the CD image file, then choose Write to CD from the popup menu.

If you did not select the **Reuse these files for another CD** option, the files and folders are removed from the **burn:**/// location.

# Running Scripts From the File Manager

The file manager includes a special folder where you can store your scripts. When you add an executable file to this folder, the file is added to the Scripts submenu. To run a script choose File  $\rightarrow$  Scripts, then choose the script that you want to run from the submenu.

To run a script on a particular file, select the file in the view pane. Choose File  $\rightarrow$  Scripts, then choose the script that you want to run on the file from the submenu. You can also select multiple files to run your scripts on.

To view the contents of your scripts folder, choose File  $\rightarrow$  Scripts  $\rightarrow$  Open Scripts Folder.

# Using Your Desktop

The Nautilus file manager manages the desktop. This chapter describes how to use the Nautilus desktop.

- "Introduction to the Desktop" on page 141
- "Desktop Objects" on page 142
- "Using Trash on the Desktop" on page 148
- "Using the Desktop Menu" on page 149
- "Changing the Pattern or Color of the Desktop" on page 150

# Introduction to the Desktop

The desktop lies behind all of the other components on your visible desktop. The desktop is an active component of the user interface. You can perform the following tasks from your desktop:

- Start your applications, and open your files and folders.
  - You can add desktop objects for convenient access to files, folders, and applications that you use frequently. For example, you can add an application launcher to the desktop. You can create a symbolic link to a file that you use often, then add this link to your desktop. You can also store files and folders on the desktop.
- Open the Desktop menu.
  - Right-click on the desktop to open the Desktop menu. You can use the Desktop menu to perform actions on the desktop.
- Work with **Trash**.
  - You can move objects to **Trash** and empty your **Trash**.
- Customize your desktop.
  - You can customize the pattern or color of the desktop.

By default, your desktop contains three objects. Table 8-1 describes the functions of the default objects on the desktop.

TABLE 8-1 Functions of Default Desktop Objects

| Object         | Component  | Function                                                                       |
|----------------|------------|--------------------------------------------------------------------------------|
| user123's Home | Home       | Opens a file manager window, and displays your home location in the view pane. |
| Start Here     | Start Here | Provides an access point to some of the key features of the GNOME Desktop.     |
| Trash          | Trash      | Opens a file manager window, and displays your <b>Trash</b> in the view pane.  |

# **Desktop Objects**

A desktop object is an icon on your desktop that you can use to open your files, folders, and applications. By default, your desktop contains three objects. You can also add objects to your desktop to provide convenient access to files, folders, applications, and URIs that you use frequently. For example, you can add a launcher to your desktop to enable you to open a particular application that you use often.

Table 8–2 describes the types of object that you can add to your desktop.

TABLE 8-2 Types of Desktop Objects

| Object Type   | Description                                                                                                    |
|---------------|----------------------------------------------------------------------------------------------------|
| Symbolic link | A symbolic link is an object that points to another file or folder. When you choose a symbolic link from the desktop, the file or folder that the symbolic link points to is opened. You can move or copy a symbolic link to the desktop. |
|               | You can identify symbolic links by the default arrow emblem that appears on all symbolic links.                                                                                                    |
| Launcher      | You can add the following types of launcher to the desktop: <ul><li>■ Application: Starts a particular application.</li><li>■ Link: Links to a particular file, folder, or URI.</li></ul>                                                 |
| File          | You can add files to your desktop. Files on your desktop reside in your desktop directory.                                                                                                    |
| Folder        | You can move folders to your desktop, and you can create folders on your desktop. Folders on your desktop reside in your desktop directory.                                                                                               |

The following sections describe how to work with objects on the desktop.

## To Select Objects on the Desktop

To select an object on the desktop, click on the object. To select multiple objects, press-and-hold Ctrl, then click on the objects that you want to select.

You can also select an area on the desktop to select all objects within that area. Click-and-hold on the desktop, then drag over the area that contains the objects that you want to select. When you click-and-hold then drag, a rectangle appears to mark the area that you select.

To select multiple areas, press-and-hold Ctrl, then drag over the areas that you want to select.

# To Open an Object from the Desktop

To open an object from the desktop, double-click on the object. Alternatively, right-click on the object, then choose Open. When you open an object, the default action for the object executes. For example, if the object is a text file, the text file opens in a file manager window. The default actions for file types are specified in the File Types and Programs preference tool.

To execute an action other than the default action for an object, right-click on the object, then choose Open With. Choose an action from the Open With submenu.

The items in the Open With submenu correspond to the contents of the following parts of the File Types and Programs preference tool:

- Default action drop-down list in the Edit file type dialog
- Viewer Component drop-down list in the Edit file type dialog

You can set your preferences in a file manager window so that you click once on a file to execute the default action.

# To Add a Launcher to the Desktop

A desktop launcher can start an application or link to a particular file, folder, FTP site, or URI.

To add a launcher to your desktop, perform the following steps:

- 1. Right-click on the desktop, then choose New Launcher. A **Create Launcher** dialog is displayed.
- 2. For information on how to enter the properties of the launcher in the **Create Launcher** dialog, see *Working With Panels*. The command that you enter for the launcher is the command that is executed when you use the desktop object.

## To Add a Symbolic Link to the Desktop

You can create symbolic links on your desktop to perform the following actions:

- Open a particular file in a particular application.
- Open a particular folder in a file manager window.
- Run a binary file or a script.

To create a symbolic link on the desktop, perform the following steps:

- 1. Display the file or folder for which you want to create a symbolic link in a file manager window.
- 2. Create a symbolic link to the file or folder. To create a symbolic link to a file or folder, select the file or folder to which you want to create a link. Choose Edit → Make Link. A link to the file or folder is added to the current folder. You can identify symbolic links by the default arrow emblem that appears on all symbolic links. The following figure shows a symbolic link to a file:

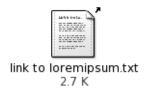

3. Drag the symbolic link to the desktop. The icon for the object is moved to the desktop.

#### Adding a File or Folder to the Desktop

The following sections describe how you can add file objects and folder objects to the desktop.

#### To Move a File or Folder to the Desktop

You can move a file or folder from the file manager to the desktop. To move a file or folder to the desktop, perform the following steps:

- 1. Open a file manager window.
- 2. In the view pane, display the file or folder that you want to move.
- 3. Drag the file or folder to the desktop. The icon for the file or folder is moved to the desktop. The file or folder is moved to your desktop directory.

Alternatively, select the file or folder, then choose Edit  $\rightarrow$  Cut Files. Right-click on any desktop object, then choose Paste Files.

#### To Copy a File or Folder to the Desktop

You can copy a file or folder from the file manager to the desktop. To copy a file or folder to the desktop, perform the following steps:

- 1. Open a file manager window.
- 2. In the view pane, display the file or folder that you want to move.
- 3. Press-and-hold Ctrl, then drag the file or folder to the desktop. An icon for the file or folder is added to the desktop. The file or folder is copied to your desktop directory.

Alternatively, select the file or folder, then choose Edit  $\rightarrow$  Copy Files. Right-click on any desktop object, then choose Paste Files.

#### To Create a Folder Object on the Desktop

To create a folder object, right-click on the desktop to open the Desktop menu. Choose New Folder. An **untitled** folder is added to the desktop. Type the name of the new folder, then press Return. The folder is displayed with the new name. The new folder resides in your desktop directory.

#### To Rename a Desktop Object

To rename a desktop object, right-click on the object, then choose Rename. The name of the desktop object is highlighted. Type the new name for the object, then press Return.

#### To Remove an Object from the Desktop

To remove an object from the desktop, right-click on the object, then choose Move to Trash. Alternatively, drag the object to **Trash**.

**Note** – When you move a file or folder from a removable media to **Trash**, the file or folder is stored in a **Trash** location on the removable media. To remove the file or folder permanently from the removable media, you must empty **Trash**.

#### To Delete an Object from the Desktop

When you delete an object from the desktop, the object is not moved to **Trash**, but is immediately deleted from the desktop. The Delete menu item is only available if you select the **Include a Delete command that bypasses Trash** option in the Nautilus **File Management Preferences** dialog.

To delete an object from the desktop right-click on the object, then choose Delete.

**Note** – You cannot delete the **Home** or **Trash** desktop objects.

#### To View the Properties of a Desktop Object

To view the properties of a desktop object, perform the following steps:

1. Right-click on the object whose properties you want to view, then choose Properties. A properties dialog is displayed.

- 2. Use the properties dialog to view the properties of the desktop object.
- 3. Click Close to close the properties dialog.

#### To Change the Permissions of a Desktop Object

To change the permissions of a desktop object, perform the following steps:

- 1. Right-click on the object whose permissions you want to change, then choose Properties. A properties dialog is displayed.
- 2. Click on the **Permissions** tab to display the **Permissions** tabbed section.
- 3. In the **Permissions** tabbed section, use the drop-down lists and check boxes to change the permissions for the file or folder. For more information on the dialog elements in the **Permissions** tabbed section, see *Nautilus File Manager*.
- 4. Click Close to close the properties dialog.

#### To Add an Emblem to a Desktop Object

To add an emblem to a desktop object, perform the following steps:

- 1. Right-click on the object to which you want to add an emblem, then choose Properties. A properties dialog is displayed.
- 2. Click on the **Emblems** tab to display the **Emblems** tabbed section.
- 3. Select the emblem to add to the item.
- 4. Click Close to close the properties dialog.

#### To Add a Note to a Desktop Object

To add a note to a desktop object, perform the following steps:

- 1. Select the object to which you want to add a note.
- 2. Choose File  $\rightarrow$  Properties. A properties dialog is displayed.
- 3. Click on the **Notes** tab. In the **Notes** tabbed section, type the note.
- 4. Click Close to close the properties dialog. A note emblem is added to the desktop object.

To delete a note, delete the note text from the **Notes** tabbed section.

#### To Change the Icon for a Desktop Object

To change the icon for desktop object, perform the following steps:

- 1. Right-click on the object whose permissions you want to change, then choose Properties. A properties dialog is displayed.
- On the Basic tabbed section, click on the Select Custom Icon button. A Select an icon dialog is displayed.
- 3. Use the **Select an icon** dialog to choose the icon to represent the file or folder.
- 4. Click Close to close the properties dialog.

To restore an icon from a custom icon to the default icon specified in the File Types and Programs preference tool, right-click on the icon then choose Remove Custom Icon. Alternatively, click on the **Remove Custom Icon** button on the **Properties** dialog.

#### To Resize a Desktop Object Icon

You can change the size of the icon that represents a desktop object. To change the size of an icon on the desktop, perform the following steps:

- 1. Right-click on the desktop object whose icon you want to resize, then choose Stretch Icon. A rectangle appears around the icon, with a handle at each corner.
- Grab one of the handles, then drag the icon to the size that you want.
   To return the icon to the original size, right-click on the icon, then choose Restore Icon's Original Size.

## Using Trash on the Desktop

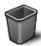

Trash

You can move the following items to **Trash**:

- Files
- Folders
- Desktop objects

If you need to retrieve a file from **Trash**, you can view **Trash** and move the file out of **Trash**. When you empty **Trash**, you delete the items in **Trash** permanently.

## To Display Trash

You can display the contents of Trash in the following ways:

- From the desktop
   Double-click on the Trash object on the desktop. The contents of Trash are displayed in a Nautilus window.
- From a file manager window
   Choose Go → Trash. The contents of Trash are displayed in the window.

#### To Empty Trash

You can empty the contents of Trash in the following ways:

- From the desktop
   Right-click on the Trash object, then choose Empty Trash.
- From a file manager window Choose File → Empty Trash.

## Using the Desktop Menu

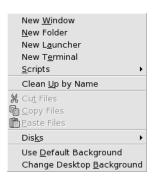

To open the Desktop menu, right-click on a vacant space on the desktop. You can use the Desktop menu to perform actions on the desktop.

Table 8–3 describes the items in the Desktop menu.

TABLE 8–3 Items on the Desktop Menu

| Menu Item                 | Function                                                                                                    |
|---------------------------|----------------------------------------------------------------------------------------------------|
| New Window                | Opens a new file manager window that displays your home location.                                                                                                    |
| New Folder                | Creates a new folder object on your desktop. The folder is created in your desktop directory.                                                                                                    |
| New Terminal              | Starts a GNOME Terminal.                                                                                                    |
| New Launcher              | Creates a launcher on your desktop. For more information, see "To Add a Launcher to the Desktop" on page 144.                                                                                    |
| Scripts                   | Opens a submenu of scripts that you can run.                                                                                                    |
| Clean Up By Name          | Arranges the objects on the desktop alphabetically by name.                                                                                                    |
| Keep Aligned              | Ensures that the left edges of the objects on the desktop are aligned with one another.                                                                                                    |
| Cut Files                 | Deletes the selected file or files from the folder or desktop, and places the file or files in buffer.                                                                                           |
| Copy Files                | Copies the selected file or files from the folder or desktop, and places the file or files in buffer.                                                                                            |
| Paste Files               | Puts the file or files in the buffer into the selected folder or the desktop.                                                                                                    |
| Disks                     | Enables you to mount diskettes and other removable media.                                                                                                    |
| Use Default Background    | Resets the desktop background to the last pattern that you chose from the <b>Backgrounds and Emblems</b> dialog. You can access the <b>Backgrounds and Emblems</b> dialog from Nautilus windows. |
| Change Desktop Background | Starts the Background preference tool to enable you to change the desktop background.                                                                                                    |

## Changing the Pattern or Color of the Desktop

You can change the pattern or color of the desktop background to suit your preferences. The file manager includes background patterns and colors that you can use to change the look-and-feel of the desktop background.

You can change the pattern or color of the desktop background in any of the following ways:

Drag a pattern or color from another window or dialog to the desktop.

If your desktop background is a color, you can create a gradient effect from a color into the desktop background color. A gradient effect is a visual effect where one color blends gradually into another color. To create a gradient effect on your desktop background, drag a color to one of the edges of the screen. The color blends from the edge to which you drag the color, to the opposite edge of the screen.

Before you drag a color to a screen edge, check if there is an edge panel on the screen edge. If there is an edge panel on the screen edge, you must hide the panel before you drag the color.

- Use the Background preference tool.
- Choose a pattern or color for the background from the Backgrounds and Emblems dialog. To change the pattern or color of the desktop background, perform the following steps:
  - 1. Open a file manager window.
  - 2. Choose Edit → Backgrounds and Emblems. The **Backgrounds and Emblems** dialog is displayed.
  - 3. To display a list of patterns that you can use, click on the Patterns button. To display a list of the colors that you can use, click on the Colors button.
  - 4. To change the desktop background to a pattern, drag the pattern to the desktop background. To change the desktop background to a color, drag the color to the desktop background.
  - 5. Click Close to close the dialog.

## Customizing Your GNOME Desktop

You can customize many of the characteristics of your desktop environment. The customization of each aspect of the desktop environment is controlled by a dedicated software tool that is called a desktop environment preference tool. For convenience, the preference tools are grouped under the following headings:

- Basic
- Accessibility
- Advanced

You can open your preference tools in either of the following ways:

- Choose Applications → Desktop Preferences. Choose the tool that you require from the submenus.
- Double-click on the Start Here object on the desktop. A Nautilus window opens at the Start Here location. Double-click on the Preferences object in the Nautilus window to display your preference tools. Double-click on the tool that you require.

This section describes how to configure the desktop environment in the following chapters.

Using the Basic Preference Tools

Read this chapter to find out how to customize your desktop background, and how to configure your keyboard settings and your mouse settings. This chapter also describes how to configure shortcut keys, how to set your sound preferences, and how to configure your network proxy. This chapter also contains information on how to customize your screensaver, and how to set your screen resolution. This chapter also describes how to choose a theme and fonts for your desktop environment, and how to customize your application menubars and toolbars. This chapter also contains information on how to customize window focus behavior.

■ Using the Advanced Preference Tools

This chapter describes how to configure file types, your preferred applications, and your panels. This chapter also contains information on how to customize your sessions and startup programs.

■ Using the Accessibility Preference Tools

Read this chapter to find out how to use the accessibility features of the desktop environment. This chapter describes how to set assistive technology preferences and how to use the keyboard accessibility features.

## Using the Basic Preference Tools

The basic preference tools enable you to customize your desktop background, and to configure your keyboard settings and your mouse settings. You can use the basic preference tools to configure shortcut keys, to set your sound preferences, and to configure your network proxy. You can also use the basic preference tools to customize your screensaver, choose a theme and fonts for your desktop environment, and to customize your application menubars and toolbars. You can also customize window focus behavior.

This chapter describes how to use the basic preference tools to customize your desktop environment.

- "Opening a Basic Preference Tool" on page 156
- "Customizing the Desktop Background" on page 156
- "Setting File Management Preferences" on page 157
- "Choosing Default Fonts" on page 158
- "Configuring Keyboard Settings" on page 159
- "Customizing Keyboard Shortcuts" on page 161
- "Customizing Menus and Toolbars in Applications" on page 161
- "Configuring Mouse Settings" on page 162
- "Configuring Network Proxy Settings" on page 164
- "Setting Screensaver Preferences" on page 165
- "Setting Screen Resolution Preferences" on page 168
- "Setting Sound Preferences" on page 168
- "Customizing Themes in the Desktop Environment" on page 170
- "Customizing Windows" on page 173

## Opening a Basic Preference Tool

You can open one of the basic preference tools in either of the following ways:

- From the Desktop Preferences menu
   Choose Applications → Desktop Preferences. Choose the preference tool that you require from the submenu. The dialog for the tool is displayed.
- From the **Start Here** location

Open a Nautilus file manager window, then choose  $Go \rightarrow Start$  Here. Alternatively, double-click on the **Start Here** object on the desktop. The **Start Here** location is displayed. Double-click on the **Desktop Preferences** object in the file manager window to display your preference tools.

Double-click on the tool that you require. The dialog for the tool is displayed.

## Customizing the Desktop Background

The desktop background is the image or color that is applied to your desktop. You can customize the desktop background in the following ways:

- Select an image for the desktop background. The image is superimposed on the desktop background color. The desktop background color is visible if you select a transparent image, or if the image does not cover the entire desktop.
- Select a color for the desktop background. You can select a solid color, or create a
  gradient effect with two colors. A gradient effect is a visual effect where one color
  blends gradually into another color.

You can also change the appearance of your desktop background from within the Nautilus file manager.

Table 9–1 lists the background settings that you can configure.

TABLE 9-1 Settings for Desktop Background

| Element        | Function                                                                                                    |
|----------------|----------------------------------------------------------------------------------------------------|
| Select picture | Choose an image to display on the desktop. To choose an image, click on the Select picture button. An image selector dialog is displayed. Use the dialog to choose an image. When you choose an image, click OK. |

| <b>TABLE 9–1</b> Settings for Desktop | Background | (Continued) |
|---------------------------------------|------------|-------------|
|---------------------------------------|------------|-------------|

| Element          | Function                                                                                                    |
|------------------|----------------------------------------------------------------------------------------------------|
| Picture Options  | To specify how to display the image, select one of the following options:  Wallpaper: Repeats the image to cover the desktop.  Centered: Displays the image in the middle of the desktop.  Scaled: Enlarges the image until the image meets the screen edges, and maintains the relative dimensions of the image.  Stretched: Enlarges the image to cover the desktop, and does not maintain the relative dimensions of the image.  No Picture: Displays no image.                                                                                                    |
| Background Style | To specify a color scheme, use the options in the <b>Background Style</b> drop-down list, and the color selector buttons.                                                                                                    |
|                  | <ul> <li>You can specify a color scheme in one of the following ways:</li> <li>Choose Solid color from the Background Style drop-down list to specify a single color for the desktop background.         To choose the color that you require, click on the Color button. The Pick a Color dialog is displayed. Choose a color, then click OK.     </li> <li>Choose Horizontal gradient from the Background Style drop-down list. This option creates a gradient effect from the left screen edge to the right screen edge.         Click on the Left Color button to display the Pick a Color dialog. Choose the color that you want to appear at the left edge.         Click on the Right Color button. Choose the color that you want to appear at the right edge.     </li> <li>Choose Vertical gradient from the Background Style drop-down list. This creates a gradient effect from the top screen edge to the bottom screen edge.</li> <li>Click on the Top Color button to display the Pick a Color dialog. Choose the color that you want to appear at the top edge.     </li> <li>Click on the Bottom Color button. Choose the color that you want to appear at the bottom edge.</li> </ul> |

# Setting File Management Preferences

Use the File Management preference tool to set your Nautilus file manager preferences. You can also set your file manager preferences in the  ${\bf File}$   ${\bf Management}$ preferences dialog, which you can open from the file manager application. For information on the settings in the File Management preferences dialog and File Management preference tool, see Nautilus File Manager.

# **Choosing Default Fonts**

Use the Font preference tool to select the fonts to use in your applications, windows, terminals, and desktop.

Table 9–2 lists the font settings that you can configure.

**TABLE 9–2** Settings for Fonts

| Option            | Function                                                                                                    |  |
|-------------------|----------------------------------------------------------------------------------------------------|--|
| Application font  | Click on the font selector button to select a font to use in your applications.                                                                                                    |  |
| Desktop font      | Click on the font selector button to select a font to use on your desktop only.                                                                                                    |  |
| Window title font | Click on the font selector button to select a font to use in the titlebars of your windows.                                                                                                    |  |
| Terminal font     | Click on the font selector button to select a font to use in the Terminal application                                                                                                    |  |
| Font Rendering    | <ul> <li>To specify how to render fonts on your screen, select one of the following options:</li> <li>Monochrome: Renders fonts in black and white only. The edges of characters might appear jagged in some cases because the characters are not antialiased. Antialiasing is an effect that is applied to the edges of characters to make the characters look smoother.</li> <li>Best shapes: Antialiases fonts where possible. Use this option for standard Cathode Ray Tube (CRT) monitors.</li> <li>Best contrast: Adjusts fonts to give the sharpest possible contrast, and also antialiases fonts, so that characters have smooth edges. This option might enhance the accessibility of the desktop environment to users with visual impairments.</li> <li>Subpixel smoothing (LCDs): Uses techniques that exploit the shape of individual Liquid Crystal Display (LCD) pixels to render fonts smoothly. Use this option for LCD or flat-screen displays.</li> </ul> |  |

| <b>TABLE 9–2</b> Settings for Fonts | (Continued)                                                                                                    |
|-------------------------------------|----------------------------------------------------------------------------------------------------|
| Option                              | Function                                                                                                    |
| Details                             | <ul> <li>Click on this button to specify further details of how to render fonts on your screen.</li> <li>Resolution (dots per inch): Use the spin box to specify the resolution to use when your screen renders fonts.</li> <li>Smoothing: Select one of the options to specify how to antialias fonts.</li> <li>Hinting: Hinting is a font-rendering technique that improves the quality of fonts at small sizes and an at low screen resolutions. Select one of the options to specify how to apply hinting your fonts.</li> <li>Subpixel order: Select one of the options to specify the subpixel color order for your fonts. Use this option for LCD or flat-screen displays.</li> </ul> |

#### **Previewing Fonts**

You can use the file manager to preview fonts. To preview fonts, perform the following steps:

- 1. Open a file manager window.
- 2. Enter the URI fonts:/// in the location bar. The fonts are displayed as icons in the view pane.
- 3. Double-click on an icon to display a preview of the font.

## Configuring Keyboard Settings

Use the Keyboard preference tool to select the autorepeat settings for your keyboard, and to configure typing break settings.

You can customize the settings for the Keyboard preference tool in the following functional areas:

- Keyboard
- Typing Break

#### **Keyboard Settings**

Use the **Keyboard** tabbed section to set general keyboard preferences. To start the Keyboard *accessibility* preference tool, that is, AccessX, click on the Accessibility button.

Table 9–3 lists the keyboard settings that you can configure.

TABLE 9-3 Settings for Keyboard

| Option                                    | Function                                                                                                    |
|-------------------------------------------|----------------------------------------------------------------------------------------------------|
| Keyboard repeats when<br>key is held down | Select this option to enable keyboard repeat. If keyboard repeat is enabled, when you press-and-hold a key, the action associated with the key is performed repeatedly. For example, if you press-and-hold a character key, the character is typed repeatedly. |
| Delay                                     | Select the delay from the time you press a key to the time that the action repeats.                                                                                                    |
| Speed                                     | Select the speed at which the action is repeated.                                                                                                    |
| Blinks in text boxes and fields           | Select this option to enable the cursor to blink in fields and text boxes.                                                                                                    |
| Speed                                     | Use the slider to specify the speed at which the cursor blinks in fields and text boxes.                                                                                                    |

## Typing Break Settings

Use the **Typing Break** tabbed section to set typing break preferences. To start the Keyboard *accessibility* preference tool, that is, AccessX, click on the Accessibility button.

Table 9–4 lists the typing break settings that you can configure.

**TABLE 9–4** Typing Break Settings

| Option                              | Function                                                                        |
|-------------------------------------|---------------------------------------------------------------------------------|
| Lock screen to enforce typing break | Select this option to lock the screen when you are due a typing break.          |
| Work interval lasts                 | Use the spin box to specify how long you can work before a typing break occurs. |
| Break interval lasts                | Use the spin box to specify the length of your typing breaks.                   |
| Allow postponing of breaks          | Select this option if you want to be able to postpone typing breaks.            |

## **Customizing Keyboard Shortcuts**

A *keyboard shortcut* is a key or combination of keys that provides an alternative to standard ways of performing an action.

Use the Keyboard Shortcuts preference tool to display the default keyboard shortcuts. You can customize the default keyboard shortcuts to your requirements.

Table 9–5 lists the keyboard shortcut settings that you can customize.

**TABLE 9–5** Default Settings for Keyboard Shortcuts

| Option                 | Function                                                                                                    |
|------------------------|----------------------------------------------------------------------------------------------------|
| Text editing shortcuts | Select one of the following settings:  Default: Use this setting for standard shortcut keys.  Emacs: Use this setting for Emacs shortcut keys.                                             |
| Desktop shortcuts      | This table lists actions and the shortcut keys that are associated with each action.                                                                                                    |
|                        | To change the shortcut keys for an action, click on the action to select the action, then click on the shortcut for the action. Press the keys that you want to associate with the action. |
|                        | To disable the shortcut keys for an action, click on the action to select the action, then click on the shortcut for the action. Press Back Space.                                         |

# Customizing Menus and Toolbars in Applications

You can use the Menus & Toolbars preference tool to customize the appearance of menus, menubars, and toolbars for GNOME-compliant applications.

Table 9–6 lists the menu and toolbar settings that you can customize for GNOME-compliant applications.

**TABLE 9–6** Settings for Customizing Applications

| Option                | Function                                                                                                    |  |
|-----------------------|----------------------------------------------------------------------------------------------------|--|
| Show icons in menus   | Select this option to display an icon beside each item in a menu.<br>Some menu items do not have an icon.                                                                                                    |  |
| Detachable toolbars   | Select this option if you want to move toolbars from application windows to any location on the screen. If you select this option, handles are displayed on the left side of the toolbars in your applications. To move a toolbar, click-and-hold on the handle, then drag the toolbar to the new location.                                                                                                    |  |
| Toolbar button labels | Choose one of the following options to specify what to display on the toolbars in your GNOME-compliant applications:  Text Below Icons: Select this option to display toolbars with text as well as an icon on each button.  Text Beside Icons: Select this option to display toolbars with an icon only on each button, and with text on the most important buttons.  Icons Only: Select this option to display toolbars with an icon only on each button.  Text Only: Select this option to display toolbars with text only on each button. |  |

## Configuring Mouse Settings

Use the Mouse preference tool to configure your mouse for right-hand use or for left-hand use. You can also specify the speed and sensitivity of mouse movement.

You can customize the settings for the Mouse preference tool in the following functional areas:

- **Buttons**
- Cursors
- Motion

#### **Buttons Settings**

Use the **Buttons** tabbed section to specify whether the mouse buttons are configured for left-hand use. You can also specify the delay between clicks for a double-click.

Table 9–7 lists the mouse button settings that you can configure.

**TABLE 9–7** Settings for Mouse Buttons

| Option            | Function                                                                                                    |
|-------------------|----------------------------------------------------------------------------------------------------|
| Left-handed mouse | Select this option to configure your mouse for left-hand use.  When you configure your mouse for left-hand use, the functions of the left mouse button and the right mouse button are swapped.                                                 |
| Delay             | Use the slider to specify the amount of time that can pass between clicks when you double-click. If the interval between the first and second clicks exceeds the time that is specified here, the action is not interpreted as a double-click. |

## **Pointer Settings**

Use the **Cursors** tabbed section to set your mouse pointer preferences.

Table 9–8 lists the mouse pointer settings that you can configure:

**TABLE 9–8** Settings for Mouse Pointers

| Option                                                  | Function                                                                                                    |
|---------------------------------------------------------|----------------------------------------------------------------------------------------------------|
| Cursor Theme                                            | Select the mouse pointer theme that you require from the list box.                                                                               |
| Show position of cursor when the Control key is pressed | Select this option to enable a mouse pointer animation when you press and release Ctrl. This feature can assist you to locate the mouse pointer. |

#### **Motion Settings**

Use the **Motion** tabbed section to set your preferences for mouse movement.

Table 9–9 lists the mouse motion settings that you can configure:

 TABLE 9-9 Settings for Mouse Motion

| Setting      | Function                                                                                                    |
|--------------|----------------------------------------------------------------------------------------------------|
| Acceleration | Use the slider to specify the speed at which your mouse pointer moves on your screen when you move your mouse. |
| Sensitivity  | Use the slider to specify how sensitive your mouse pointer is to movements of your mouse.                      |

| <b>TABLE 9–9</b> Settings for Mous | e Motion (Continued)                                                                                                    |
|------------------------------------|----------------------------------------------------------------------------------------------------|
| Setting                            | Function                                                                                                    |
| Threshold                          | Use the slider to specify the distance that you must move an item before the move action is interpreted as a drag-and-drop action. |

## Configuring Network Proxy Settings

The Network Proxy preference tool enables you to configure how your system connects to networks. You can configure the desktop environment to connect to a *proxy server*, and specify the details of the proxy server. A proxy server is a server that intercepts requests to another server, and fulfills the request itself, if it can. You can enter the Domain Name Service (DNS) name or the Internet Protocol (IP) address of the proxy server. A *DNS name* is a unique alphabetic identifier for a computer on a network. An *IP address* is a unique numeric identifier for a computer on a network.

Table 9–10 lists the network proxy settings that you can configure.

**TABLE 9–10** Network Proxy Settings

| Option                     | Function                                                                                                    |
|----------------------------|----------------------------------------------------------------------------------------------------|
| Direct internet connection | Select this option if you want to connect directly to the Internet, without a proxy server.                                                                                                    |
| Manual proxy configuration | Select this option if you want to connect to the Internet<br>through a proxy server, and you want to configure the<br>proxy server manually.                                                               |
| HTTP proxy                 | Enter the DNS name, or the IP address of the proxy server to use when you request a HTTP service. Enter the port number of the HTTP service on the proxy server in the <b>Port</b> spin box.               |
| Secure HTTP proxy          | Enter the DNS name, or the IP address of the proxy server to use when you request a Secure HTTP service. Enter the port number of the Secure HTTP service on the proxy server in the <b>Port</b> spin box. |
| FTP proxy                  | Enter the DNS name, or the IP address of the proxy server to use when you request a FTP service. Enter the port number of the FTP service on the proxy server in the <b>Port</b> spin box.                 |
| Socks host                 | Enter the DNS name, or the IP address of the Socks host to use. Enter the port number for the Socks protocol on the proxy server in the <b>Port</b> spin box.                                              |

| TABLE 9–10 Network Proxy Settings (Continued) |                                                                                                    |
|-----------------------------------------------|----------------------------------------------------------------------------------------------------|
| Option                                        | Function                                                                                                    |
| Automatic proxy configuration                 | Select this option if you want to connect to the Internet through a proxy server, and you want to configure the proxy server automatically. |
| Autoconfiguration URL                         | Enter the URL that contains the information required to configure the proxy server automatically.                                           |

# Setting Screensaver Preferences

A screensaver is an application that you can use to replace the image on your screen when the screen is not in use. You can use screensavers in the following ways:

- Activate after a specified period of idle time.
- Activate when you lock your screen.
- Manage power used by your monitor when your system is idle.

You can customize the settings for the Mouse preference tool in the following functional areas:

- Display Modes
- Advanced

#### Display Modes Settings

Use the **Display Modes** tabbed section to set display mode preferences.

Table 9–11 lists the display mode settings that you can configure.

 TABLE 9–11 Settings for Screensaver Display Mode

| Setting           | Function                                                                                                    |
|-------------------|----------------------------------------------------------------------------------------------------|
| Mode              | Use the drop-down list to specify the behavior of the screensaver application. Select from the following options:  Disable Screen Saver: Select this option if you do not want to use the screensaver application.  Blank Screen Only: Select this option if you want your screen to become blank when your screen locks.  Only One Screen Saver: Select this option if you want to display a single screensaver display from the display list when your screen locks.  Random Screen Saver: Select this option if you want to display a random selection of screensaver displays from the screensaver display list when your screen locks. |
| Display list      | Select the screensaver display that you require from the list.                                                                                                    |
| Blank After       | Specify how long to wait after the last use of the mouse or keyboard, to activate the screensaver.                                                                                                    |
| Cycle After       | Specify how long to show a particular screensaver display before the next display.                                                                                                    |
| Lock Screen After | Select this option if you want the screen to lock after the screensaver is activated. Use the spin box to specify the delay between the activation of the screensaver and when the screen locks.                                                                                                    |
| Preview           | Click on this button to preview the screensaver display that is selected in the screensaver display list. To stop the preview, press any key or click a mouse button.                                                                                                    |
| Settings          | Click on this button to display the options for the screensaver display that is selected in the screensaver display list.                                                                                                    |

## **Advanced Settings**

Use the **Advanced** tabbed section to set advanced screensaver preferences.

Table 9–12 lists the advanced screens aver settings that you can configure.

TABLE 9–12 Advanced Screensaver Settings

| Setting                          | Function                                                                                                    |
|----------------------------------|----------------------------------------------------------------------------------------------------|
| Grab Desktop Images              | Some screensavers can take a screenshot of your screen, then manipulate the screenshot to create your screensaver display. Select this option to enable screensavers to take a screenshot of your screen.                              |
| Grab Video Frames                | Some screensavers can capture a frame of video, then manipulate the captured image to create your screensaver display. If your system has a video capture card, select this option to enable screensavers to capture a frame of video. |
| Choose Random Image              | Select this option to enable screensavers to use images from a directory that you select. Type the path for the directory in the field. Alternatively, click Browse to display a dialog from which you can select a directory.         |
| Verbose Dialognostics            | Select this option if you want to display screensaver diagnostic information.                                                                                                    |
| Display Subprocess Errors        | Select this option if you want to display errors related to screensaver subprocesses on screen.                                                                                                    |
| Display Splash Screen at Startup | Select this option to if you want Xscreensaver to display a splash dialog when Xscreensaver starts.                                                                                                    |
| Power Management Enabled         | Select this option to enable power management of your monitor. Power management can reduce energy consumption by your monitor when you are not using the monitor.                                                                      |
| Standby After                    | Specify how long to wait to put the monitor in standby mode. When the monitor is in standby mode, the screen is black.                                                                                                    |
| Suspend After                    | Specify how long to wait to put the monitor in power-saving mode.                                                                                                    |
| Off After                        | Specify how long to wait to switch off monitor.                                                                                                    |
| Install Colormap                 | Select this option to install a private colormap when the screensaver is active. Use of a private colormap might improve the quality of the color in particular screensaver displays.                                                  |
| Fade to Black When Blanking      | Select this option if you want your display to fade to black when the screensaver activates.                                                                                                    |
| Fade from Black When Unblanking  | Select this option if you want your display to fade from black to the screen contents when the screensaver stops.                                                                                                    |

| TABLE 9–12 Advanced Screensaver Se | ttings (Continued)                                                        |
|------------------------------------|---------------------------------------------------------------------------|
| Setting                            | Function                                                                  |
| Fade Duration                      | Specify how long to take to fade to black when the screensaver activates. |

## Setting Screen Resolution Preferences

Use the Screen Resolution preference tool to specify the resolution settings for your screen. Table 9–13 lists the screen resolution settings that you can configure.

TABLE 9-13 Settings for Screen Resolution

| Setting                             | Description                                                                                                    |
|-------------------------------------|----------------------------------------------------------------------------------------------------|
| Resolution                          | Select the resolution to use for the screen from the drop-down list.                                                          |
| Refresh rate                        | Select the screen refresh rate to use for the screen from the drop-down list.                                                 |
| Make default for this computer only | Select this option to make the screen resolution settings the default settings for the system that you are logged in to only. |

## **Setting Sound Preferences**

The Sound preference tool enables you to control when the GNOME sound server starts. You can also specify which sounds to play when particular events occur.

You can customize the settings for the Sound preference tool in the following functional areas:

- General
- **Sound Events**
- System Bell

## **General Settings**

Use the General tabbed section of the Sound preference tool to specify when to launch the GNOME sound server. You can also enable sound event functions.

Table 9–14 lists the general sound settings that you can configure.

TABLE 9-14 Settings for Sound

| Option                      | Function                                                                                                    |
|-----------------------------|----------------------------------------------------------------------------------------------------|
| Enable sound server startup | Select this option to start the GNOME sound server when you start a GNOME session. When the sound server is active, the desktop environment can play sounds.                              |
| Sounds for events           | Select this option to play sounds when particular events occur in your desktop environment. You can select this option only if the <b>Enable sound server startup</b> option is selected. |

#### Sound Event Settings

Use the **Sound Events** tabbed section of the Sound preference tool to associate particular sounds with particular events.

**Note** – You must select the **Enable sound server startup** option, and the **Sounds for events** option before you can access the **Sound Events** tabbed section.

Table 9–15 lists the sound events settings that you can configure.

**TABLE 9–15** Settings for Sound Events

| Option       | Function                                                                                                    |
|--------------|----------------------------------------------------------------------------------------------------|
| Sounds table | Use the <b>Sounds</b> table to associate particular sounds with particular events.                                                                                   |
|              | The <b>Event</b> column displays a hierarchical list of events that can occur. To expand a category of events, click on the right arrow beside a category of events. |
|              | The <b>File to play</b> column lists the sound file that plays when the event occurs.                                                                                |
| Play         | Click on this button to play the sound file that is associated with the selected event.                                                                              |

| ABLE 9–15 Settings for Sound Events (Continued) |                                                                                                    |
|-------------------------------------------------|----------------------------------------------------------------------------------------------------|
| Option                                          | Function                                                                                                    |
| Sound file drop-down combination box, Browse    | To associate a sound with an event, select the event in the <b>Sounds</b> table. Enter the name of the sound file that you want to associate with the selected event in the drop-down combination box. Alternatively, click Browse to display a <b>Select sound file</b> dialog. Use the dialog to specify the sound file that you want to associate with the selected event. |
|                                                 | $\mbox{\bf Note}$ – You can only associate sound files in $% (x,y)=(x,y)$ . wav format with events.                                                                                                    |

#### System Bell Settings

Use the **System Bell** tabbed section to set your preferences for the system bell.

Some applications play a bell sound to indicate a keyboard input error. Use the options in the System Bell tabbed section to configure the bell sound. Table 9–16 lists the system bell settings that you can configure.

**TABLE 9–16** Settings for System Bell

| Option                | Function                                                                              |
|-----------------------|---------------------------------------------------------------------------------------|
| Sound an audible bell | Select this option to enable the system bell.                                         |
| Visual feedback       | Select this option to enable visual feedback to indicate input errors.                |
| Flash window titlebar | Select this option if you want window titlebars to flash to indicate an input error.  |
| Flash entire screen   | Select this option if you want the entire screen to flash to indicate an input error. |

## Customizing Themes in the Desktop Environment

A theme is a group of coordinated settings that specifies the visual appearance of a part of the desktop environment. You can choose themes to change the appearance of the desktop environment. Use the Theme preference tool to select a theme for your desktop environment. You can choose from a list of available themes. The list of available themes includes several themes for users with accessibility requirements.

A theme contains settings that affect different parts of the GNOME desktop, as follows:

Controls The controls setting for a theme determines the visual appearance

of windows, panels, and applets. The controls setting also determines the visual appearance of the GNOME-compliant interface items that appear on windows, panels, and applets, such as menus, icons, and buttons. Some of the controls setting options that are available are designed for special accessibility needs. You can choose an option for the controls setting from the **Controls** 

tabbed section in the Theme preference tool.

Window frame The window frame setting for a theme determines the appearance

of the frames around windows only. You can choose an option for the window frame setting from the **Window Border** tabbed section

in the Theme preference tool.

Icon The icon setting for a theme determines the appearance of the icons

on panels and the desktop background. You can choose an option for the icon setting from the **Icons** tabbed section in the Theme

preference tool.

#### To Create a Custom Theme

The themes that are listed in the Theme preferences tool are different combinations of controls options, window frame options, and icon options. You can create a custom theme that uses different combinations of controls options, window frame options, and icon options.

To create a custom theme, perform the following steps:

- 1. To open the Theme preference tool, choose Applications  $\rightarrow$  Desktop Preferences  $\rightarrow$  Theme.
- 2. Select a theme in the list of themes.
- 3. Click on the Details button. A **Theme Details** dialog is displayed.
- 4. Select the controls option that you want to use in the custom theme from the list in the **Controls** tabbed section. The list of available controls options includes several options for users with accessibility requirements.
- 5. Click on the Window Border tab to display the Window Border tabbed section. Select the window frame option that you want to use in the custom theme from the list of available options. The list of available window frame options includes several options for users with accessibility requirements.
- 6. Click on the **Icons** tab to display the **Icons** tabbed section. Select the icons option that you want to use in the custom theme from the list of available options. The list of available icons options includes several options for users with accessibility

- requirements.
- 7. Click Close to close the **Theme Details** dialog.
- 8. On the Theme preferences tool, click on the Save theme button. A **Save theme to disk** dialog is displayed.
- 9. Type a name and a short description for the custom theme in the dialog, then click Save. The custom theme now appears in your list of available themes.

#### To Install a New Theme

You can add a theme to the list of available themes. The new theme must be an archive file that is tarred and zipped. That is, the new theme must be a .tar.gz file.

To install a new theme, perform the following steps:

- 1. To open the Theme preference tool, choose Applications  $\rightarrow$  Desktop Preferences  $\rightarrow$ Theme.
- 2. Click on the Install theme button. An **Install New Theme** dialog is displayed.
- 3. Enter the location of the theme archive file in the drop-down combination box. Alternatively, to browse for the file, click on the Browse button. When you have selected the file, click OK.
- 4. Click on the Install button to install the new theme.

#### To Install a New Theme Option

You can install new controls options, window frame options, or icons options. You can find many controls options on the Internet.

To install a new controls option, window frame option, or icons option, perform the following steps:

- 1. To open the Theme preference tool, choose Applications  $\rightarrow$  Desktop Preferences  $\rightarrow$ Theme.
- 2. Click on the Details button. An **Theme Details** dialog is displayed.
- 3. Click on the tab for the type of theme that you want to install. For example, to install an icons option, click on the **Icons** tab.
- 4. Click on the Install new theme button. An Install New Theme dialog is displayed.
- 5. Enter the location of the option archive file in the drop-down combination box. Alternatively, to browse for the file, click on the Browse button. When you have selected the file, click OK.
- 6. Click on the Install button to install the new option.

#### To Delete a Theme Option

You can delete controls options, window frame options, or icons options.

To delete a controls option, window frame option, or icons option, perform the following steps:

- 1. To open the Theme preference tool, choose Applications  $\rightarrow$  Desktop Preferences  $\rightarrow$  Theme.
- 2. Click on the Details button. A Theme Details dialog is displayed.
- 3. Click on the tab for the type of option that you want to delete.
- 4. Click on the Go to theme folder button. A file manager window opens on the default option folder.
- 5. Use the file manager window to delete the option.

#### **Previewing Themes**

You can use the file manager to preview themes. To preview themes, perform the following steps:

- 1. Open a file manager window.
- 2. Enter the URI themes:/// in the location bar. The themes are displayed as icons in the view pane.
- 3. Double-click on a theme to display a preview of the theme.

## **Customizing Windows**

Use the Windows preference tool to customize window behavior for your desktop environment.

Table 9–17 lists the window behavior settings that you can customize.

**TABLE 9–17** Settings for Window Behavior

| Option                                              | Function                                                                                                    |
|-----------------------------------------------------|----------------------------------------------------------------------------------------------------|
| Select windows when<br>the mouse moves over<br>them | Select this option to give focus to a window when you point to the window. The window retains focus until you point to another window. |

| TABLE 9-17 Settings for Window Behavior         (Continued)    |                                                                                                    |  |
|----------------------------------------------------------------|----------------------------------------------------------------------------------------------------|--|
| Option                                                         | Function                                                                                                    |  |
| Raise selected windows after an interval                       | Select this option to raise windows a short time after the window receives focus.                                                                                                    |  |
| Interval before raising                                        | Specify the interval to wait before raising a window that has received focus.                                                                                                    |  |
| Double-click titlebar to perform this action                   | Select the behavior that you want to occur when you double-click on a window titlebar. Select one of the following options:  Roll up: Shades the window.  Maximize: Maximizes the window. |  |
| To move a window, press-and-hold this key then grab the window | Select the key to press-and-hold when you drag a window to move the window.                                                                                                    |  |

## Using the Advanced Preference Tools

The **Advanced** preference tools enable you to customize the behavior and appearance of your applications, panels, and other user interface items. You can use the **Advanced** preference tools to configure file types, your default applications, and your panels. You can also use the **Advanced** tools to customize your sessions and startup programs. This chapter describes how to use the **Advanced** tools to customize your desktop environment.

- "Opening an Advanced Preference Tool" on page 175
- "Configuring a CD Database" on page 176
- "Configuring File Types and Programs" on page 176
- "Customizing Your Panels" on page 179
- "Choosing Your Preferred Applications" on page 180
- "Configuring Sessions" on page 182

## Opening an Advanced Preference Tool

You can open an **Advanced** preference tool in either of the following ways:

- From the Desktop Preferences menu Choose Applications → Desktop Preferences → Advanced. Choose the tool that you require from the submenu. The dialog for the tool is displayed.
- From the **Start Here** location

Open a Nautilus file manager window, then choose  $Go \to Start$  Here. Alternatively, double-click on the **Start Here** object on the desktop. The **Start Here** location is displayed. Double-click on the **Desktop Preferences** object in the file manager window, then double-click on the **Advanced** folder. The **Advanced** preference tools are displayed.

Double-click on the tool that you require. The dialog for the tool is displayed.

## Configuring a CD Database

The CD Database preference tool enables you to configure a CD database that your system can query. A CD database contains information about CDs, such as the name of the artist, the title, and the track list. When an application plays a CD, the application can query the CD database about the CD, then display the information.

Table 10–1 describes the elements on the CD Database preference tool.

TABLE 10-1 Settings for CD Database

| Element                   | Description                                                                                                    |
|---------------------------|----------------------------------------------------------------------------------------------------|
| Send no information       | Select this option if you do not want to send any information to the CD database server.                                                                                                    |
| Send real information     | Select this option to send your name and hostname information to the CD database server.                                                                                                    |
| Send other information    | Select this option to send another name and hostname to the CD database server. Enter the name in the <b>Name</b> field. Enter the hostname in the <b>Hostname</b> field.                                                    |
| FreeDB round robin server | FreeDB is a CD database. The FreeDB round robin server is a load-sharing configuration of FreeDB servers. Select this option to access the FreeDB CD database from this server.                                              |
| Other FreeDB server       | Select this option to access the FreeDB CD database from another server. Select the server that you require from the server table.                                                                                           |
| Update Server List        | Click on this button to update the list of available FreeDB servers in the server table.                                                                                                    |
| Other server              | Select this option to use another CD database. Enter the name of the server on which the database resides in the <b>Hostname</b> field. Enter the port number on which you can access the database in the <b>Port</b> field. |

# Configuring File Types and Programs

Use the File Types and Programs preference tool to configure the following:

File types

You can specify how files of various types are displayed and edited. For example, you can specify an icon to represent a particular type of file. For another example, you can specify that if a file is a plain text file, the file is launched in a text editor.

The file manager and other GNOME applications check the contents of a file to determine the type of a file. If the first lines do not determine the type of the file, then the application checks the filename.

#### Services

A *Uniform Resource Identifier* (URI) is a string that identifies a particular location in a file system or on the Web. For example, the web address of a web page is a URI. A *service* is a protocol or task that a URI requests. For example, the http://www.gnome.org URI requests the http service.

You can associate an application with a service, so that the application performs the task required by the service. For example, you can associate your preferred web browser with the http service.

Table 10–2 describes the elements on the File Types and Programs preference tool.

TABLE 10-2 Elements on File Types and Programs Preference Tool

| Element       | Description                                                                                                    |
|---------------|----------------------------------------------------------------------------------------------------|
| Table         | To view the contents of a category of file types, click on the right arrow next to the category name. The category expands, and displays a description of each file type, and the file extension that is associated with the file type. |
|               | To select a file type that you want to work with, click on the file type.                                                                                                    |
| Add File Type | Click on this button to add a file type. For more information, see "To Add a File Type" on page 177.                                                                                                    |
| Add Service   | Click on this button to add a service. For more information, see "To Add a Service" on page 178.                                                                                                    |
| Edit          | To edit a file type, a service, or a file type category, select the item that you want to edit, then click Edit.                                                                                                    |
| Remove        | To delete a file type or a service, select the item that you want to delete, then click Remove.                                                                                                    |

#### To Add a File Type

To add a file type, perform the following steps:

- 1. Choose Applications → Desktop Preferences → Advanced → File Types and Programs to start the File Types and Programs preference tool.
- 2. Click on the Add file type button. The Add file type dialog is displayed.
- 3. Enter the properties of the file type in the dialog. The following table describes the dialog elements on the **Add file type** dialog:

| Option              | Function                                                                                                    |
|---------------------|----------------------------------------------------------------------------------------------------|
| No Icon             | Choose an icon to represent the file type. To choose an icon, click on the No Icon button. An icon selector dialog is displayed. Choose an icon from the dialog. Alternatively, to choose an icon from another directory, click Browse. When you choose an icon, click OK. |
| Description         | Type a description of the file type.                                                                                                    |
| MIME type           | Enter the MIME type for this type of file.                                                                                                    |
| Category            | Enter the category to which you want the file type to belong in the File Types and Programs preference tool. Click on the Choose to choose a category from the <b>Choose a file category</b> dialog.                                                                       |
| Filename extensions | Enter the file extensions to associate with the file type. Enter a file extension in the field on the left side, then press Return. To delete a file extension, select the file extension in the field on the right side, then click on the Remove button.                 |
| Viewer Component    | Information to be supplied in a future release.                                                                                                    |
| Default action      | Information to be supplied in a future release.                                                                                                    |
| Program to run      | Specify a program to associate with the file type. Enter the command to start the program in this field. Alternatively, to choose a command that you entered previously, click the down arrow button, then choose the command to run.                                      |
|                     | You can also use the Browse button to choose a command to run.                                                                                                    |
| Run in Terminal     | Select this option to run the program in a terminal window. Choose this option for a program that does not create a window in which to run.                                                                                                    |

#### 4. Click OK.

#### To Add a Service

To add a service, perform the following steps:

- 1. Choose Applications  $\rightarrow$  Desktop Preferences  $\rightarrow$  Advanced  $\rightarrow$  File Types and Programs to start the File Types and Programs preference tool.
- 2. Click on the Add service button. The **Add service** dialog is displayed.
- 3. Enter the properties of the service in the dialog. The following table describes the dialog elements on the Add service dialog:

| Option          | Function                                                                                                    |
|-----------------|----------------------------------------------------------------------------------------------------|
| Description     | Type a description of the service.                                                                                                    |
| Protocol        | Enter the protocol for the service.                                                                                                    |
| Program to Run  | Information to be supplied in a future release.                                                                                                    |
| Program         | Specify the program to associate with the service. Enter the command to start the program in this field. Alternatively, to choose a command that you entered previously, click the down arrow button, then choose the command to run. |
|                 | You can also use the Browse button to choose a command to run.                                                                                                    |
| Run in Terminal | Select this option to run the program in a terminal window. Choose this option for a program that does not create a window in which to run.                                                                                           |

4. Click OK.

# **Customizing Your Panels**

The Panel preference tool enables you to configure the behavior of panels. Any changes that you make with the Panel preference tool affect all of your panels.

**TABLE 10–3** Settings for Panels

| Setting                               | Function                                                                                              |
|---------------------------------------|----------------------------------------------------------------------------------------------------|
| Close drawer when launcher is clicked | Select this option if you want a drawer on a panel to close when you choose a launcher in the drawer. |
| Drawer and panel animation            | Select this option if you want your panels and drawers to show and to hide in an animated style.      |
| Animation speed                       | Select the speed of the panel animation from the drop-down list.                                      |

## **Choosing Your Preferred Applications**

Use the Preferred Applications preference tool to specify the applications that you want the desktop environment to use when the desktop environment starts an application for you. For example, you can specify Xterm as your preferred terminal application. When you open the Desktop menu then choose New Terminal, Xterm starts.

You can customize the settings for the Preferred Applications preference tool in the following functional areas.

- Web Browser
- Mail Reader
- Text Editor
- Terminal

#### Web Browser Settings

Use the Web Browser tabbed section to configure your preferred web browser. The preferred web browser opens when you click on a URL. For example, the preferred web browser opens when you select a URL in an application, or when you select a URL launcher on the desktop.

Table 10–4 lists the preferred web browser settings that you can configure.

TABLE 10-4 Settings for Preferred Web Browser

| Option               | Function                                                                                                    |
|----------------------|----------------------------------------------------------------------------------------------------|
| Select a Web Browser | Select this option if you want to use a standard web browser. Use the drop-down combination box to select your preferred web browser.                   |
| Custom Web Browser   | Select this option if you want to use a custom web browser.                                                                                             |
| Command              | Enter the command to execute to start the custom web browser. To enable the browser to display a URL that you click on, include "%s" after the command. |
| Start in Terminal    | Select this option to run the command in a terminal window. Select this option for a browser that does not create a window in which to run.             |

#### **Email Client Settings**

Use the Mail Reader tabbed section to configure your preferred email client.

Table 10–5 lists the preferred email client settings that you can configure.

**TABLE 10–5** Settings for Preferred Email Client

| Option               | Function                                                                                                    |
|----------------------|----------------------------------------------------------------------------------------------------|
| Select a Mail Reader | Select this option if you want to use a standard email client. Use the drop-down combination box to select your preferred email client.           |
| Custom Mail Reader   | Select this option if you want to use a custom email client.                                                                                      |
| Command              | Enter the command to execute to start the custom email client.                                                                                    |
| Start in Terminal    | Select this option to run the command in a terminal window. Select this option for an email client that does not create a window in which to run. |

#### **Text Editor Settings**

Use the Text Editor tabbed section to configure your preferred text editor.

Table 10–6 lists the preferred text editor settings that you can configure.

**TABLE 10–6** Settings for Preferred Text Editor

| Option           | Function                                                                                                    |
|------------------|----------------------------------------------------------------------------------------------------|
| Select an Editor | Select this option if you want to use a standard text editor. Use the drop-down combination box to specify your preferred text editor.                                                                                                    |
| Custom Editor    | <ul> <li>Select this option if you want to use a custom text editor. A Custom Editor Properties dialog is displayed.</li> <li>Name: Type the name of the custom text editor.</li> <li>Command: Enter the command to execute to start the custom text editor.</li> <li>This application can open multiple files: Select this option if the default text editor can open multiple files.</li> <li>This application needs to be run in a shell: Select this option to run the command in a terminal window. Select this option for an editor that does not create a window in which to run.</li> <li>After you specify a custom text editor, you can click on the Properties button to display the Custom Editor Properties dialog. You can use the dialog to modify the properties of the custom text editor.</li> </ul> |

| <b>TABLE 10–6</b> Settings for Preferred Text Editor (Continued) |
|------------------------------------------------------------------|
|------------------------------------------------------------------|

| Option                                                 | Function                                                                                               |
|--------------------------------------------------------|----------------------------------------------------------------------------------------------------|
| Use this editor to open text files in the file manager | Select this option if you want the file manager to start the custom text editor to display text files. |

#### Terminal Settings

Use the Terminal tabbed section to configure your preferred terminal.

Table 10–7 lists the preferred terminal settings that you can configure.

**TABLE 10–7** Settings for Preferred Terminal

| Option                 | Function                                                                                                    |
|------------------------|----------------------------------------------------------------------------------------------------|
| Select a Terminal      | Select this option if you want to use a standard terminal. Use the drop-down combination box to specify your preferred terminal. |
| <b>Custom Terminal</b> | Select this option if you want to use a custom terminal.                                                                         |
| Command                | Enter the command to execute to start the custom terminal.                                                                       |
| Exec Flag              | Enter the exec option to use with the command.                                                                                   |

## Configuring Sessions

The Sessions preference tool enables you to manage your sessions. You can set session preferences, and specify which applications to start when you start a session. You can configure sessions to save the state of applications in your desktop environment, and to restore the state when you start another session. You can also use this preference tool to manage multiple GNOME sessions.

You can customize the settings for sessions and startup applications in the following functional areas:

- **Session Options**
- **Current Session**
- **Startup Programs**

#### **Setting Session Options**

Use the Session Options tabbed section to manage multiple sessions, and to set preferences for the current session.

Table 10–8 lists the session options settings that you can configure.

**TABLE 10–8** Settings for Session Options

| Option                                | Function                                                                                                    |
|---------------------------------------|----------------------------------------------------------------------------------------------------|
| Show splash screen on login           | Select this option to display a splash screen when you start a session.                                                                                                    |
| Prompt on logout                      | Select this option to display a confirmation dialog when you end a session.                                                                                                    |
| Automatically save changes to session | Select this option if you want the session manager to save the current state of your session. The session manager saves the session-managed applications that are open, and the settings associated with the session-managed applications. The next time that you start a session, the applications start automatically, with the saved settings.                                                                                                    |
|                                       | If you do not select this option, when you end you session the <b>Logout Confirmation</b> dialog displays a <b>Save current setup</b> option.                                                                                                    |
| Sessions                              | <ul> <li>Use this area of the dialog to manage multiple sessions in the desktop environment, as follows:</li> <li>To create a new session, click on the Add button. The Add a new session dialog is displayed. Use this dialog to specify a name for your session.</li> <li>To change the name of a session, select the session in the Choose Current Session table. Click on the Edit button. The Edit session name dialog is displayed. Type a new name for your session.</li> <li>To delete a session, select the session in the Choose Current Session table. Click on the Delete button.</li> </ul> |
|                                       | When you log in on GDM, you choose a session. When you choose a session, you can select which of the multiple sessions to use.                                                                                                    |

#### **Setting Session Properties**

Use the **Current Session** tabbed section to specify startup order values, and to choose restart styles for the session-managed applications in your current session.

Table 10–9 lists the session properties that you can configure.

**TABLE 10–9** Session Properties

| Option | Function                                                                                                    |
|--------|----------------------------------------------------------------------------------------------------|
| Order  | The <b>Order</b> setting specifies the order in which the session manager starts session-managed startup applications. The session manager starts applications with lower order values first. The default value is 50.                                                                                                    |
|        | To specify the startup order of an application, select the application in the table. Use the <b>Order</b> spin box to specify the startup order value.                                                                                                    |
| Style  | The Style setting determines the restart style of an application. To select a restart style for an application, select the application in the table, then choose one of the following styles:  Normal Starts automatically when you start a GNOME session. Use the kill command to terminate applications with this restart style during a session.  Restart Restarts automatically whenever you close or terminate the application. Choose this style for an application if the application must run continuously during your session. To terminate an application with this restart style, select the application in the table, then click on the Remove button.  Trash Does not start when you start a GNOME session.  Settings Starts automatically when you start a session. Applications with this style usually have a low startup order, and store your configuration settings for GNOME and session-managed applications. |
| Remove | Click on the Remove button to delete the selected application from the list. The application is removed from the session manager, and closed. Application that you delete are not started the next time that you start a session.                                                                                                    |
| Apply  | Click on the Apply button to apply changes to the startup order and the restart style.                                                                                                    |

#### Configuring Startup Applications

Use the **Startup Programs** tabbed section of the Sessions preference tool to specify non-session-managed startup applications. Startup applications are applications that start automatically when you start a session. You specify the commands that run the non-session-managed applications in the Startup Programs tabbed section. The commands execute automatically when you log in.

You can also start session-managed applications automatically. For more information, see "Setting Session Options" on page 182.

Table 10–10 lists the startup applications settings that you can configure.

**TABLE 10–10** Settings for Startup Programs

| Option                      | Function                                                                                                    |
|-----------------------------|----------------------------------------------------------------------------------------------------|
| Additional startup programs | Use this table to manage non-session-managed startup applications as follows:  To add a startup application, click on the Add button. The Add Startup Program dialog is displayed. Enter the command to start the application in the Startup Command field. If you specify more than one startup application, use the Priority spin box to specify the startup order of the each application. The startup order is the order in which you want the startup applications to start.  To edit a startup application, select the startup application, then click on the Edit button. The Edit Startup Program dialog is displayed. Use the dialog to modify the command and the startup order for the startup application.  To delete a startup application, select the startup application, then click on the Delete button. |

## Using the Accessibility Preference Tools

This chapter describes how to use the **Accessibility** preference tools to customize your desktop environment.

- "Opening an Accessibility Tool" on page 187
- "Setting Assistive Technology Preferences" on page 187
- "Configuring Keyboard Accessibility Options" on page 188

### Opening an Accessibility Tool

You can open an Accessibility preference tool in the following ways:

- From the Desktop Preferences menu Choose Applications → Desktop Preferences → Accessibility. Choose the preference tool that you require from the submenu. The dialog for the tool is displayed.
- From the **Start Here** location

Open a Nautilus file manager window, then choose  $Go \to Start$  Here. Alternatively, double-click on the **Start Here** object on the desktop. The **Start Here** location is displayed. Double-click on the **Desktop Preferences** object in the file manager window, then double-click on the **Accessibility** folder.

## Setting Assistive Technology Preferences

Use the Assistive Technology preference tool to enable assistive technologies in your desktop environment. You can also use the Assistive Technology preference tool to specify assistive technology applications to start automatically when you log in.

Table 11–1 lists the font settings that you can configure.

TABLE 11-1 Assistive Technology Settings

| Setting                       | Description                                                                                   |
|-------------------------------|-----------------------------------------------------------------------------------------------|
| Enable assistive technologies | Select this option to enable assistive technologies in your desktop environment.              |
| Screenreader                  | Select this option to start the Screenreader application automatically when you log in.       |
| Magnifier                     | Select this option to start the Magnifier application automatically when you log in.          |
| On-screen keyboard            | Select this option to start the On-screen keyboard application automatically when you log in. |

# Configuring Keyboard Accessibility Options

Use the Keyboard accessibility preference tool to set the keyboard accessibility preferences. The Keyboard accessibility preference tool is also known as AccessX.

You can customize the settings for the Keyboard accessibility preference tool in the following functional areas:

- Basic
- Filters
- Mouse

#### **Basic Settings**

Table 11–2 lists the basic keyboard accessibility settings that you can modify.

TABLE 11-2 Keyboard Accessibility Settings

| Option                                 | Function                                                                                                    |
|----------------------------------------|----------------------------------------------------------------------------------------------------|
| Enable keyboard accessibility features | Select this option to enable keyboard accessibility features. When you select this option, the other options in the preference tool become available. |

| Option                                                  | Function                                                                                                    |
|---------------------------------------------------------|----------------------------------------------------------------------------------------------------|
| Disable if unused for                                   | Select this option to deactivate keyboard accessibility preferences if the keyboard is not used for a specified period of time. Use the slider to specify the number of seconds of keyboard idle time required before the system disables the keyboard accessibility preferences. When the specified number of seconds elapses, the following keyboard accessibility preferences are disabled:  Bounce keys  Mouse keys  Slow keys  Sticky keys  Toggle keys                      |
| Beep when features<br>turned on or off from<br>keyboard | Select this option for an audible indication when a feature such as sticky keys or slow keys is activated, or deactivated.                                                                                                    |
| Import Feature Settings                                 | Click on this button to import an AccessX configuration file.                                                                                                    |
| Enable Sticky Keys                                      | Select this option to perform multiple simultaneous keypress operations by pressing the keys in sequence. You can specify the following sticky keys settings:  Beep when modifier is pressed: Select this option for an audible indication when you press a modifier key.  Disable if two keys pressed together: Select this option to specify that when you press two keys simultaneously, you can no longer press keys in sequence to perform multiple simultaneous keypresses. |
| Repeat Keys                                             | <ul> <li>Select this option to enable the autorepeat settings for your keyboard.</li> <li>Delay: Use this setting to specify the interval to wait after the first keypress before the automatic repeat of a pressed key.</li> <li>Speed: Use this setting to specify the number of characters per second to enter.</li> </ul>                                                                                                    |
| Type to test settings                                   | The test area is an interactive interface so you can see how the keyboard settings affect the display as you type. Type text in the test area to test the effect of your settings.                                                                                                    |

For more information on configuring keyboard accessibility preferences, see *GNOME* 2.2 *Desktop Accessibility Guide*.

#### Filter Settings

Table 11–3 lists the filter settings that you can modify.

**TABLE 11–3** Filter Settings

| Option                                 | Function                                                                                                    |
|----------------------------------------|----------------------------------------------------------------------------------------------------|
| Enable keyboard accessibility features | Select this option to enable keyboard accessibility features. When you select this option, the other options in the preference tool become available.                                                                                                    |
| Enable Slow Keys                       | <ul> <li>Select this option to control the period of time that you must press-and-hold a key before acceptance. You can specify the following slow keys settings:</li> <li>Only accept keys held for: Use this setting to specify the period of time that you must press-and-hold a key before acceptance.</li> <li>Beep when key is: Select the appropriate option or options for an audible indication when a key is pressed, accepted, or rejected.</li> </ul> |
| Enable Bounce Keys                     | Select this option to accept a key input and to control the key repeat characteristics of the keyboard. You can specify the following bounce keys settings:  Ignore duplicate keypresses within: Use this setting to specify the interval to wait after the first keypress before the automatic repeat of a pressed key.  Beep if key is rejected: Select this option for an audible indication of key rejection.                                                 |
| Enable Toggle Keys                     | Select this option for an audible indication of a toggle keypress. You hear one beep when a toggle key is turned on. You hear two beeps when a toggle key is turned off.                                                                                                    |
| Type to test settings                  | The test area is an interactive interface so you can see how the keyboard settings affect the display as you type. Type text in the test area to test the effect of your settings.                                                                                                    |

For more information on configuring keyboard accessibility preferences, see *GNOME* 2.2 *Desktop Accessibility Guide*.

#### Mouse Settings

Table 11–4 lists the mouse settings that you can modify.

**TABLE 11–4** Mouse Settings

| Option                                 | Function                                                                                                    |
|----------------------------------------|----------------------------------------------------------------------------------------------------|
| Enable keyboard accessibility features | Select this option to enable keyboard accessibility features. When you select this option, the other options in the preference tool become available. |

| TABLE 11-4 Mouse Setti | ngs (Continued)                                                                                                    |
|------------------------|----------------------------------------------------------------------------------------------------|
| Option                 | Function                                                                                                    |
| Enable Mouse Keys      | Select this option to make the numeric keypad emulate mouse actions. You can specify the following mouse key settings:  Maximum pointer speed: Use this setting to specify the maximum speed that the pointer moves across the screen.  Time to accelerate to maximum speed: Use this setting to specify the duration of the acceleration time of the pointer.  Delay between keypress and pointer movement: Use this setting to specify the period of time that must pass after a keypress before the pointer moves. |
| Mouse Preferences      | Click on this button to open the Mouse preference tool.                                                                                                    |

For more information on configuring keyboard accessibility preferences, see GNOME 2.2  $Desktop\ Accessibility\ Guide$ .

## Glossary

applet An applet is a small, interactive application that resides within a panel,

for example the CD Player. Each applet has a simple user interface that

you can operate with the mouse or keyboard.

**desktop** The part of the desktop environment where there are no interface

graphical items, such as panels and windows.

**desktop background** The image or color that is applied to your desktop.

**desktop object** An icon on your desktop that you can use to open your files, folders,

and applications. You can use desktop objects to provide convenient access to files, folders, and applications that you use frequently.

**desktop environment** A windows-based environment for users. The desktop environment is

the sum of all the parts of your working environment. The desktop environment includes all of your panels and windows, the desktop,

and all of your workspaces.

**DNS name** A unique alphabetic identifier for a computer on a network.

drawer A drawer is a sliding extension to a panel that you can open or close

from a drawer icon.

format To format media is to prepare the media for use with a particular file

system. When you format media, you overwrite any existing

information on the media.

**GNOME-compliant** 

application

An application that uses the standard GNOME programming libraries

is called a GNOME-compliant application. For example, Nautilus and

gedit are GNOME-compliant applications.

**IP address** A unique numeric identifier for a computer on a network.

**keyboard shortcut** A *keyboard shortcut* is a key or combination of keys that provides an

alternative to standard ways of performing an action.

launcher A launcher starts a particular application, executes a command, or

opens a file. A launcher can reside in a panel or in a menu.

menubar A menubar is a bar at the top of an application window that contains

the menus for the application.

MIME type A Multipurpose Internet Mail Extension (MIME) type identifies the

format of a file. The MIME type enables applications to read the file. For example, an email application can use the <code>image/png</code> MIME type to detect that a Portable Networks Graphic (PNG) file is attached to an

email.

**mount** To *mount* is to make a file system available for access. When you

mount a file system, the file system is attached as a subdirectory to

your file system.

pane A pane is a subdivision of a window. For example, the Nautilus

window contains a side pane and a view pane.

preference tool A dedicated software tool that controls a particular part of the

behavior of the desktop environment.

**shortcut keys** Shortcut keys are keystrokes that provide a quick way to perform an

action.

**stacking order** The stacking order is the order in which windows are stacked on top

of each other on your screen.

**statusbar** A statusbar is a bar at the bottom of a window that provides

information about the current state of what you are viewing in the

window.

**symbolic link** A special type of file that points to another file or folder. When you

perform an action on a symbolic link, the action is performed on the

file or folder to which the symbolic link points.

toolbar A toolbar is a bar that contains buttons for the most commonly-used

commands in an application. Typically, a toolbar appears under a

menubar.

Uniform Resource

Identifier

A Uniform Resource Identifier (URI) is a string that identifies a particular location in a file system or on the Web. For example, the

address of a web page is a URI.

**Uniform Resource** 

Locator

A Uniform Resource Locator (URL) is the address of a particular

location on the Web.

view A Nautilus component that enables you to display a folder in a

particular way. For example, Nautilus contains an icon view which enables you to display the contents of a folder as icons. Nautilus also contains a list view which enables you to display the contents of a

folder as a list.

viewer component A Nautilus component that enables you to display a particular type of

file in the view pane. A viewer component might add menu items that

are relevant to the file type to the Nautilus menus. A viewer

component might also enable you to use the Nautilus zoom buttons to change the size of the item in the view pane.

workspace

A workspace is a discrete area in the desktop environment in which you can work.

## Index

| access keys, 24 accessibility bounce keys, 190 configuring keyboard, 188 mouse keys, 191 repeat keys, 189 setting assistive technology preferences, 187 slow keys, 190 sticky keys, 189 toggle keys, 190 AccessX, See preference tools, Keyboard Accessibility applets adding to panel, 59 getting help, 43 introduction, 59 modifying preferences, 60 Notification Area, 68 overview, 31 selecting, 60 Window List, 91 Workspace Switcher, 92 applications help, 43 overview, 42 | backgrounds (Continued) adding patterns, 134 changing desktop background, 150 changing screen component, 133 customizing desktop background, 156 basic skills keyboard skills, 21 mouse skills, 17 using windows, 25 bottom edge panel default contents, 52 introduction, 52 burning CDs, See writing CDs buttons adding to panel, 64 Force Quit, 65 Log Out, 66 Run, 66 Screenshot, 67 Search, 67 Show Desktop, 67 |
|----------------------------------------------------------------------------------------------------|----------------------------------------------------------------------------------------------------|
| terminating, 65                                                                                                    | CDs, writing, 138 closing windows, 95                                                                                                    |
| B backgrounds adding colors, 134                                                                                                    |                                                                                                    |

| D                                                | desktop objects (Continued)                  |
|--------------------------------------------------|----------------------------------------------|
| default applications, See preferred applications | viewing properties, 146                      |
| desktop                                          | drawers                                      |
| adding a file or folder to, 145                  | adding objects to, 70                        |
| adding emblems to objects, 147                   | adding to panel, 70                          |
| adding launchers, 144                            | closing, 70                                  |
| adding notes to objects, 147                     | modifying properties, 70                     |
| adding symbolic links, 144                       | opening, 70                                  |
| background, changing pattern or color, 150       | •                                            |
| changing icon of a desktop object, 147           |                                              |
| changing permissions of object, 147              |                                              |
| copying a file or folder to, 145                 | E                                            |
| creating a folder on, 146                        | email client, preferred application, 181     |
| customizing background, 156                      | emblems                                      |
| deleting an object from, 146                     | adding new, 121                              |
| desktop objects, 142                             | adding to desktop objects, 147               |
| introduction, 141                                | adding to file, 121                          |
| moving a file or folder to, 145                  | adding to folder, 121                        |
| opening objects, 143                             | introduction, 103                            |
| overview, 39                                     | events, associating sounds with, 168         |
| removing an object from, 146                     |                                              |
| renaming object, 146                             |                                              |
| resizing icons, 148                              |                                              |
| selecting objects, 143                           | F                                            |
| using Desktop menu, 149                          | file manager                                 |
| using Trash, 148                                 | assigning actions to files, 128              |
| viewing properties of object, 146                | audio view                                   |
| desktop environment components,                  | illustration, 124                            |
| introducing, 27                                  | bookmarks, 112                               |
| desktop environment preference tools, See        | changing backgrounds, 133                    |
| preference tools                                 | changing permissions, 118                    |
| Desktop menu                                     | copying files and folders, 115               |
| description, 149                                 | creating folders, 116                        |
| illustration, 149                                | creating symbolic link, 117                  |
| desktop objects                                  | customizing, 129                             |
| adding emblems, 147                              | deleting files or folders, 117               |
| adding notes to, 147                             | displaying folders, 105                      |
| changing icons, 147                              | drag-and-drop, 113                           |
| changing permissions, 147                        | duplicating files and folders, 116           |
| deleting, 146                                    | emblems                                      |
| files and folders, 145                           | See emblems                                  |
| launchers, 144                                   | executing default actions for files, 107     |
| opening, 143                                     | executing non-default actions for files, 108 |
| removing, 146                                    | executing non-default actions for files, 108 |
| renaming, 146                                    | FTP sites                                    |
| resizing icons, 148                              | See FTP sites                                |
| selecting, 143                                   |                                              |
| symbolic links, 144                              | History, 112                                 |

| file manager (Continued)          | file manager (Continued)                  |
|-----------------------------------|-------------------------------------------|
| Home location                     | view pane                                 |
| See Home location                 | See view pane                             |
| icon view                         | viewing files in view pane, 107           |
| arranging files in, 125           | viewing properties, 118                   |
| illustration, 100                 | views                                     |
| icons                             | choosing, 125                             |
| caption preferences, 132          | introduction, 123                         |
| changing, 121                     | modifying behavior, 127                   |
| introduction, 103                 | window components, showing and            |
| resizing, 126                     | hiding, 134                               |
| introduction, 99                  | windows, 100                              |
| list view                         | writing CDs, 138                          |
| illustration, 124                 | zooming in and out, 122                   |
| managing files and folders, 113   | file types                                |
| modifying actions, 128            | adding, 177                               |
| modifying appearance of files and | configuring, 176                          |
| folders, 121                      | editing, 177                              |
| moving files and folders, 115     | focus, giving to a window, 94             |
| navigating, 105                   | fonts                                     |
| navigating history list, 111      | applications, 158                         |
| network servers                   | desktop, 158                              |
| See network servers               | previewing, 159                           |
| notes                             | rendering, 158                            |
| adding, 119                       | terminal, 158                             |
| deleting, 119                     | window title, 158                         |
| opening files, 107                | Force Quit button, 65                     |
| overview, 37                      | FTP sites, accessing, 109                 |
| preferences                       |                                           |
| behavior, 131                     |                                           |
| icon captions, 132                |                                           |
| introduction, 129                 | G                                         |
| preference tool, 157              | GTK+ themes, See themes, controls options |
| preview, 133                      |                                           |
| views, 130                        |                                           |
| renaming folders, 116             |                                           |
| running scripts, 139              | Н                                         |
| selecting files and folders, 114  | help                                      |
| side pane                         | applets, 43                               |
| introduction, 103                 | applications, 43                          |
| special URI locations, 110        | desktop environment topics, 43            |
| Start Here location               | how to find, 43                           |
| See Start Here location           | starting help system, 43                  |
| Trash                             | Home location, displaying, 105            |
| See Trash                         | hot keys, configuring, 161                |
| Tree, using, 106                  |                                           |

| 1                                      | menus (Continued)                         |
|----------------------------------------|-------------------------------------------|
| icon themes, See themes, icons options | Applications menu, 76                     |
|                                        | copying launchers to, 82                  |
|                                        | customizing, 80                           |
|                                        | deleting menu items, 83                   |
| K                                      | Desktop menu, 149                         |
| keyboard                               | editing menu items, 82                    |
| basic skills, 21                       | editing properties, 82                    |
| configuring accessibility options, 188 | features, 74                              |
| configuring general preferences, 159   | in applications, customizing              |
| configuring sound preferences, 170     | appearance, 161                           |
| keyboard shortcuts, configuring, 161   | introduction, 73                          |
|                                        | Main Menu                                 |
|                                        | See Main Menu                             |
|                                        | Menu Bar                                  |
| L                                      | See Menu Bar                              |
| language, logging in in different, 46  | menu item popup menu, 74                  |
| launchers                              | overview, 33                              |
| adding to panel, 61,75                 | Window Menu, 90                           |
| modifying properties, 64               | Metacity themes, See themes, window frame |
| Lock button, 46, 65                    | options                                   |
| locking panel objects, 59              | minimizing, windows, 94                   |
| locking screen, 46, 65                 | mouse                                     |
| Log Out button, 66                     | action terminology, 19                    |
| logging in                             | actions, 18                               |
| to session, 46                         | basic skills, 17                          |
| to session in different language, 46   | button conventions, 17                    |
| logging out, 49                        | configuring, 162                          |
|                                        | pointers, 19                              |
|                                        | moving windows, 96                        |
| M                                      |                                           |
| Main Menu                              |                                           |
| adding to panel, 80                    | N                                         |
| introduction, 79                       | Nautilus desktop, See desktop             |
| opening, 79                            | Nautilus file manager, See file manager   |
| maximizing windows, 95                 | network proxy, setting preferences, 164   |
| Menu Bar                               | network servers, accessing, 109           |
| adding to panel, 80                    | notes                                     |
| introduction, 80                       | adding to desktop objects, 147            |
| menu item popup menu                   | adding to files and folders, 119          |
| description, 74                        | deleting, 119                             |
| illustration, 75                       | Notification Area applet, 68              |
| menus                                  | 11                                        |
| Actions menu, 76                       |                                           |
| adding, 81                             |                                           |
| adding launchers to, 81                | Р                                         |
| adding to panel, 68, 75                | panel object popup menu, illustration, 57 |
| <b>U</b> 1                             |                                           |

| panel objects                            | pointers, See mouse pointers                |
|------------------------------------------|---------------------------------------------|
| adding, 57                               | preference tools                            |
| applets                                  | Assistive Technology, 187                   |
| See applets                              | Background, 156                             |
| drawers                                  | CD Database, 176                            |
| See drawers                              | File Management, 157                        |
| Force Quit button, 65                    | File Types and Programs, 176                |
| interacting with, 56                     | Font, 158                                   |
| launchers                                | Keyboard, 159                               |
| See launchers                            | Keyboard Accessibility, 188                 |
| Lock button, 65                          | Keyboard Shortcuts, 161                     |
| locking, 59                              | Menus & Toolbars, 161                       |
| Log Out button, 66                       | Mouse, 162                                  |
| 9                                        |                                             |
| menus, 68                                | Network Proxy, 164                          |
| modifying properties, 57                 | overview, 41                                |
| moving, 58                               | Panel, 179                                  |
| Notification Area applet, 68             | Preferred Applications, 180                 |
| removing, 59                             | Screen Resolution, 168                      |
| Run button, 66                           | Screensaver, 165                            |
| Screenshot button, 67                    | Sessions, 47, 182                           |
| Search button, 67                        | Sound, 168                                  |
| Show Desktop button, 67                  | Theme, 170                                  |
| panels                                   | Windows, 173                                |
| adding new, 53                           | preferences, file manager, See file manager |
| bottom edge panel                        | preferences                                 |
| See bottom edge panel                    | preferred applications                      |
| changing background, 56                  | email client,181                            |
| customizing behavior and appearance, 179 | terminal, 182                               |
| deleting, 56                             | text editor, 181                            |
| hiding, 53                               | web browser, 180                            |
| interacting with, 53                     | proxy, setting preferences, 164             |
| introduction, 51                         | 1 , 01                                      |
| managing, 53                             |                                             |
| modifying properties, 54                 |                                             |
| moving, 53                               | R                                           |
| overview, 30                             | removable media                             |
| panel objects                            | displaying media contents, 135              |
| See panel objects                        | displaying media properties, 136            |
| top edge panel                           | ejecting, 137                               |
| See top edge panel                       | formatting floppy diskette, 136             |
| panes, resizing, 25                      | introduction, 135                           |
| permissions                              | mounting, 135                               |
| and emblems, 104                         | resizing windows, 95                        |
|                                          | restoring, windows, 95                      |
| changing file and folder, 118            | e e e e e e e e e e e e e e e e e e e       |
| displaying as characters, 132            | rolling up windows, 96                      |
| displaying in octal notation, 132        | Run Application dialog, using, 77           |
| introduction, 118                        | Run button, 66                              |

| 5                                        | Start Here location (Continued)            |
|------------------------------------------|--------------------------------------------|
| Samba servers, See Windows shares        | using, 108                                 |
| screensaver, setting preferences, 165    | startup applications                       |
| Screenshot button, 67                    | customizing, 182                           |
| screenshots, taking, 77                  | non-session-managed, 48, 184               |
| scripts, running from file manager, 139  | session-managed, 47, 183                   |
| Search button, 67                        | startup programs, See startup applications |
| services                                 | symbolic link                              |
| adding, 178                              | to desktop object, creating, 144           |
| configuring, 176                         | to file or folder, creating, 117           |
| editing, 177                             | symbolic links, and emblems, 104           |
| sessions                                 | •                                          |
| browsing applications, 48                | system bell, configuring preferences, 170  |
|                                          |                                            |
| configuring screensaver, 165             |                                            |
| different language, logging in, 46       | Т                                          |
| ending, 49                               |                                            |
| locking screen, 46                       | tables, using, 25                          |
| logging in, 46                           | terminal, preferred application, 182       |
| logging out, 49                          | terminating applications, 65               |
| login behavior, 47                       | text editor, preferred application, 181    |
| logout behavior, 47                      | themes                                     |
| managing, 47                             | controls options                           |
| preferences, 182                         | introduction, 171                          |
| saving settings, 48                      | icons options                              |
| setting options, 182                     | introduction, 171                          |
| setting properties, 183                  | setting controls themes, 170               |
| starting, 45                             | setting icons themes, 170                  |
| using startup applications, 48           | setting window frame themes, 170           |
| shading windows, See rolling up windows  | window frame options                       |
| shortcut keys                            | introduction, 171                          |
| application, 23                          | toolbars, customizing appearance, 161      |
| configuring, 161                         | top edge panel                             |
| desktop environment, 21                  | default contents, 52                       |
| panel, 23                                | introduction, 52                           |
| window, 22                               | window list icon, 52, 93                   |
| Show Desktop button, 67                  | Trash                                      |
| side pane, See file manager              | displaying, 120, 149                       |
| sound                                    | emptying, 120, 149                         |
| associating events with sounds, 168      | introduction, 120                          |
| configuring system bell preferences, 170 | moving files or folders to, 116            |
| setting preferences, 168                 | <u> </u>                                   |
| sound server, 168                        | using on desktop, 148                      |
| special URI locations                    | Tree, using, 106                           |
| accessing, 110                           |                                            |
| and launchers, 61                        |                                            |
| special URIs, launchers, 64              |                                            |
| Start Here location                      |                                            |
| overview, 40                             |                                            |
| ,                                        |                                            |

| U                                        | windows (Continued)           |
|------------------------------------------|-------------------------------|
| URI, special, See special URI locations  | Window Menu, 90               |
| , 1                                      | Workspace Switcher applet, 92 |
|                                          | workspaces                    |
|                                          | adding, 98                    |
| V                                        | deleting, 98                  |
| view pane                                | introduction, 85              |
| introduction, 101                        | manipulating, 97              |
| viewing files in, 107                    | moving windows to, 97         |
| viewer components, 102, 107, 123         | naming, 98                    |
|                                          | overview, 36                  |
|                                          | specifying number of, 37      |
|                                          | switching between, 37,97      |
| W                                        | Workspace Switcher applet, 92 |
| web browser, preferred application, 180  | writing CDs, 138              |
| Window List applet                       |                               |
| grouping buttons, 92                     |                               |
| introduction, 91                         | v                             |
| window status information, 91            | X                             |
| window lists                             | XScreenSaver, See screensaver |
| top edge panel, 93                       |                               |
| Window List applet, 91                   |                               |
| window manager, customizing, 173 windows |                               |
| applets and menus for working with, 89   |                               |
| closing, 95                              |                               |
| frame control elements, 88               |                               |
| frames, 88                               |                               |
| giving focus to, 94                      |                               |
| introduction, 85                         |                               |
| manipulating, 94                         |                               |
| maximizing, 95                           |                               |
| minimizing, 94                           |                               |
| moving, 96                               |                               |
| moving to another workspace, 97          |                               |
| overview, 34                             |                               |
| putting on all workspaces, 97            |                               |
| resizing, 95                             |                               |
| resizing panes, 25 restoring, 95         |                               |
| rolling up, 96                           |                               |
| setting frame themes, 170                |                               |
| themes, 88                               |                               |
| types of, 86                             |                               |
| using tables, 25                         |                               |
| Window List applet                       |                               |
| See Window List applet                   |                               |
| window managers, 86                      |                               |